# **SAMSUNG**

# E-MANUAL

Děkujeme vám za zakoupení výrobku Samsung. Chcete-li získat další služby, zaregistrujte svůj výrobek na webové stránce

www.samsung.com

Modelu Sériové č.

Pokud chcete přejít přímo na stránku s pokyny ohledně používání návodu pro osoby se zrakovým omezením, klikněte na odkaz Naučit se obrazovku menu níže. Odkaz " [Naučit se obrazovku menu](#page-131-0)"

# Obsah

## [Programy](#page-4-0)

[Nastavení obrazovky Projector](#page-4-0)

- [Nastavení obrazovky posunutím zařízení Projector](#page-4-0)
- [Nastavení obrazovky pomocí položek nabídky produktu](#page-6-0)
- [Nastavení lichoběžníkového zkreslení \(keystone\)](#page-7-0) [prostřednictvím aplikace SmartThings na mobilním zařízení](#page-7-0)

#### [Připojení](#page-8-0)

- [Průvodce připojením](#page-8-0)
- [Připojení k síti](#page-9-0)
- [Zobrazení obrazovky vašeho mobilního zařízení na Projector](#page-12-0)
- [Připojení kabelů pro externí zařízení](#page-14-0)
- [Přepínání mezi externími zařízeními připojenými](#page-15-0) [k televizoru Projector](#page-15-0)
- [Poznámky k připojení](#page-17-0)

#### [Dálkový ovladač a periferní zařízení](#page-19-0)

- [Více informací o ovladači Dálkové ovládání Samsung Smart](#page-19-0)
- [Připojení televizoru Projector k zařízení Dálkové ovládání](#page-22-0) [Samsung Smart](#page-22-0)
- [Zjistěte, jak můžete používat dálkový ovladač Dálkové](#page-22-0) [ovládání Samsung Smart](#page-22-0)
- [Používání funkce Anynet+ \(HDMI-CEC\)](#page-23-0)
- [Ovládání televizoru Projector pomocí klávesnice, myši nebo](#page-24-0) [gamepadu](#page-24-0)
- [Zadávání textu pomocí virtuální klávesnice na obrazovce](#page-28-0)

#### [Inteligentní funkce](#page-30-0)

- [Používání funkce Smart Hub](#page-30-0)
- [Použití režimu Ambient](#page-34-0)
- [Používání funkce Samsung Gaming Hub](#page-37-0)
- [Použití větší obrazovky spojením dvou obrazovek](#page-40-0)
- [O obrazovce Média První obrazovka](#page-41-0)
- [O obrazovce Menu První obrazovka](#page-44-0)
- [Používání účtu Samsung](#page-48-0)
- [Používání funkce Workspace](#page-50-0)
- [Používání funkce Přístup k TV](#page-56-0)
- [Používání služby Apps](#page-58-0)
- [Používání příručky e-Manual](#page-62-0)
- [Používání příručky Internet](#page-64-0)
- [Používání funkce SmartThings](#page-65-0)
- [Používání funkce Bixby](#page-70-0)

#### [Sledování zařízení Projector](#page-75-0)

[Pomocné funkce sledování zařízení Projector](#page-75-0)

#### [Obraz a Zvuk](#page-78-0)

- [Nastavení kvality obrazu](#page-78-0)
- [Pomocná nastavení obrazu](#page-81-0)
- [Nastavení podmínek sledování pro externí zařízení](#page-82-0)
- 84 Konfigurace režimu Zvukový režim a Nastavení pro [pokročilé](#page-83-0)
- [Používání pomocných funkcí pro nastavení zvuku](#page-84-0)

#### [Systém a Podpora](#page-86-0)

- [Používání časových funkcí a časovačů](#page-86-0)
- [Používání funkcí Úspora energie a řízení spotřeby](#page-88-0)
- [Aktualizace softwaru televizoru Projector](#page-89-0)
- [Používání funkce Rodičovská nastavení](#page-90-0)
- [Funkce zvuku a videa pro zrakově či sluchově postižené](#page-91-0)
- [Používání hlasových funkcí](#page-96-0)
- [Ostatní funkce](#page-97-0)

#### [Opatření a poznámky](#page-99-0)

- [Podporované možnosti zvuku vysílání](#page-99-0)
- [Přečtěte si před použitím funkce Apps](#page-100-0)
- [Přečtete si před použitím funkce Internet](#page-101-0)
- [Přečtěte si po nainstalování televizoru Projector](#page-103-0)
- [Přečtěte si před připojením počítače \(podporovaná rozlišení\)](#page-104-0)
- [Podporovaná rozlišení obrazových signálů](#page-106-0)
- [Přečtěte si před použitím zařízení Bluetooth](#page-107-0)
- [Licence a ostatní informace](#page-108-0)

# [Odstraňování potíží](#page-110-0)

#### [Potíže s obrazem](#page-110-0)

- 111 [Obrazovka bliká nebo je ztmavla](#page-110-0)
- 111 [Obraz není jasný nebo barvy obrazu nejsou čisté](#page-110-0)
- 112 [Barvy obrazu jsou spíše černobílé nebo nevypadají tak, jak](#page-111-0) [by měly](#page-111-0)
- 112 [Projector se vypne automaticky](#page-111-0)
- 112 [Nelze zapnout](#page-111-0)
- 113 [Zobrazené video je rozmazané](#page-112-0)
- 113 [Obraz je zkreslený.](#page-112-0)
- 113 [Na okraji obrazovky je tečkovaná čára.](#page-112-0)
- 113 [Obraz nevyplňuje celou obrazovku.](#page-112-0)
- 114 [Funkce Titulky v nabídce televizoru Projector je](#page-113-0) [deaktivovaná.](#page-113-0)
- 114 [Titulky se objeví na obrazovce televizoru Projector.](#page-113-0)
- 114 [Funkce automatické korekce nefunguje správně.](#page-113-0)

#### [Potíže se zvukem a šumem](#page-114-0)

- 115 [Jak připojím k zařízení Projector zvukové zařízení?](#page-114-0)
- 115 [Z výrobku nevychází zvuk nebo je zvuk při maximální](#page-114-0) [hlasitosti příliš tichý.](#page-114-0)
- 115 [Obraz je kvalitní, ale není slyšet zvuk.](#page-114-0)
- 116 [Funkce HDMI \(eARC/ARC\) je zapojená a není slyšet žádný](#page-115-0) [zvuk.](#page-115-0)
- 116 [Z reproduktorů vychází nezvyklý zvuk.](#page-115-0)
- 116 [Zvuk je přerušen.](#page-115-0)
- 117 [Kdykoli dojde k použití funkce televizoru Projector nebo ke](#page-116-0) [změně kanálu, televizor Projector tuto aktivitu doprovodí](#page-116-0) [zvukem. Televizor Projector vysvětluje na základě](#page-116-0) [hlasového komentáře video scény zobrazené na obrazovce.](#page-116-0)
- 117 [Zvuk Projector se na zařízení Soundbar nebo A/V přijímači](#page-116-0) [nepřehrává.](#page-116-0)
- 117 [Zvuk není slyšet zřetelně.](#page-116-0)
- 117 [Hlasitost externího zařízení není možné upravovat.](#page-116-0)
- 117 [Chci vypnout Projector a zvukové zařízení současně.](#page-116-0)

#### [Potíže s připojením externích zařízení](#page-117-0)

- 118 [Zobrazuje se zpráva "Nepodporovaný režim".](#page-117-0)
- 118 [Obraz je v pořádku, ale chybí zvuk.](#page-117-0)
- 118 [Chci se připojit k počítači a mobilnímu zařízení pomocí](#page-117-0) [zrcadlení obrazovky.](#page-117-0)
- 119 [Při připojení televizoru Projector k externímu zařízení se](#page-118-0) [neobjevila obrazovka.](#page-118-0)
- 119 [Chci se připojit k reproduktoru Bluetooth.](#page-118-0)
- 119 [Obrazovka počítače se nezobrazuje nebo bliká.](#page-118-0)

#### [Potíže se sítí](#page-119-0)

- 120 [Připojení k bezdrátové síti se nezdařilo. Nelze se připojit](#page-119-0) [k bezdrátovému přístupovému bodu. Nelze se připojit k síti.](#page-119-0)
- 120 [Jste připojeni k místní síti, ale nefunguje připojení](#page-119-0) [k internetu.](#page-119-0)

#### [Potíže se zařízením Anynet+ \(HDMI-CEC\)](#page-120-0)

- 121 [Co je funkce Anynet+?](#page-120-0)
- 121 [Systém Anynet+ není funkční. Připojené zařízení není](#page-120-0) [zobrazeno.](#page-120-0)
- 121 [Chci spustit systém Anynet+. Chci také, aby se připojená](#page-120-0) [zařízení zapínala při zapnutí televizoru Projector.](#page-120-0)
- 122 [Chci přestat používat systém Anynet+. Při zapnutí televizoru](#page-121-0) [Projector není praktické, když se zapnou i ostatní zařízení.](#page-121-0) [Nepraktičnost spočívá v tom, že připojená zařízení \(např.](#page-121-0) [set-top box\) se vypínají společně.](#page-121-0)
- 122 [Na obrazovce se zobrazuje zpráva "Připojování k zařízení](#page-121-0) [Anynet+" nebo "Odpojování od zařízení Anynet+".](#page-121-0)
- 122 [Zařízení Anynet+ nepřehrává.](#page-121-0)

#### [Potíže s dálkovým ovladačem](#page-122-0)

123 [Dálkový ovladač nefunguje.](#page-122-0)

#### [Aplikace](#page-123-0)

- 124 [Požadovanou aplikaci nelze najít.](#page-123-0)
- 124 [Spustím aplikaci, ale je v jiném jazyce. Jak lze změnit jazyk?](#page-123-0)
- 124 [Aplikace nefunguje správně. Kvalita obrazu je nízká.](#page-123-0)
- 124 [Úvodní obrazovka Smart Hub První obrazovka se objeví při](#page-123-0) [každém zapnutí Projector.](#page-123-0)

#### [Problémy s rozpoznáváním hlasu](#page-124-0)

- 125 [Mikrofon je vypnutý.](#page-124-0)
- 125 [Služba Bixby automaticky odpovídá.](#page-124-0)
- 126 [I když řeknu "Hi, Bixby", služba Bixby neodpovídá.](#page-125-0)
- 126 [Rozpoznávání hlasu nefunguje s dálkovým ovladačem](#page-125-0) [Dálkové ovládání Samsung Smart, na rozdíl od ostatních](#page-125-0) [funkcí. Zařízení nereaguje ani při stisknutí tlačítka Hlasový](#page-125-0) [asistent.](#page-125-0)
- [Během rozpoznávání hlasu se zobrazí hlášení o velkém](#page-125-0) [vytížení a funkce nefunguje.](#page-125-0)
- [Chci zobrazit informace o počasí v požadované oblasti.](#page-125-0)

#### [Jiné potíže](#page-126-0)

- [Televizor Projector je na dotek horký.](#page-126-0)
- [Z televizoru Projector je cítit zápach plastu.](#page-126-0)
- [Nastavení se po 5 minutách nebo po každém vypnutí](#page-126-0) [televizoru Projector ztratí.](#page-126-0)
- [Televizor Projector vydává praskavý zvuk.](#page-126-0)
- [Televizor Projector vydává bzučivý zvuk.](#page-127-0)
- [Televizor Projector komentuje dění na obrazovce pomocí](#page-127-0) [mluveného slova.](#page-127-0)
- [Diagnostika problémů s provozem televizoru Projector](#page-128-0)
	- [Automatická diagnostika](#page-128-0)
	- [Resetujte službu Smart Hub](#page-128-0)
	- [Obnovit obraz](#page-129-0)
	- [Obnovit zvuk](#page-129-0)

#### [Získání podpory](#page-130-0)

- [Podpora prostřednictvím funkce Vzdálená správa](#page-130-0)
- [Vyhledání kontaktní údajů servisní podpory](#page-130-0)
- [Žádost o servis](#page-130-0)

# [Průvodce pro usnadnění](#page-131-0)

#### [Naučit se obrazovku menu](#page-131-0)

- [Používání příručky Dálkové ovládání Samsung Smart](#page-131-0)
- [Používání nabídky usnadnění](#page-133-0)
- [Použití televizoru Projector se zapnutou funkcí Hlasový](#page-137-0) [průvodce](#page-137-0)
- [Používání funkce Smart Hub](#page-139-0)
- [Otevření příručky e-Manual](#page-141-0)
- [Používání funkce Bixby](#page-142-0)

# <span id="page-4-0"></span>Programy

Naučte se používat různé funkce.

# Nastavení obrazovky Projector

Upravte velikost, lichoběžníkové zkreslení (keystone) nebo zaostření promítané obrazovky posunutím zařízení Projector nebo pomocí nabídky nastavení obrazovky.

# Nastavení obrazovky posunutím zařízení Projector

Je-li obrazovka zkosená nebo zkreslená, upravte nastavení obrazu.

1. Pohněte zařízením Projector vlevo nebo vpravo a upravte jeho úhel. Případně upravte horní a dolní úhel, dokud se tvar obrazovky nezmění na obdélníkový.

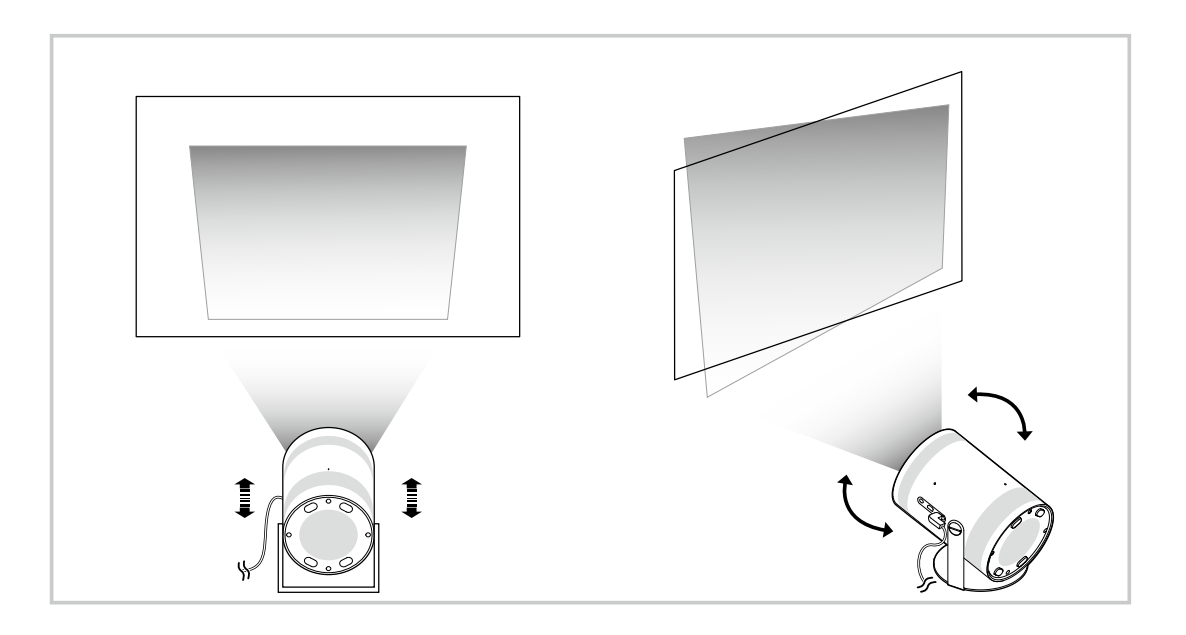

2. Pohněte zařízením Projector dozadu a dopředu a upravte velikost obrazovky.

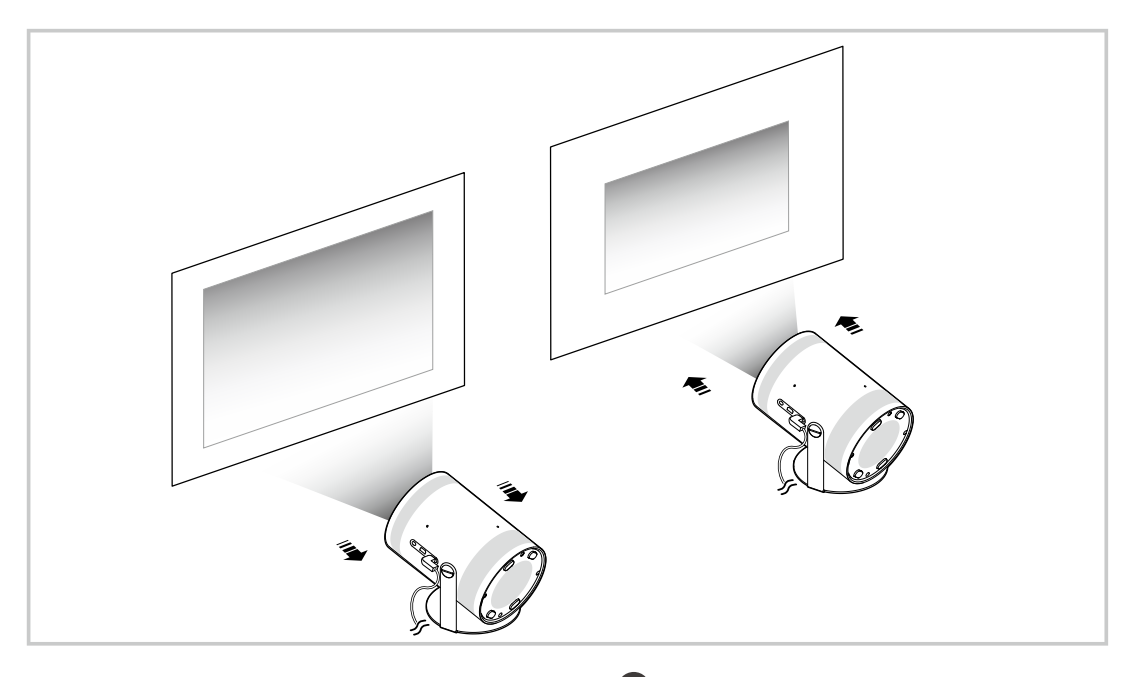

**/** Je-li obrazovka zkosená nebo zkreslená, použijte funkci Keystone ( M > = Menu > @ Nastavení > Keystone). Spustit

- Je-li obrazovka rozmazaná, použijte funkci Zaostření (@ > = Menu > & Nastavení > Zaostření). Spustit
- Další informace o nastavení obrazovky najdete v části ["Nastavení obrazovky pomocí položek nabídky produktu"](#page-6-0).

# <span id="page-6-0"></span>Nastavení obrazovky pomocí položek nabídky produktu

Umožňuje upravit možnosti režimu a nastavení instalace zařízení Projector pro prostředí, ve kterém ho používáte.

#### Průvodce nastavením obrazovky

#### $\bigcirc$  >  $\equiv$  Menu >  $\otimes$  Nastavení > Všechna nastavení > Všeobecné informace a ochrana osobních údajů  $>$  Nastavení zařízení Projector

Umožňuje upravit možnosti režimu a nastavení instalace zařízení Projector pro prostředí, ve kterém ho používáte.

• Keystone Spustit

Zdeformovaný obraz můžete na obrazovce opravit na základě projekčního úhlu. Dále můžete zapnout/vypnout funkci automatického vertikálního zkreslení Keystone nebo vertikální či horizontální zkreslení Keystone upravit ručně.

- Tato funkce může být ovlivněna vnějším osvětlením, vzdáleností mezi zařízením Projector a stěnou a povrchem, na který se promítá.
- V automatickém režimu funkce Keystone použijte směrové šipky na dálkovém ovladači pro konečné nastavení úhlu nebo tvaru zobrazené obrazovky.
- Zaostření Spustit

Tato funkce upraví zaostření promítané obrazovky.

• Režim korekce lichoběžníkového zkreslení Spustit

Pokud chcete provádět korekci lichoběžníkového zkreslení (funkce Keystone), vyberte režim Autom. nebo Manuální. Pokud vyberete možnost Manuální, můžete ručně upravit zkreslený obraz pomocí funkce Keystone.

• Režim zaostření Spustit

Vyberte nastavení zaostření buď v režimu Autom., nebo Manuální. Pokud vyberete možnost Manuální, můžete zaostření obrazu upravovat ručně pomocí funkce Zaostření.

• Automatická korekce lichoběžníkového zkreslení po přesunutí Spustit

Zapněte nebo vypněte funkci automatické korekce lichoběžníkového zkreslení, pokud bude zařízení přemístěno.

 $\ell$  Tato možnost je zapnuta, pokud je režim Režim korekce lichoběžníkového zkreslení nastaven na možnost Autom..

• Automatické zaostření po přesunutí Spustit

Zapněte nebo vypněte funkci automatického zaostření, pokud bude zařízení přemístěno.

 $\ell$  Tato možnost je zapnuta, pokud je režim Režim zaostření nastaven na možnost Autom..

#### <span id="page-7-0"></span>• Změna velikosti a Přesunout obrazovku Spustit

Můžete zvětšit nebo zmenšit měřítko obrazovky. Také můžete obrazovku přesunout.

• Automaticky překlopit obrazovku vertikálně Spustit

Při změně směru zařízení Projector se obrazovka automaticky otočí vzhůru nohama.

• Režim promítání Spustit

Tato funkce změní směr promítání obrazu podle směru instalace projektoru.

- Vpředu / Vpředu na stropě / Vzadu / Vzadu na stropě
- Režim vysoké nadmořské výšky Spustit

Tato funkce chrání projektor před přehřátím při používání projektoru ve vysokých nadmořských výškách.

- Pokud chcete zařízení Projector používat v nadmořské výšce větší než 1219 m, zapněte režim Režim vysoké nadmořské výšky. V tomto režimu se zvýší otáčky ventilátoru a může se ozývat hluk.
- Zařízení Projector lze používat max. ve výšce 3048 m a níže.
- Průvodce nastavením Spustit

V tomto průvodci se dozvíte, jak upravit velikost a tvar projekční obrazovky při instalaci produktu Projector.

# Nastavení lichoběžníkového zkreslení (keystone) prostřednictvím aplikace SmartThings na mobilním zařízení

Použijte službu SmartThings na mobilním zařízení, pomocí které můžete upravit funkci Keystone v závislosti na místě, odkud se díváte.

Zaregistrujte zařízení Projector v aplikaci SmartThings na svém mobilním zařízení. Poté v aplikaci SmartThings na mobilním zařízení vyberte zaregistrované zařízení Projector a následně vyberte funkci Personal Keystone.

Pokračujte podle pokynů uvedených v aplikaci SmartThings.

Nastavení lichoběžníkového zkreslení (keystone) se provádí podle místa, odkud se díváte, na základě analýzy aktuálního prostředí přes mobilní zařízení.

#### Tato funkce může být užitečná při projekci obrazu na stěnu se sklonem, jako je například stěna stanu, nebo při projekci na strop ložnice.

- Zkontrolujte, že mobilní zařízení a zařízení Projector jsou připojeny ke stejné síti Wi-Fi.
- Dostupnost a název nabídky této funkce se mohou lišit podle aktualizací.
- V závislosti na okolním prostředí se obrazovka nemusí jevit jako obdélníková. Můžete upravit obrazovku na vhodný tvar změnou nastavení obrazovky z mobilního zařízení.

# <span id="page-8-0"></span>Připojení

K síti se můžete připojit pomocí bezdrátového přístupového bodu. Různé konektory vám také umožňují připojit externí zařízení k vašemu zařízení Projector.

# Průvodce připojením

Můžete zobrazit podrobnosti o externích zařízeních, která lze připojit k televizoru Projector.

#### $\bigcirc$  >  $\equiv$  Menu >  $\vee$  Připojená zařízení > Průvodce připojením Spustit

S využitím obrázků znázorňuje postup připojení různých externích zařízení, jako jsou video zařízení, herní konzole a počítač. Pokud vyberete metodu připojení a externí zařízení, zobrazí se podrobné informace o připojení.

- Audio zařízení: HDMI (eARC/ARC), Bluetooth, Wi-Fi, Nastavení Surround reproduktorů Wi-Fi
- Videozařízení: HDMI
- Chytrý telefon: Sdílení obrazovky (Smart View), Sdílení obrazovky (Tap View), Samsung DeX, SmartThings, Apple AirPlay
- PC: HDMI, Sdílení obrazovky (Bezdrát.), Easy Connection to Screen, Apple AirPlay
- Vstupní zařízení: Dálkové ovládání, Zařízení Bluetooth
- Herní konzole: HDMI
- Pomocí možnosti Odstraňování potíží s HDMI můžete zkontrolovat připojení kabelu HDMI a externích zařízení (zabere to přibližně 2 minuty).
- i V závislosti na modelu nebo geografické oblasti nemusí být některé funkce podporovány.
- Způsob připojení a dostupná externí zařízení se v závislosti na modelech mohou lišit.

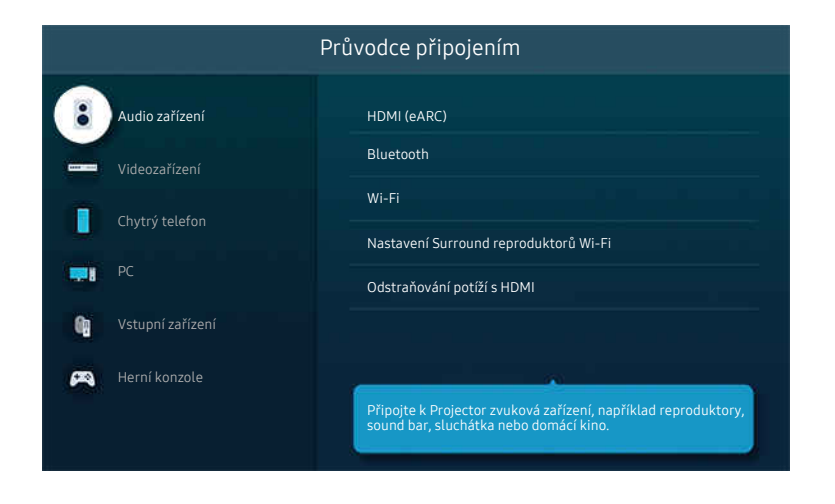

Obrázek na televizoru Projector se může lišit od obrázku nahoře v závislosti na modelu a geografické oblasti.

# <span id="page-9-0"></span>Připojení k síti

Umožňuje získat přístup k síti prostřednictvím Projector.

#### $\bigcirc$  >  $\equiv$  Menu >  $\otimes$  Nastavení > Všechna nastavení > Připojení > Síť > Otevřít Nastavení sítě Spustit

Nakonfiqurujte nastavení sítě tak, aby se zařízení připojilo k dostupné síti.

### Navázání připojení k bezdrátové síti

 $\bigcirc$  >  $\equiv$  Menu >  $\otimes$  Nastavení > Všechna nastavení > Připojení > Síť > Otevřít Nastavení sítě > Bezdrát.

Než se pokusíte připojit, ujistěte se, že znáte název bezdrátového přístupového bodu (SSID) a heslo. Název sítě (SSID) a bezpečnostní klíč jsou dostupné na obrazovce konfigurace bezdrátového přístupového bodu. Další informace naleznete v uživatelské příručce k bezdrátovému přístupovému bodu.

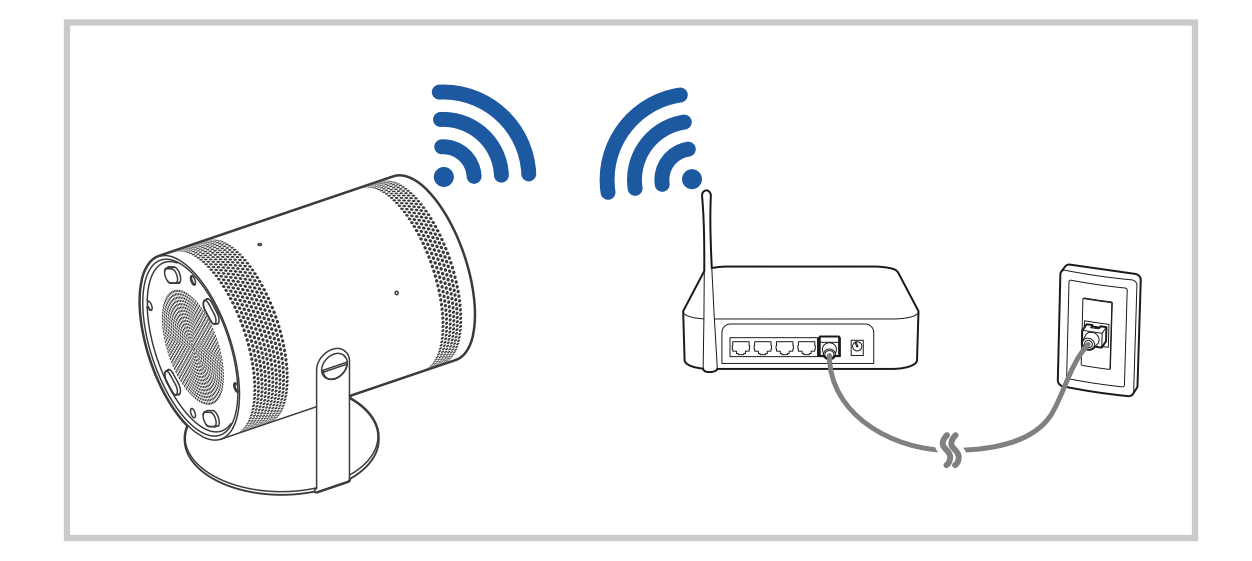

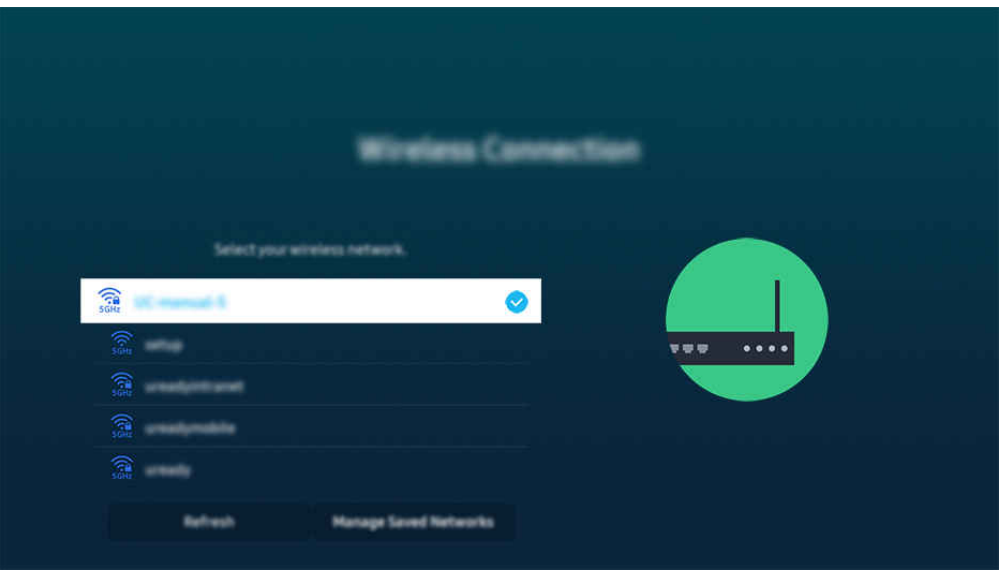

- Obrázek na televizoru Projector se může lišit od obrázku nahoře v závislosti na modelu a geografické oblasti.
- Pokud nebude nalezen bezdrátový přístupový bod, vyberte v dolní části seznamu položku Přidat síť a zadejte název sítě (SSID).
- Pokud je váš bezdrátový přístupový bod vybaven tlačítkem WPS nebo PBC, vyberte možnost Použít WPS v dolní části seznamu a následně do 2 minut stiskněte a podržte tlačítko WPS nebo PBC na bezdrátovém přístupovém bodu. Televizor Projector se automaticky připojí.
- Chcete-li zobrazit či smazat názvy (SSID) dříve připojených sítí, přesuňte kurzor na položku Správa uložených sítí a stiskněte tlačítko Vyberte.
- Pokud chcete odpojit síť Wi-Fi, klepněte na tlačítko Odpojit v  $\textcircled{a}$  >  $\equiv$  Menu >  $\textcircled{a}$  Nastavení > Všechna nastavení > Připojení > Síť > Stav sítě. Spustit

#### Kontrola stavu připojení k síti

 $\textbf{M}$  >  $\equiv$  Menu >  $\otimes$  Nastavení > Všechna nastavení > Připojení > Síť > Stav sítě Spustit

Zobrazení aktuálního stavu sítě.

#### Resetování vaší sítě

 $\textbf{M}$  >  $\equiv$  Menu >  $\otimes$  Nastavení > Všechna nastavení > Připojení > Síť > Obnovit síť Spustit

Obnovení továrního nastavení sítě.

## Zapnutí televizoru Projector s použitím mobilního zařízení

### $\bigcirc$  >  $\equiv$  Menu >  $\otimes$  Nastavení > Všechna nastavení > Připojení > Síť > Nastavení pro pokročilé > Zapnout pomocí mobilního zařízení Spustit

#### Televizor Projector můžete zapnout pomocí mobilního zařízení připojeného do stejné sítě jako Projector.

Tato funkce je dostupná s mobilním zařízením připojeným k televizoru Projector přes aplikaci SmartThings nebo funkci Apple AirPlay.

V závislosti na modelu nebo qeografické oblasti nemusí být aplikace Apple AirPlay podporována.

## Připojení ovládacího zařízení IP k televizoru Projector

### $\bigcirc$  >  $\equiv$  Menu >  $\otimes$  Nastavení > Všechna nastavení > Připojení > Síť > Nastavení pro pokročilé > IP dálkového ovládání Spustit

#### Ovládací zařízení IP můžete k televizoru Projector připojit na dálku a spravovat jej.

- Aby bylo možné funkci používat, musí být zapnutá funkce Zapnout pomocí mobilního zařízení.
- Zapnutí této funkce může umožnit ovládání zařízení Projector jiným ovládacím zařízením IP. Tuto funkci doporučujeme zapnout, pouze pokud je instalovaný autorizovaný vlastní ovladač třetí strany, který je konfigurovaný přímo pro televizor Samsung Projector, a pokud je síť Wi-Fi zabezpečená heslem.
- i V závislosti na modelu nebo qeografické oblasti nemusí být tato funkce podporována.

## Umožnění připojení k bezdrátové síti

#### $\bigcirc$  >  $\equiv$  Menu >  $\otimes$  Nastavení > Všechna nastavení > Připojení > Síť > Nastavení pro pokročilé > Wi-Fi Spustit

#### Můžete povolit připojení k síti Wi-Fi.

Chcete-li se připojit k bezdrátové síti, musí být funkce aktivní.

## Změna názvu televizoru Projector

## $\bigcirc$  >  $\equiv$  Menu >  $\otimes$  Nastavení > Všechna nastavení > Připojení > Název zařízení Spustit

Název televizoru Projector v síti můžete změnit. V dolní části seznamu vyberte položku Uživ. vstup a změňte název.

# <span id="page-12-0"></span>Zobrazení obrazovky vašeho mobilního zařízení na Projector

Díky funkci Smart View, Apple AirPlay nebo Tap View můžete sledovat displej svého mobilního zařízení prostřednictvím obrazovky televizoru Projector.

#### Používání funkce Sdílení obrazovky (Smart View)

Informace o tom, jak sdílet obrazovku se svým mobilním zařízením, naleznete v nabídce  $\bigcirc$  >  $\equiv$  Menu >  $\circ$ Připojená zařízení > Průvodce připojením > Chytrý telefon > Sdílení obrazovky (Smart View). Spustit

- Sdílení obrazovky (Smart View) vypnete tak, že odpojíte mobilní zařízení nebo stisknete tlačítko  $\bigcirc$  na dálkovém ovladači.
- Pomocí funkce Smart View můžete prostřednictvím svého mobilního zařízení měnit nastavení televizoru, například poměr stran obrazovky.

#### Používání funkce Apple AirPlay

Pokud používáte zařízení iPhone nebo iPad, používejte funkci AirPlay. Další informace naleznete v části  $\bigcirc$  >  $\equiv$ Menu >  $\sim$  Připojená zařízení > Průvodce připojením > Chytrý telefon > Apple AirPlay. Spustit

- i V závislosti na modelu nebo geografické oblasti nemusí být tato funkce podporována.
- **Pokud chcete použít Apple AirPlay**, povolte  $\mathbf{M} > \mathbf{M}$ enu  $>$   $\otimes$  Nastavení  $>$  Všechna nastavení  $>$  Připojení  $>$  Nastavení Apple AirPlay.

## Používání funkce Sdílení obrazovky (Tap View)

Stačí na zařízení Projector klepnout na vaše mobilní zařízení, a tím spustíte obrazovku mobilního zařízení přes obrazovku zařízení Projector. Když se mobilním zařízením dotknete zařízení Projector, zatímco na mobilním zařízení běží hudební aplikace, obrazovka zařízení Projector se přepne na funkci Hudební stěna.

- V závislosti na modelu nemusí být tato funkce podporována.
- 1. Povolte funkci Tap View ve svém mobilním zařízení.
	- L Další informace týkající se nastavení a konfigurace naleznete v části "Zapnutí funkce Tap View" níže.
- 2. Zapněte obrazovku mobilního zařízení.
- 3. Klepněte na zařízení Projector na svém mobilní zařízení. Obrazovka zařízení Projector se přepne do režimu Hudební stěna nebo zobrazí displej mobilního zařízení.
- 4. Sledujte Hudební stěna nebo obrazovku mobilního zařízení na obrazovce zařízení Projector.
- Funkce Hudební stěna nemusí být u některých modelů nebo v některých regionech světa podporována.
- Tato funkce je dostupná na mobilních zařízeních společnosti Samsung vybavených systémem Android 8.1 nebo novějším.
- Obrazovka Hudební stěna je funkce, která vám umožňuje užívat si hudbu spolu s vizuálními videoefekty, které se mění podle žánru a rytmu hudby.
- Tato funkce umožňuje zrcadlení (Smart View) tak, že detekuje vibrace způsobené klepnutím mobilního zařízení na televizor Projector.
- Zobrazená obrazovka televizoru Projector se může lišit v závislosti na modelu.
- Doporučujeme používat mobilní zařízení s nasazeným krytem a lehce se jím dotknout libovolné vnější hrany televizoru Projector.

#### Aktivace funkce Tap View

#### Funkci Tap View povolíte v aplikaci SmartThings.

- V závislosti na verzi aplikace SmartThings můžete být vyzváni k registraci televizoru Projectors mobilním zařízením.
- V závislosti na modelu nemusí být tato funkce podporována.
- 1. Spusťte aplikaci SmartThings na svém mobilním zařízení.
- 2. V aplikaci SmartThings na mobilním zařízení vyberte možnost Nastavení ( $\equiv$   $>$   $\otimes$ ).
- 3. Nastavte funkci Tap View na možnost Zapnuto.
	- Při prvním připojení vyberte ve vyskakovacím okně na televizoru Projector možnost Povolit.

# <span id="page-14-0"></span>Připojení kabelů pro externí zařízení

Můžete si zobrazit podrobnosti o spojovacích kabelech pro externí zařízení, která lze připojit k televizoru Projector.

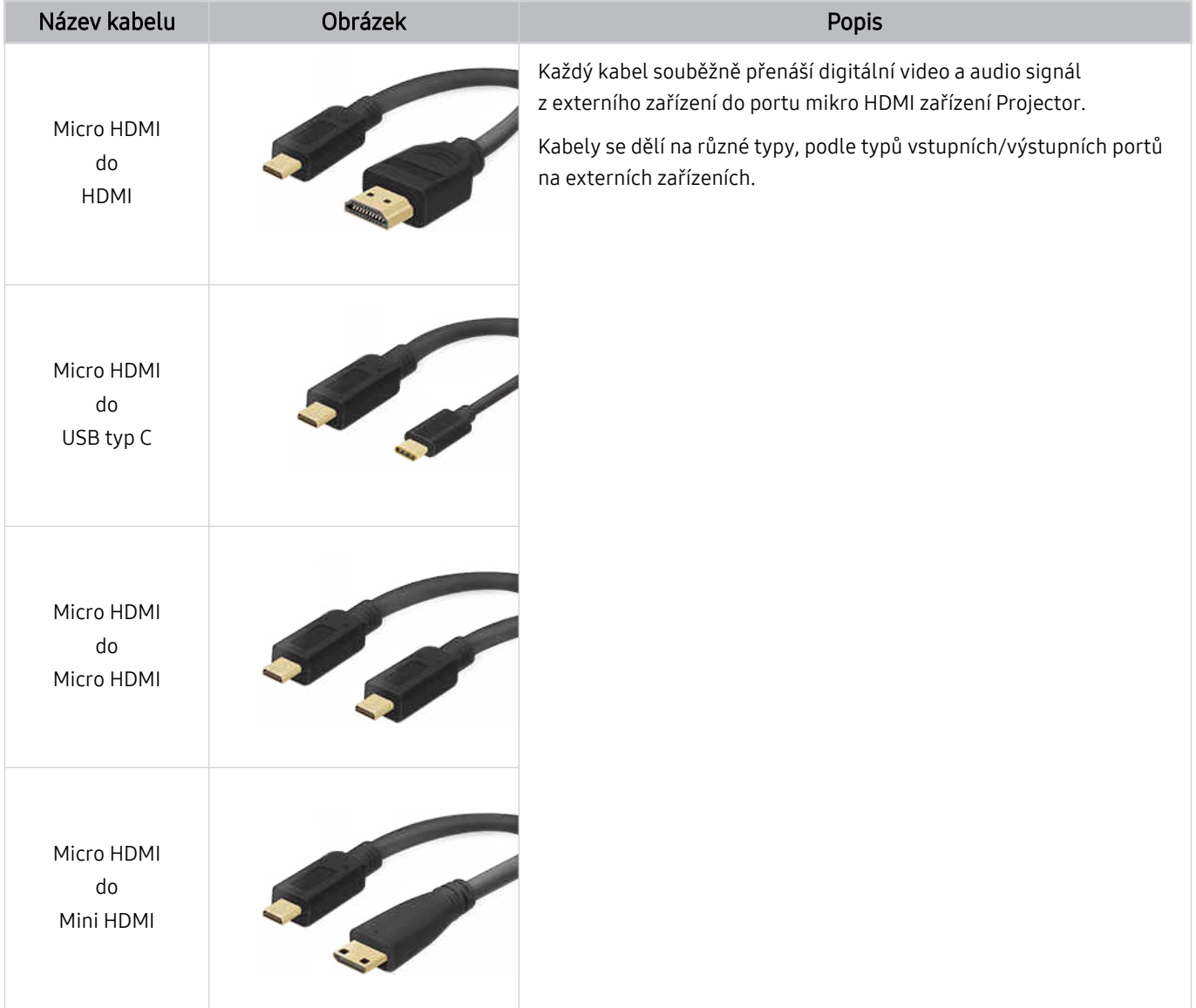

# <span id="page-15-0"></span>Přepínání mezi externími zařízeními připojenými k televizoru Projector

Můžete přepínat mezi programy televizoru Projector a obsahem externích zařízení.

### $\mathbf{\hat{\omega}}$  >  $\equiv$  Menu >  $\mathbf{\hat{\mathcal{S}}}$  Připojená zařízení

Pokud vyberete připojené externí zařízení na obrazovce Zdroj, zobrazí se výstup vybraného zařízení na obrazovce televizoru Projector.

i V závislosti na zařízení a geografické oblasti nemusí být tato funkce podporována.

## Úprava názvu a ikony externího zařízení

### $\mathbf{\hat{\omega}}$  >  $\equiv$  Menu >  $\mathbf{\hat{\mathcal{S}}}$  Připojená zařízení

Můžete změnit název portu pro připojené externí zařízení nebo jej přidat do položky První obrazovka.

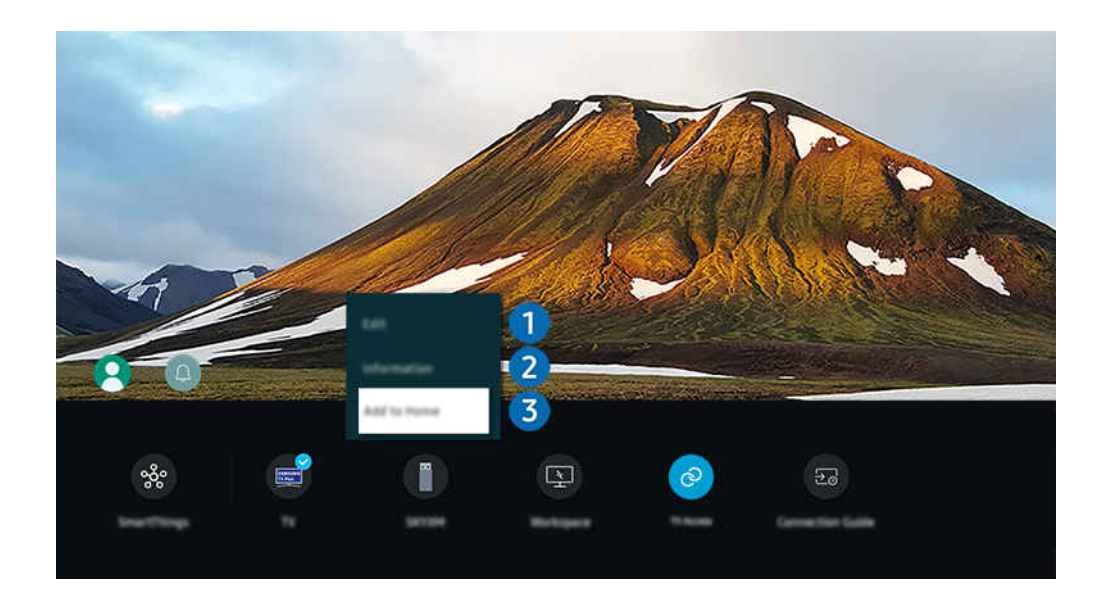

- Obrázek na televizoru Projector se může lišit od obrázku nahoře v závislosti na modelu a geografické oblasti.  $\hat{\mathscr{O}}$
- 1. Přesuňte výběr na připojené externí zařízení.
- 2. Stiskněte navigační tlačítko dolů. K dispozici budou následující funkce.
	- Dostupné funkce se mohou lišit v závislosti na typu portu.

# **1.** Upravit

Můžete přejmenovávat vstupní porty a měnit ikony zařízení.

## 2 Informace

Můžete si zobrazit podrobné informace o externím zařízení.

#### **3.** Přidat na domovskou stránku

Můžete přidat port externího zařízení na obrazovku První obrazovka pro rychlé přepínání.

## Používání dalších funkcí

Můžete použít funkci SmartThings.

• SmartThings

Umožňuje televizoru Projector připojit a ovládat nejrůznější rozpoznaná zařízení ve stejném prostoru.

**Z** Další informace naleznete v části "Používání funkce [SmartThings](#page-65-0)".

Na obrazovce Zdroje můžete využít následující funkce.

• Workspace

Použijte televizor Projector k přístupu do svého počítače prostřednictvím vzdáleného sdílení počítače nebo funkce Sdílení obrazovky (Bezdrát.).

 $\triangle$  Další informace naleznete v části "Používání funkce [Workspace"](#page-50-0).

#### Na obrazovce Doporučené můžete využít následující funkce.

• Přístup k TV

Pomocí zrcadlení můžete sledovat TV z obrazovky zařízení Projector.

- $\triangle$  Další informace naleznete v části ["Používání](#page-56-0) funkce Přístup k TV".
- Průvodce připojením

#### Zobrazí pokyny o připojení zařízení.

 $\triangle$  Další informace naleznete v části "Průvodce [připojením](#page-8-0)".

# <span id="page-17-0"></span>Poznámky k připojení

#### Při připojení externího zařízení mějte na paměti následující.

- Počet konektorů a jejich označení a umístění se může lišit v závislosti na modelu.
- Při připojování externího zařízení k televizoru Projector postupujte podle provozní příručky zařízení. Počet konektorů externích zařízení a jejich označení a umístění se může lišit v závislosti na výrobci.

#### Poznámky k připojení prostřednictvím HDMI

- Doporučeny jsou následující typy kabelů HDMI:
	- High Speed HDMI Cable
	- High Speed HDMI Cable with Ethernet
	- Premium High Speed HDMI Cable
	- Premium High Speed HDMI Cable with Ethernet
	- Ultra High Speed HDMI Cable
- Použijte kabel HDMI o tloušťce 17 mm nebo méně.
- Pokud použijete necertifikovaný kabel HDMI, může se zobrazit prázdná obrazovka nebo chyba připojení.
- Některé kabely HDMI a některá zařízení nemusí být s televizorem Projector kompatibilní z důvodu odlišných parametrů HDMI.
- Mnoho počítačových grafických karet nemá konektor HDMI a namísto něj má konektor DVI nebo DisplayPort.
- Je-li k televizoru Projector připojeno externí zařízení (například přehrávač DVD/BD nebo set-top box) přes rozhraní HDMI, automaticky se aktivuje režim synchronizovaného napájení. V režimu synchronizovaného napájení televizor Projector nadále rozpoznává a připojuje externí zařízení přes kabel HDMI. Tuto funkci lze deaktivovat odpojením kabelu HDMI připojeného zařízení.
	- V závislosti na modelu nemusí být tato funkce podporována.

## Poznámky k připojení počítačů

- Informace o rozlišeních podporovaných televizorem Projector najdete v části "Přečtěte si před [připojením](#page-104-0) počítače [\(podporovaná](#page-104-0) rozlišení)".
- Pokud chcete bezdrátově propojit počítač a televizor Projector, musí být obě zařízení připojená ke stejné síti.
- Při sdílení obsahu s jinými síťovými zařízeními, například úložným systémem využívajícím protokol IP (Internet Protocol) může nastat situace, kdy nebude sdílení podporováno v důsledku konfigurace sítě, její kvality nebo funkčnosti – například je-li v síti zařízení NAS (síťové úložné zařízení).

## Poznámky k připojení mobilních zařízení

- Pokud chcete používat funkci Smart View, musí mobilní zařízení podporovat funkci zrcadlení, jako je Zrcadlení obrazovky nebo Smart View. Chcete-li zkontrolovat, zda vaše mobilní zařízení podporuje funkci zrcadlení, nahlédněte do uživatelské příručky k danému mobilnímu zařízení.
- Abyste mohli používat funkci Wi-Fi Direct, musí mobilní zařízení podporovat funkci Wi-Fi Direct. Chcete-li zkontrolovat, zda vaše mobilní zařízení podporuje Wi-Fi Direct, nahlédněte do uživatelské příručky k danému mobilnímu zařízení.
- Mobilní zařízení a zařízení Projector musí být vzájemně propojené ve stejné síti.
- Pokud používáte zařízení iPhone nebo iPad, používejte funkci AirPlay. Další informace naleznete v části  $\bigcirc$  >  $\equiv$ Menu >  $\sim$  Připojená zařízení > Průvodce připojením > Chytrý telefon > Apple AirPlay. Spustit

V závislosti na modelu nebo geografické oblasti nemusí být tato funkce podporována.

- V závislosti na podmínkách sítě může občas dojít k zastavení videa nebo zvuku.
- Při sdílení obsahu s jinými síťovými zařízeními, například úložným systémem využívajícím protokol IP (Internet Protocol) může nastat situace, kdy nebude sdílení podporováno v důsledku konfigurace sítě, její kvality nebo funkčnosti – například je-li v síti zařízení NAS (síťové úložné zařízení).

# <span id="page-19-0"></span>Dálkový ovladač a periferní zařízení

Televizor Projector můžete ovládat pomocí ovladače Dálkové ovládání Samsung Smart. Spárujte externí zařízení pro snazší použití, například klávesnici.

# Více informací o ovladači Dálkové ovládání Samsung Smart

Informace o tlačítkách na Dálkové ovládání Samsung Smart.

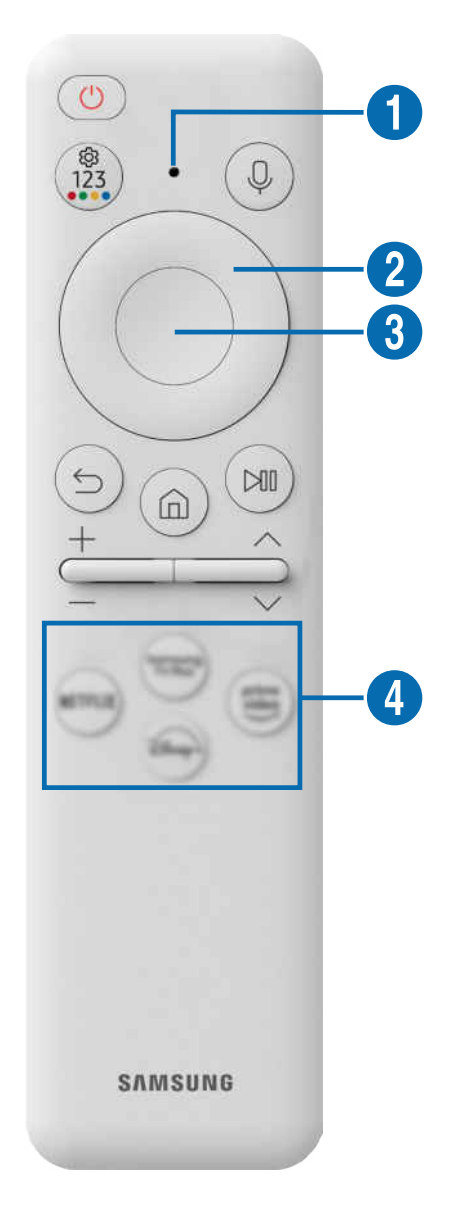

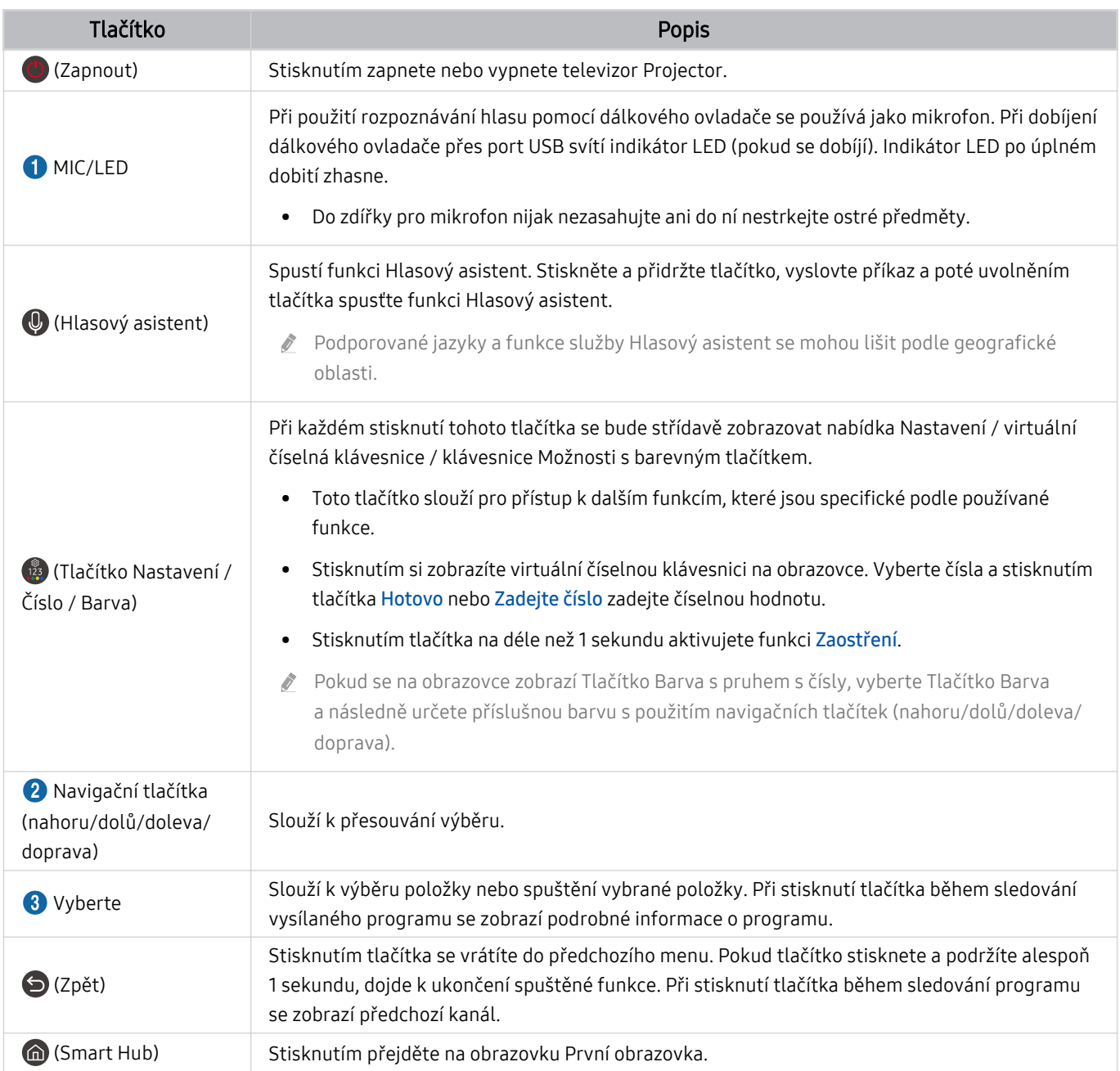

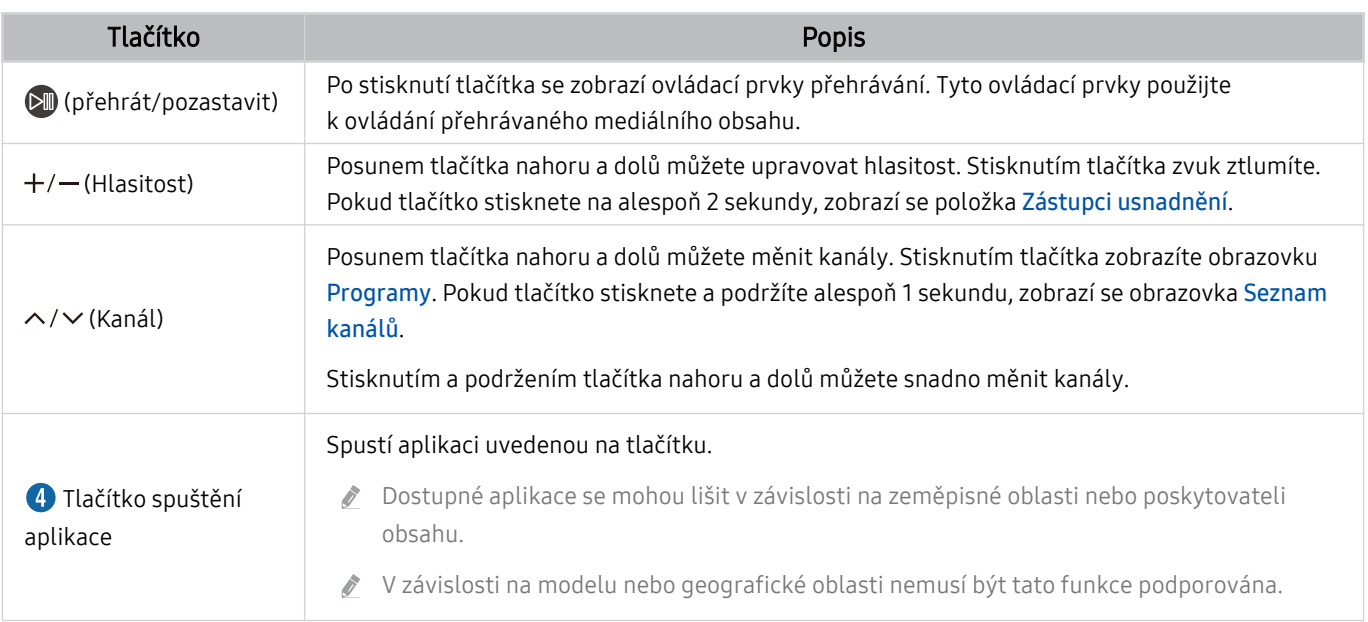

Ovladač Dálkové ovládání Samsung Smart používejte ve vzdálenosti do 6 m od televizoru Projector. Použitelná vzdálenost se může lišit v závislosti na okolních podmínkách.

- Vzhled, tlačítka a funkce ovladače Dálkové ovládání Samsung Smart se mohou lišit v závislosti na modelu nebo na geografické oblasti.
- Pokud chcete použít ovladač Dálkové ovládání Samsung Smartk ovládání kompatibilního externího zařízení s podporou technologie HDMI-CEC (Anynet+), připojte zařízení k portu HDMI televizoru Projector pomocí kabelu HDMI. Další informace naleznete v části "[Používání funkce Anynet+ \(HDMI-CEC\)"](#page-23-0).

# <span id="page-22-0"></span>Připojení televizoru Projector k zařízení Dálkové ovládání Samsung Smart

Připojte ovladač Dálkové ovládání Samsung Smart pro ovládání televizoru Projector.

Při prvním zapnutí televizoru Projector dojde k automatickému spárování ovladače Dálkové ovládání Samsung Smart s televizorem Projector. Pokud se ovladač Dálkové ovládání Samsung Smart s televizorem Projector automaticky nespáruje, namiřte jej na přední stranu televizoru Projector a poté minimálně na 3 sekundy stiskněte současně tlačítka  $\bigcirc$  a  $\bigcirc$  .

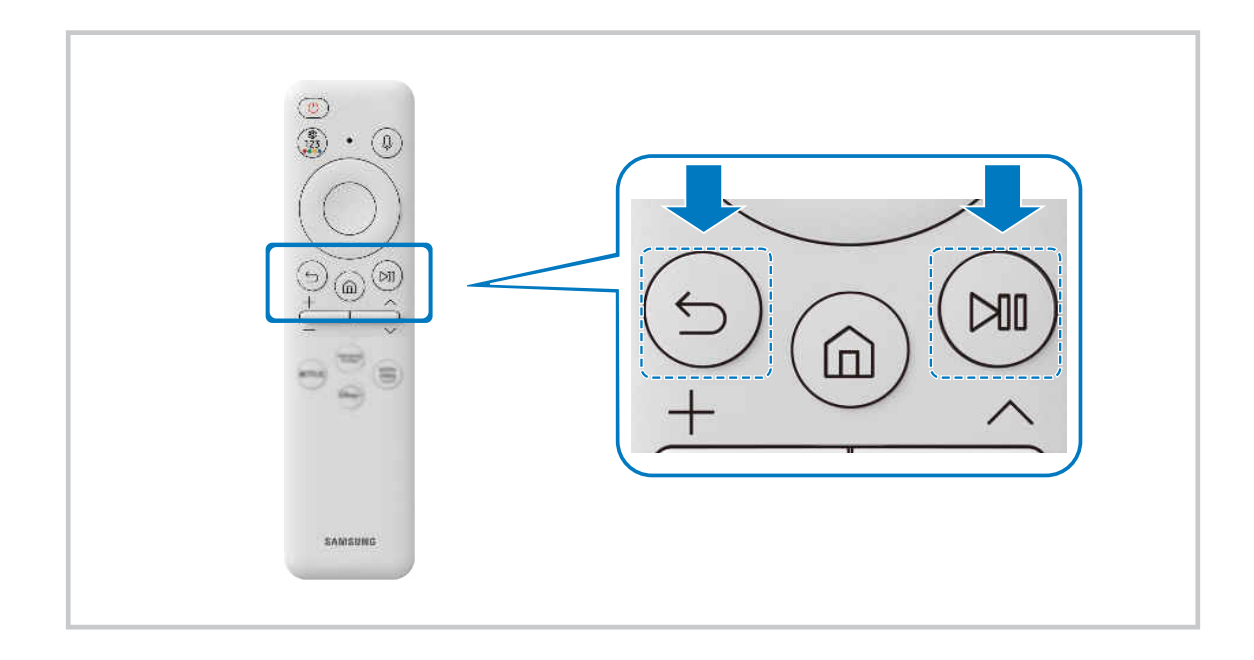

# Zjistěte, jak můžete používat dálkový ovladač Dálkové ovládání Samsung Smart

Můžete zjistit, jak používat dálkový ovladač Dálkové ovládání Samsung Smart.

#### $\bigcirc$  >  $\equiv$  Menu >  $\otimes$  Nastavení > Podpora > Průvodce dálkovým ovládáním Spustit

Získejte podrobnosti o používání dálkového ovladače Dálkové ovládání Samsung Smart.

Stisknutím nabídky můžete používat celou řadu funkcí dálkového ovladače Dálkové ovládání Samsung Smart.

V závislosti na modelu nemusí být tato funkce podporována.

# <span id="page-23-0"></span>Používání funkce Anynet+ (HDMI-CEC)

#### Připojená externí zařízení s podporou technologie Anynet+ (HDMI-CEC) můžete ovládat dálkovým ovladačem televizoru.

Pomocí dálkového ovladače televizoru Projector můžete ovládat externí zařízení, která jsou k televizoru Projector připojena pomocí kabelu HDMI a zároveň podporují funkci Anynet+ (HDMI-CEC). Mějte na paměti, že funkci Anynet+ (HDMI-CEC) můžete nastavit a ovládat pouze pomocí dálkového ovladače.

### Připojení externího zařízení prostřednictvím funkce Anynet+ a příslušných nabídek

### $\bigcirc$  >  $\equiv$  Menu >  $\otimes$  Nastavení > Všechna nastavení > Připojení > Správce externích zařízení > Anynet+ (HDMI-CEC) Spustit

- 1. Nastavte položku Anynet+ (HDMI-CEC) na možnost Zapnuto.
- 2. Připojte k televizoru Projector zařízení HDMI-CEC.
- 3. Zapněte připojené externí zařízení.

#### Zařízení se automaticky připojí k televizoru Projector. Po dokončení postupu připojení můžete používat nabídky připojeného zařízení a ovládat zařízení z dálkového ovladače televizoru Projector.

Proces připojení může trvat až 2 minuty.

## Přečtěte si před připojením externího zařízení Anynet+ (HDMI-CEC).

- Zařízení s podporou funkce Anynet+ (HDMI-CEC) musí být k televizoru Projector připojena kabelem HDMI. Upozorňujeme, že některé kabely HDMI nemusejí funkci Anynet+ (HDMI-CEC) podporovat.
- Funkci Anynet+ nelze použít k ovládání externích zařízení, která nepodporují technologii HDMI-CEC.
- Za určitých okolností nemusí dálkový ovladač televizoru Projector fungovat. Dojde-li k tomu, nastavte zařízení znovu jako zařízení podporující službu Anynet+ (HDMI-CEC).
- Funkce Anynet+ (HDMI-CEC) funguje pouze s externími zařízeními, která podporují HDMI-CEC, a to tehdy, když jsou v pohotovostním režimu nebo zapnutá.
- Funkce Anynet+ (HDMI-CEC) dokáže ovládat až 12 kompatibilních externích zařízení (až 3 stejného typu), s výjimkou domácích kin. Funkce Anynet+ (HDMI-CEC) dokáže ovládat pouze jeden systém domácího kina.
- Pokud chcete poslouchat 5.1kanálový zvuk z externího zařízení, připojte zařízení k televizoru Projector pomocí kabelu HDMI a připojte systém domácího kina 5.1 přímo ke konektoru digitálního zvukového výstupu externího zařízení.

# <span id="page-24-0"></span>Ovládání televizoru Projector pomocí klávesnice, myši nebo gamepadu

Připojení klávesnice, myši nebo gamepadu usnadňuje ovládání televizoru Projector.

 $\bigcirc$  >  $\equiv$  Menu >  $\otimes$  Nastavení > Všechna nastavení > Připojení > Správce externích zařízení > Správce vstupních zařízení Spustit Spustit

Pro snazší ovládání televizoru Projector lze připojit klávesnici, myš nebo gamepad.

#### Připojení klávesnice, myši nebo gamepadu Bluetooth

#### $\bigcirc$  >  $\equiv$  Menu >  $\otimes$  Nastavení > Všechna nastavení > Připojení > Seznam zařízení Bluetooth Spustit

- Pokud zařízení nebylo rozpoznáno, přemístěte klávesnici blíže k televizoru Projector a poté vyberte možnost Obnovit. Televizor Projector znovu vyhledá dostupná zařízení.
- Pokud připojíte myš, bude dostupná pouze v aplikaci Internet.
- Připojit lze maximálně čtyři gamepady bez ohledu na způsob připojení (například Bluetooth).
	- Při použití jednoho zvukového zařízení s BT lze připojit až dva gamepady s BT.
- Další informace najdete v uživatelské příručce zařízení s technologií Bluetooth.
- i⁄ V závislosti na modelu nebo geografické oblasti nemusí být tato funkce podporována.

## Používání klávesnice a myši

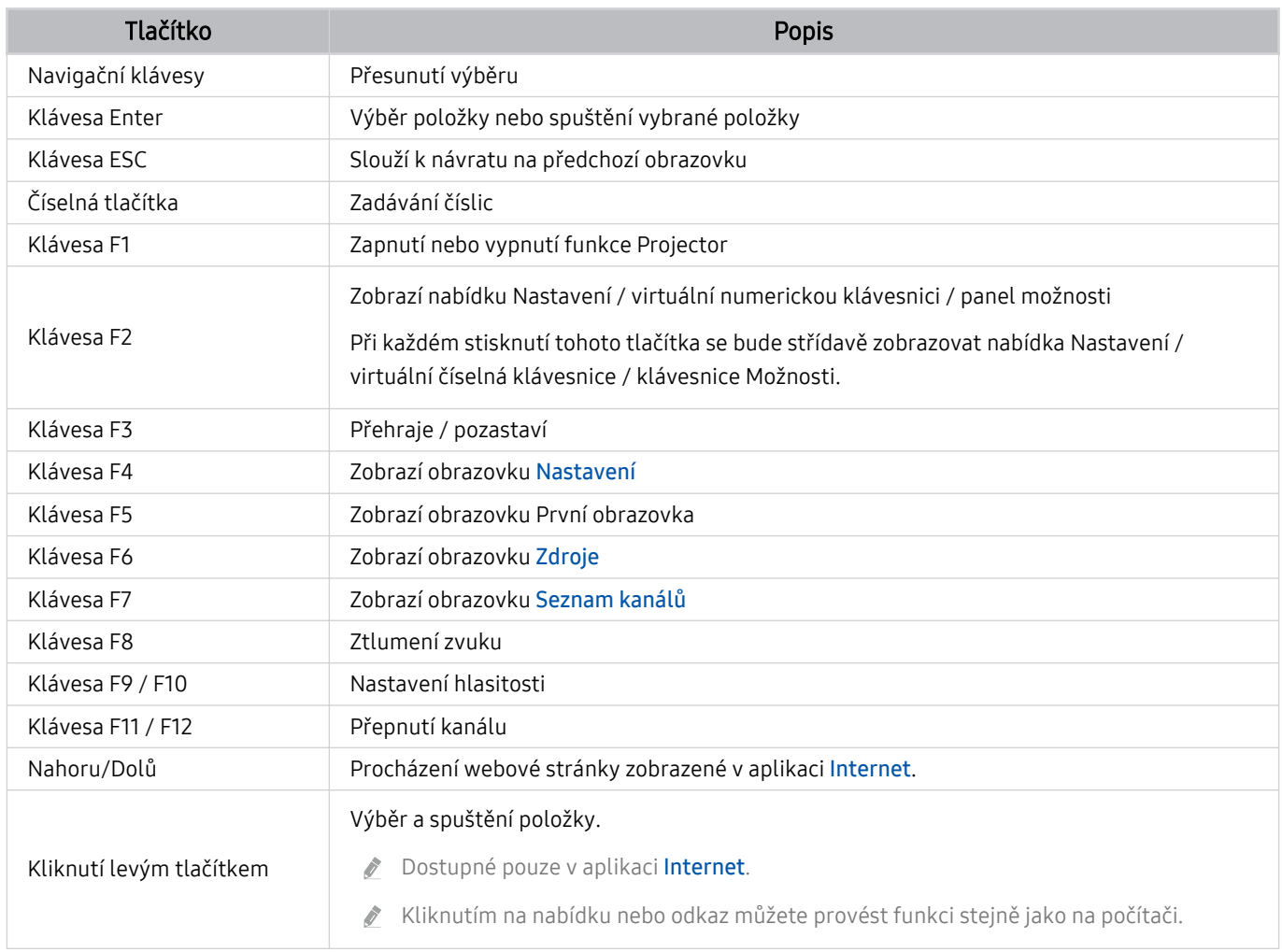

Hlavní funkce se mohou podle určitých aplikací na klávesnici lišit.

## Použití gamepadu

Prohlédněte si podporované gamepady. Spustit

i V závislosti na modelu nebo geografické oblasti nemusí být tato funkce podporována.

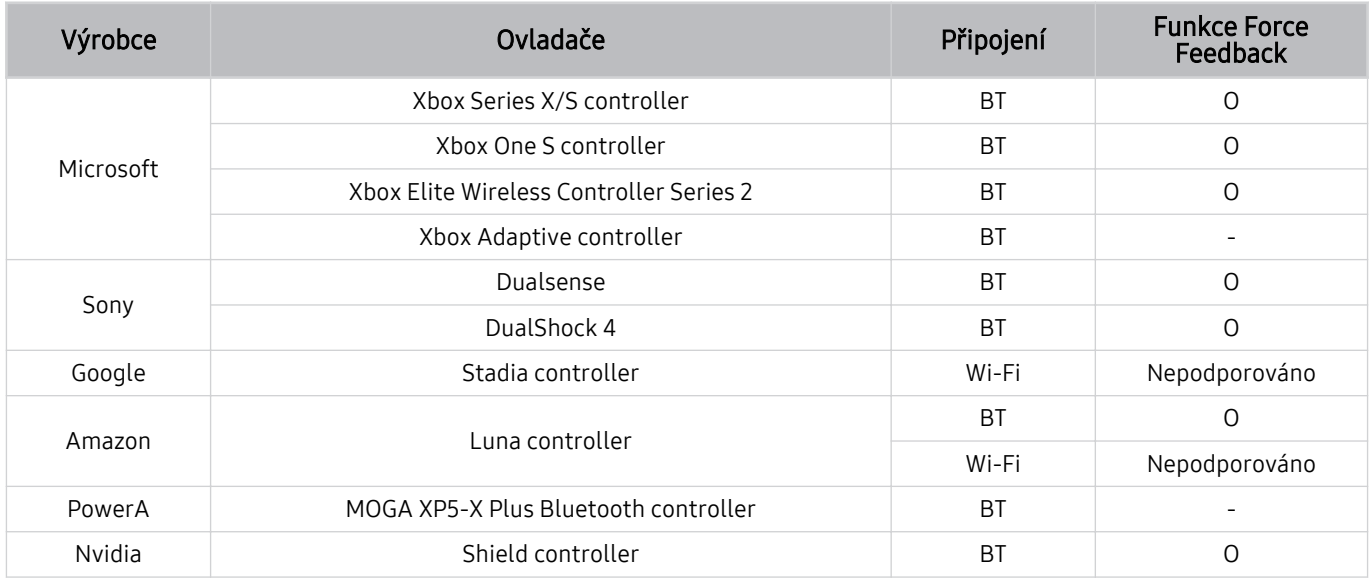

Některá tlačítka nemusí být u tohoto produktu v závislosti na ovladači dostupná.

Funkce Force Feedback:

"Nepodporováno" (Tento produkt nepodporuje funkci Force Feedback.)

- "-" (Ovladače nemají funkci Force Feedback.)
- Pro podporované gamepady podporují zařízení Tizen typu Projector pouze režim XInput.
- Řídicí jednotky Xbox mohou vyžadovat aktualizace firmwaru.  $\mathbf{C}$
- $\hat{\mathscr{O}}$ Zvukový výstup ovladače (port 3,5 mm) není u tohoto produktu k dispozici.
- Jiné ovladače mohou, ale nemusí fungovat pro cloudové hraní.

## Používání ovladače

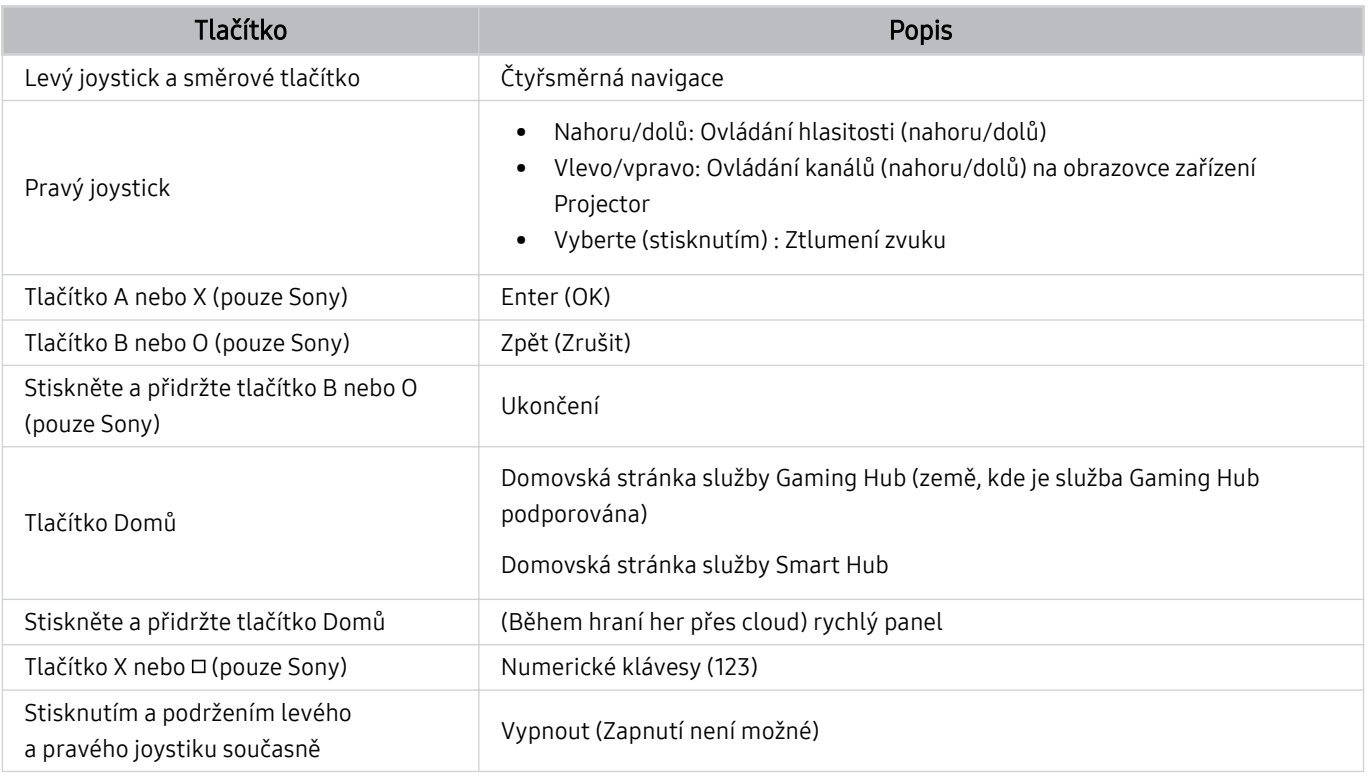

Ovládání tlačítek se může lišit v závislosti na aplikacích či ovladači.

Pokud připojíte ovladač k tomuto produktu pomocí Wi-Fi, nebude možné používat navigaci v uživatelském rozhraní.

V závislosti na zemi nemusí být služby Gaming Hub a hraní přes cloud podporovány.

## <span id="page-28-0"></span>Nakonfigurování vstupních zařízení

#### $\bigcirc$  >  $\equiv$  Menu >  $\otimes$  Nastavení > Všechna nastavení > Připojení > Správce externích zařízení > Správce vstupních zařízení Spustit

• Nastavení klávesnice Spustit

Klávesnici můžete nastavit pomocí funkce Jazyk klávesnice a Typ klávesnice.

• Nastavení myši Spustit

Myš můžete nastavit pomocí funkce Primární tlačítko a Rychlost ukaz..

## Zadávání textu pomocí virtuální klávesnice na obrazovce

Text na televizoru Projector můžete psát pomocí virtuální klávesnice.

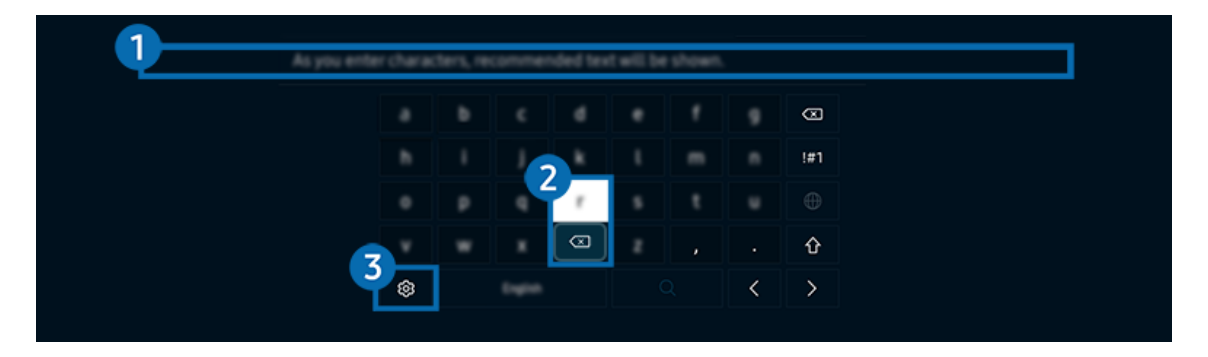

ichtázek na televizoru Projector se může lišit od obrázku nahoře v závislosti na modelu a qeografické oblasti.

## **1.** Doporučený text

Zadáte-li slovo, které chcete použít jako termín k vyhledání, zobrazí tato funkce příslušné návrhy, ze kterých můžete jeden vybrat.

## <sup>2</sup>. Editační tlačítka

Výběrem některého z vyskakovacích tlačítek Editační tlačítka po zadání znaků na virtuální klávesnici můžete rychle provést danou editační funkci.

**Z** Tato funkce je dostupná, pouze když je zapnutá funkce Zobrazit tlačítka pro úpravy.

## **3**. Nastavení

Na obrazovce virtuální klávesnice vyberte možnost @. K dispozici jsou následující možnosti:

- Dostupné možnosti se mohou lišit podle aktuálně spuštěné funkce.
- Doporučený text
	- Doporučený text
	- Obnovit data doporučeného textu
	- Zobrazit tlačítka pro úpravy
- Jazyk klávesnice

#### Zadávání textu pomocí mikrofonu dálkového ovladače a virtuální klávesnice na obrazovce

Když bude na obrazovce virtuální klávesnice, stiskněte a přidržte tlačítko  $\bullet$  na ovladači Dálkové ovládání Samsung Smart, mluvte do mikrofonu na ovladači Dálkové ovládání Samsung Smart a pak tlačítko uvolněte. Vyslovovaný text se bude zobrazovat na obrazovce.

- Zadání textu hlasem nemusí být u některých funkcí podporováno.
- i V závislosti na modelu nebo geografické oblasti nemusí být tato funkce podporována.
- i V závislosti na modelu nebo qeografické oblasti nemusí být ovladač Dálkové ovládání Samsung Smart podporován.

# <span id="page-30-0"></span>Inteligentní funkce

Prostřednictvím služby Smart Hub můžete využívat nejrůznější aplikace.

# Používání funkce Smart Hub

Zobrazení popisu základních funkcí služby Smart Hub.

Ze služby Smart Hub můžete používat funkci pro vyhledávání na internetu, instalovat a používat různé aplikace, prohlížet fotografie, přehrávat videa nebo poslouchat hudbu uloženou na externích úložných zařízeních a provádět další funkce.

- Některé služby služby Smart Hub jsou placené.
- Abyste mohli využívat chytré funkce, musíte se připojit k síti, souhlasit s podmínkami a přihlásit se pomocí účtu Samsung.
- Některé funkce služby Smart Hub nemusí být podporovány v závislosti na poskytovateli služeb, jazyku nebo geografické oblasti.
- Výpadky služby Smart Hub mohou být způsobeny problémy s vaším připojením k síti.

## Zobrazení obrazovky První obrazovka

Stiskněte tlačítko **.** 

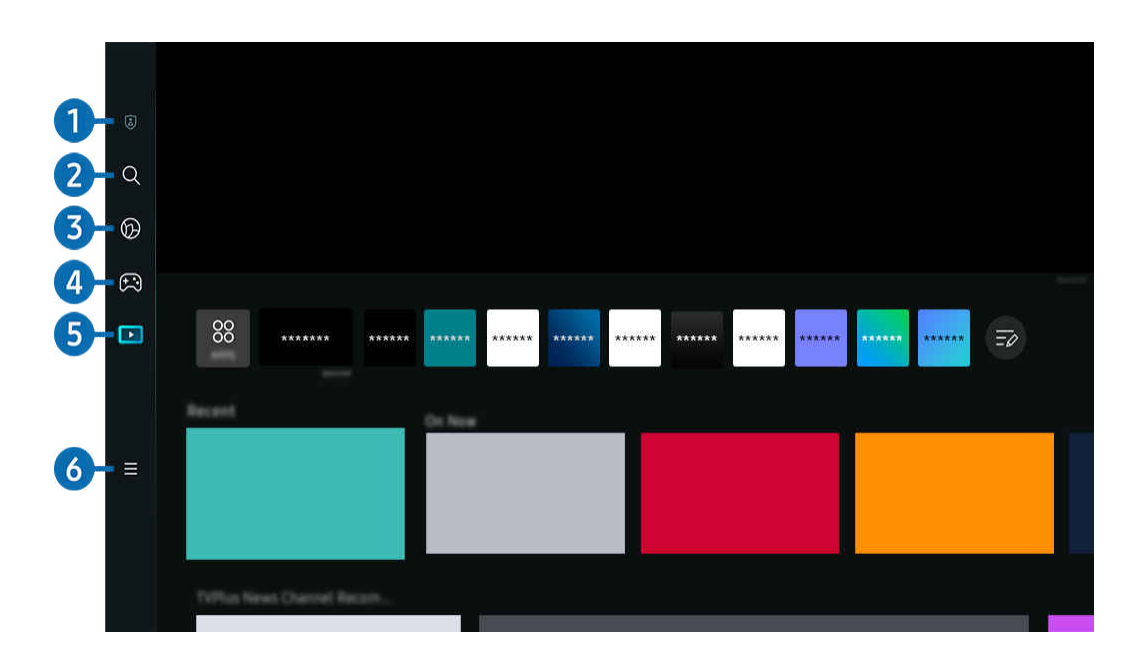

Obrázek na televizoru Projector se může lišit od obrázku nahoře v závislosti na modelu a qeografické oblasti. 8

#### **1. Volby ohledně soukromí**

Na Projector můžete snadno spravovat zásady ochrany osobních údajů v rámci služby Smart Hub a ověřit, jakým způsobem jsou osobní údaje chráněny.

- Chcete-li použít službu Smart Hub, musíte souhlasit se smluvními podmínkami služby Smart Hub a se shromažďováním a využíváním vašich osobních údajů. Bez uděleného souhlasu nemůžete používat další funkce a služby. Celý text dokumentu Smluvní podmínky a Zásady ochrany osobních údajů můžete zobrazit tak, že přejdete do nabídky  $\binom{m}{n}$  >  $\equiv$  Menu >  $\otimes$ Nastavení > Všechna nastavení > Všeobecné informace a ochrana osobních údajů > Smluvní podmínky a Zásady ochrany osobních údajů. Spustit
- Jestliže chcete službu Smart Hub přestat používat, můžete smlouvu zrušit. Chcete-li zrušit souhlas se smluvními podmínkami služby Smart Hub, vyberte možnost Obnovit Smart Hub ( $\bigcirc$  >  $\equiv$  Menu >  $\otimes$  Nastavení > Podpora > Péče o zařízení > Automatická diagnostika > Obnovit Smart Hub). Spustit

## $2.9.9$  Hledat

Vyhledávejte kanály, programy, filmy a aplikace nabízené službou Smart Hub.

- Chcete-li používat službu Hledat, ujistěte se, zda je Projector připojený k síti.
- L V závislosti na modelu nebo geografické oblasti nemusí být tato funkce podporována.

# 3. Ambient

Nastavte si na zařízení Projector možnost zobrazení oblíbeného obsahu, když se zařízení Projector nepoužívá.

Pokud se chcete vrátit do režimu prohlížení z režimu Ambient, stiskněte  $\bigcirc$  > směrové tlačítko doleva >  $\square$  Média. Stisknutím tlačítka <sup>p</sup> Projector vypnete.

- <u>●</u> V závislosti na modelu nebo geografické oblasti nemusí být tato funkce podporována.
- $\triangle$  Další informace naleznete v části "[Použití režimu Ambient"](#page-34-0).

## 4. **A** Hra

Připojením ovladače k Projector můžete na obrazovce Projector hrát hry. Konfigurací nastavení můžete optimalizovat ovladač Ovladač a zvukové zařízení pro hraní her.

- L V závislosti na modelu nebo geografické oblasti nemusí být tato funkce podporována.
- $\triangle$  Další informace naleznete v části "[Používání funkce Samsung Gaming Hub"](#page-37-0).

## **5. Media**

Sledujte rozmanitou nabídku obsahu. Nainstalujte si nejrůznější aplikace, které nabízí služba Smart Hub, jako jsou video, hudební, sportovní a herní aplikace, a používejte je přes zařízení Projector.

**Z** Další informace naleznete v části "[O obrazovce Média](#page-41-0) První obrazovka".

## $6. \equiv$  Menu

Spravujte externí zařízení připojená k Projector a konfigurujte nastavení pro různé funkce dostupné na Projector.

 $\triangle$  Další informace naleznete v části "[O obrazovce Menu](#page-44-0) První obrazovka".

#### Automatické spuštění služby Smart Hub

 $\bigcirc$   $\geq$   $\equiv$  Menu  $\geq$   $\circ$  Nastavení  $\geq$  Všechna nastavení  $\geq$  Všeobecné informace a ochrana osobních údajů > Volba úvodní obrazovky > Spustit s domovskou obrazovkou Smart Hub Spustit

Funkce Spustit s domovskou obrazovkou Smart Hub automaticky spustí službu Smart Hub, pokud je Projector zapnutý. Pro aktivaci nebo deaktivaci funkce použijte tuto možnost.

#### Automatické spuštění naposledy používané aplikace

#### $\bigcirc$  >  $\equiv$  Menu >  $\otimes$  Nastavení > Všechna nastavení > Všeobecné informace a ochrana osobních údajů > Volba úvodní obrazovky > Automaticky spustit poslední aplikaci spustit

Je-li funkce Automaticky spustit poslední aplikaci nastavena na hodnotu Zapnuto, po zapnutí televizoru Projector se automaticky spustí naposledy používaná aplikace. Tuto funkci můžete zapnout nebo vypnout. V aktuální nabídce stiskněte tlačítko Vyberte.

- V závislosti na aplikaci nemusí být tato funkce podporována.
- V závislosti na modelu nemusí být tato funkce podporována.

#### Testování připojení služby Smart Hub

 $\bigcirc$  >  $\equiv$  Menu >  $\otimes$  Nastavení > Podpora > Péče o zařízení > Automatická diagnostika > Test připojení ke Smart Hub Spustit

#### Resetování služby Smart Hub

#### $\bigcirc$  >  $\equiv$  Menu >  $\otimes$  Nastavení > Podpora > Péče o zařízení > Automatická diagnostika > Obnovit Smart Hub Spustit

- Nastavení služby Smart Hub můžete resetovat. Pro resetování služby Smart Hub zadejte kód PIN. Výchozí kód PIN je "0000" (pro Francii a Itálii: "1111"). Kód PIN můžete nastavit v nabídce  $\textcircled{a}$  >  $\equiv$  Menu >  $\textcircled{x}$  Nastavení > Všechna nastavení > Všeobecné informace a ochrana osobních údajů  $\geq$  Správce systému  $\geq$  Změna kódu PIN. Spustit
- i V závislosti na modelu nebo qeografické oblasti nemusí být aplikace Změna kódu PIN podporována.

# <span id="page-34-0"></span>Použití režimu Ambient

Podívejte se na další funkce dostupné v režimu Ambient.

#### $\textcircled{a}$  > směrové tlačítko doleva >  $\textcircled{a}$  Ambient Spustit

#### Nastavte si na Projector možnost zobrazení oblíbené fotografie nebo obsahu, když se Projector nepoužívá.

- V závislosti na modelu nemusí být tato funkce podporována.
- $\frac{1}{\sqrt{2}}$ Stisknutím tlačítka  $\textcircled{a}$  na obrazovce režimu Ambient přejdete na domovskou obrazovku Ambient.
- V režimu Ambient nemusí být podporovány všechny funkce.

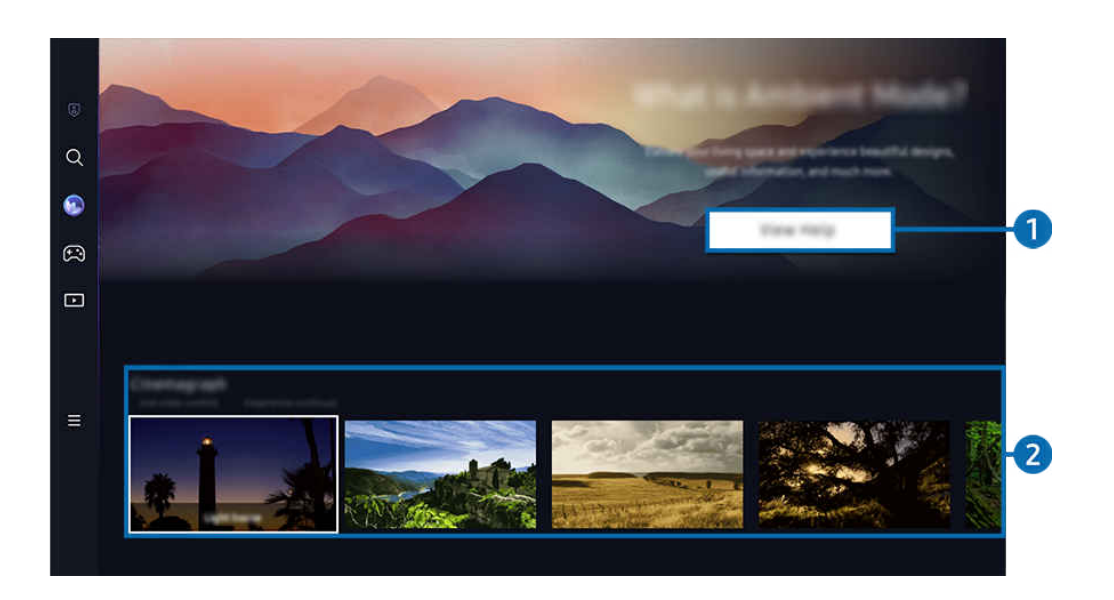

Obrázek na televizoru Projector se může lišit od obrázku nahoře v závislosti na modelu a geografické oblasti.  $\hat{\mathscr{O}}$ 

#### **1.** Seznámení se s režimem Ambient

Stisknutím možnosti Zobrazit nápovědu krátce zobrazíte informace o režimu Ambient včetně jeho funkcí.

### 2. Volba kategorie obsahu

Vyberte požadovaný obsah a pozadí a nastavte je jako svůj režim Ambient. V režimu Ambient zobrazíte stisknutím tlačítka Vyberte na dálkovém ovladači podrobnosti o obsahu.

- K výběru požadovaného obsahu a změnu nastavení můžete použít aplikaci SmartThings na mobilním zařízení Mobilní zařízení. Označuje obsah, který se dokonale hodí pro danou denní dobu.
- Kategorie dostupného obsahu se mohou lišit v závislosti na modelu nebo geografické oblasti.
- Osvětlení

Poskytuje možnosti osvětlení ve stylovém a krásném designu.

• Scéna

Poskytuje možnosti náladového obsahu, který odpovídá rozpoložení podle vašeho výběru.

• Cinemagraf

Přidáním opakované animace do určité části fotografie upoutáte více pozornosti.

• Hranol

Chcete-li si užít úžasné náladové osvětlení, nasaďte krytku objektivu na zařízení Projector.

• Moje album

Umožňuje nastavit fotografii uloženou v mobilním zařízení nebo ve službě Samsung Cloud jako tapetu obrazovky režimu Ambient.

- K importování fotografií z mobilního zařízení nebo služby Samsung Cloud použijte aplikaci SmartThings svého mobilního zařízení.
- Další informace o tom, jak nakonfiqurovat nastavení fotografií, naleznete po výběru možnosti Výběr fotografií.
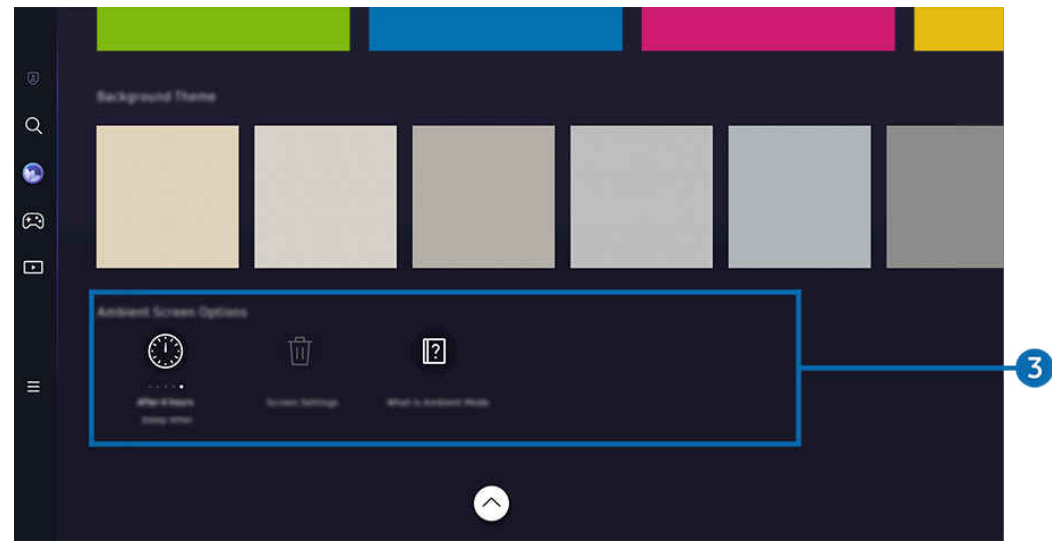

### 3.Možnosti kategorie Obrazovka Ambient

#### Lze nakonfigurovat následující možnosti režimu Ambient:

- L Tuto nabídku najdete ve spodní části úvodní obrazovky Ambient. Chcete-li nakonfigurovat nastavení možností, posuňte se až úplně dolů.
- Dostupné možnosti se mohou lišit podle modelu.
- Vypnout za

Nastaví čas, kdy se obrazovka režimu Ambient automaticky vypne.

Pokud po nastavenou dobu nedojde k zadání pokynu pomocí dálkového ovladače, obrazovka se vypne.

• Obnovit všechny fotografie

Resetujte fotky uložené v umístění Moje album.

• Co je to Ambient?

Krátce zobrazte informace o režimu Ambient včetně funkcí.

### Přechod z režimu Ambient na obrazovku sledování Projector

Pro přístup k obrazovce Projector z režimu Ambient stiskněte tlačítko @ nebo (D. Tím budete přesměrováni na První obrazovka režimu Ambient. Stiskněte směrové tlačítko doleva na dálkovém ovladači a následně vyberte Média.

**Pokud je Projector vypnutý a stisknete tlačítko (V)**, zobrazí se obrazovka **Média První obrazovka.** 

# Používání funkce Samsung Gaming Hub

Prostřednictvím služby Samsung Gaming Hub můžete přímo na svém zařízení Projector streamovat širokou škálu her. Připojte ovladač přes Bluetooth.

### $\bigcirc$  > směrové tlačítko doleva >  $\bigcirc$  Hra

iv V závislosti na modelu nebo geografické oblasti nemusí být tato funkce podporována.

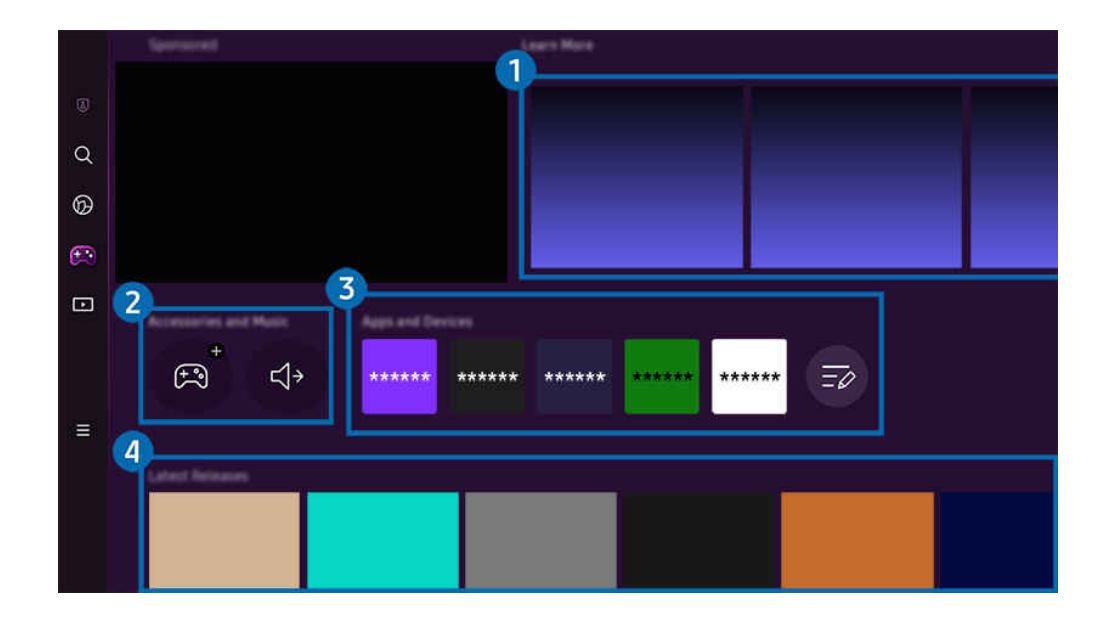

Obrázek na televizoru Projector se může lišit od obrázku nahoře v závislosti na modelu a geografické oblasti.  $\hat{\mathscr{O}}$ 

## **1.** Další informace

Poskytuje informace o službě Samsung Gaming Hub a podrobnosti o používání zařízení.

#### 2.Příslušenství a hudba / Příslušenství

• Ovládací prvky

Výběrem možnosti Ovladač připojíte ovladač k Projector.

 $\ell$  Informace o seznamu podporovaných ovladačů naleznete v části "[Použití gamepadu"](#page-26-0).

• Zvuk

Vyberte zařízení Audio zařízení (např. herní náhlavní soupravu), které chcete připojit k zařízení Projector.

• Přehrávač hudby

Spravujte hudbu, která se má přehrávat během hraní her.

<u>Z</u> V závislosti na modelu nebo geografické oblasti nemusí být tato funkce podporována.

## **3.** Aplikace a zařízení

Nainstalujte nebo odstraňte aplikace nebo zařízení, které jsou nezbytné pro hraní her.

## 4. Seznam her

Kupte si hry nebo se přihlaste k odběru služeb nabízených službou Samsung Gaming Hub. Výběrem hry zobrazíte podrobnosti o hře.

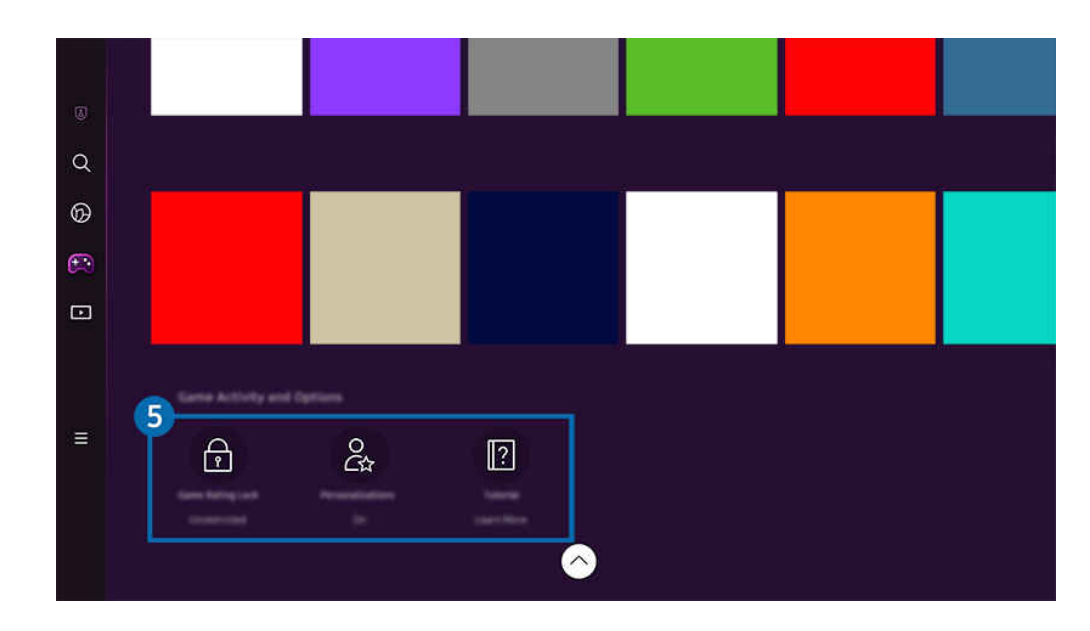

Pro spouštění některých her je vyžadována instalace souvisejících aplikací.

 $\mathcal{L}% _{M_{1},M_{2}}^{\alpha,\beta}(\varepsilon)$ Obrázek na televizoru Projector se může lišit od obrázku nahoře v závislosti na modelu a geografické oblasti.

#### **5.** Praktické informace a možnosti pro hraní her

- Tato nabídka je k dispozici zcela ve spodní části obrazovky Samsung Gaming Hub. Pro konfiguraci možností Praktické informace a možnosti pro hraní her posuňte zobrazení zcela dolů.
- Zámek podle hodnocení her

#### Nastavte věkový limit pro hraní her.

Věkový limit je podporován pouze u cloudové domény procházení her ve službě Gaming Hub.

• Přizpůsobení

Doporučujeme individualizovaný obsah, podle her, které uživatel naposledy hrál, a obsahu, o který se uživatel zajímá.

• Kurz

Poskytuje informace o službě Samsung Gaming Hub a podrobnosti o používání zařízení.

# Použití větší obrazovky spojením dvou obrazovek

Zobrazení obsahu na větší obrazovce spojením dvou obrazovek dohromady.

Zaregistrujte zařízení Projector do aplikace SmartThings v mobilním zařízení. Poté v aplikaci SmartThings na mobilním zařízení vyberte zaregistrované zařízení Projector a následně vyberte funkci Smart Edge Blending.

Pokračujte podle pokynů uvedených v aplikaci SmartThings.

Obsah můžete zobrazit na větší obrazovce spojením obrazovek dvou projektorů v orientaci na šířku nebo na výšku.

Pokud chcete opustit obrazovku Smart Edge Blending, stiskněte na dálkovém ovladači dodaném s projektorem tlačítko **n**ebo použijte aplikaci SmartThings.

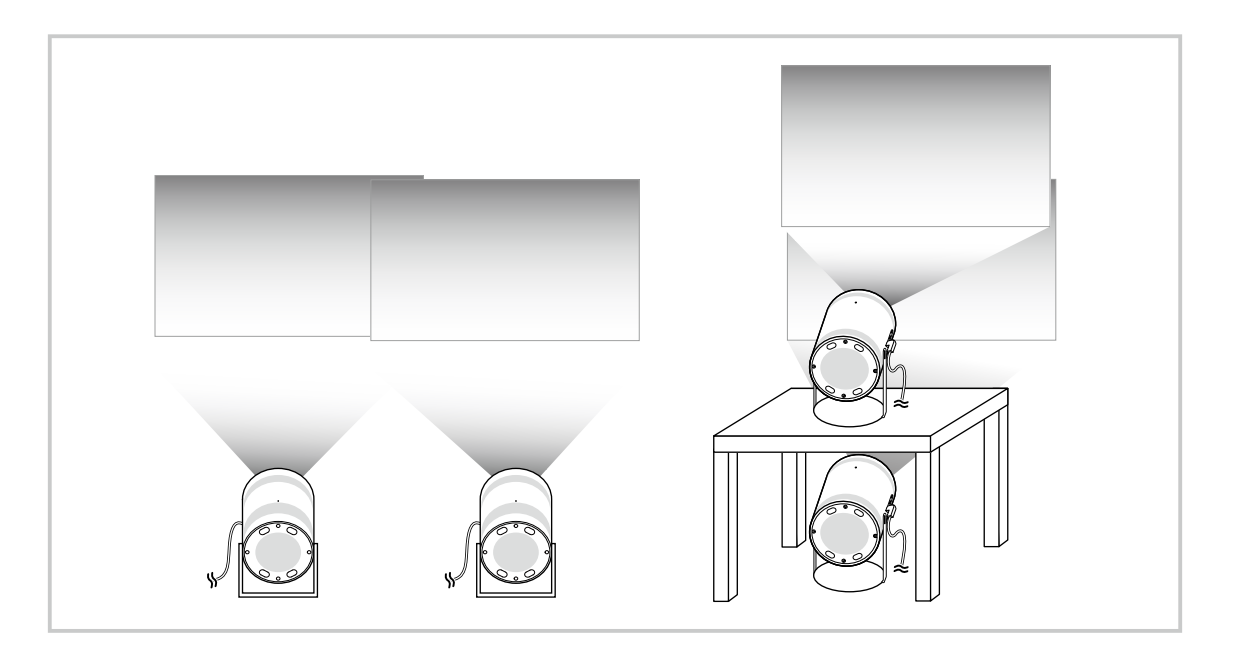

- Skutečná obrazovka nabídky se může lišit v závislosti na modelu zařízení Projector. Ì
- Zkontrolujte, že mobilní zařízení a oba dva projektory jsou připojeny ke stejné síti Wi-Fi. B
- Aby funkce fungovala správně, promítejte na plochý povrch bez zakřivení nebo překážek. Ò
- Existuje-li rozdíl v jasu mezi projektory, upravte jas každého z projektorů pomocí nabídky mobilního telefonu SmartThings. Ì,
- Názvy nabídek se mohou měnit spolu s aktualizacemi.
- Použijte dva projektory k projekci obrazů směrem dopředu ve stejné vzdálenosti od obrazovky. Čím podobnější jsou velikosti obou promítaných obrazů, tím lepší výsledky jsou dosaženy.

# O obrazovce Média První obrazovka

Sledujte rozmanitou nabídku obsahu. Nainstalujte si nejrůznější aplikace, které nabízí služba Smart Hub, jako jsou video, hudební, sportovní a herní aplikace, a používejte je přes zařízení Projector.

## $\textcircled{a}$  > směrové tlačítko doleva >  $\textcircled{r}$  Média

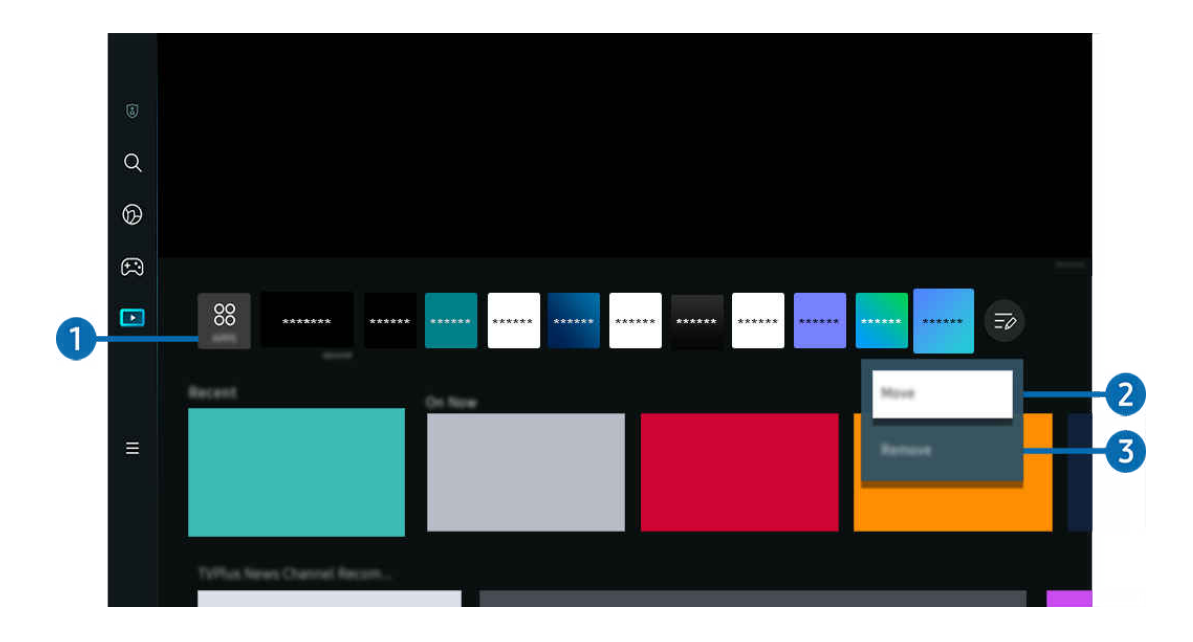

Obrázek na televizoru Projector se může lišit od obrázku nahoře v závislosti na modelu a geografické oblasti. Ì,

## **1.** 88 APPS

Nainstalujte si celou řadu aplikací, které nabízí služba Smart Hub, jako jsou video, hudební, sportovní a herní aplikace, a používejte je přes zařízení Projector.

- Chcete-li používat službu APPS, ujistěte se, že je Projector připojený k síti.
- $\triangle$  Další informace naleznete v části "[Používání služby Apps"](#page-58-0).

#### 2.Přesunutí položky na obrazovce První obrazovka

Na konci seznamu APPS vyberte možnost Upravit seznam. Přesuňte výběr na aplikaci, kterou chcete přesunout, a stiskněte na dálkovém ovladači směrové tlačítko dolů. Z nabídky možností vyberte příkaz Přesunout. Pomocí směrových tlačítek doleva nebo doprava aplikaci přemístíte; poté stiskněte tlačítko Vyberte. Tím dojde k umístění aplikace na obrazovku První obrazovka.

Alternativním způsobem přesunutí aplikace je posunutí výběru na aplikaci, kterou chcete přesunout; poté stiskněte a podržte tlačítko Vyberte.

### 3.Odstranění položky na obrazovce První obrazovka

Na konci seznamu APPS vyberte možnost Upravit seznam. Přesuňte výběr na aplikaci, kterou chcete odinstalovat, a stiskněte na dálkovém ovladači směrové tlačítko dolů. Z nabídky možností vyberte příkaz Odebrat. Tím dojde k přesunutí aplikace ze seznamu První obrazovka.

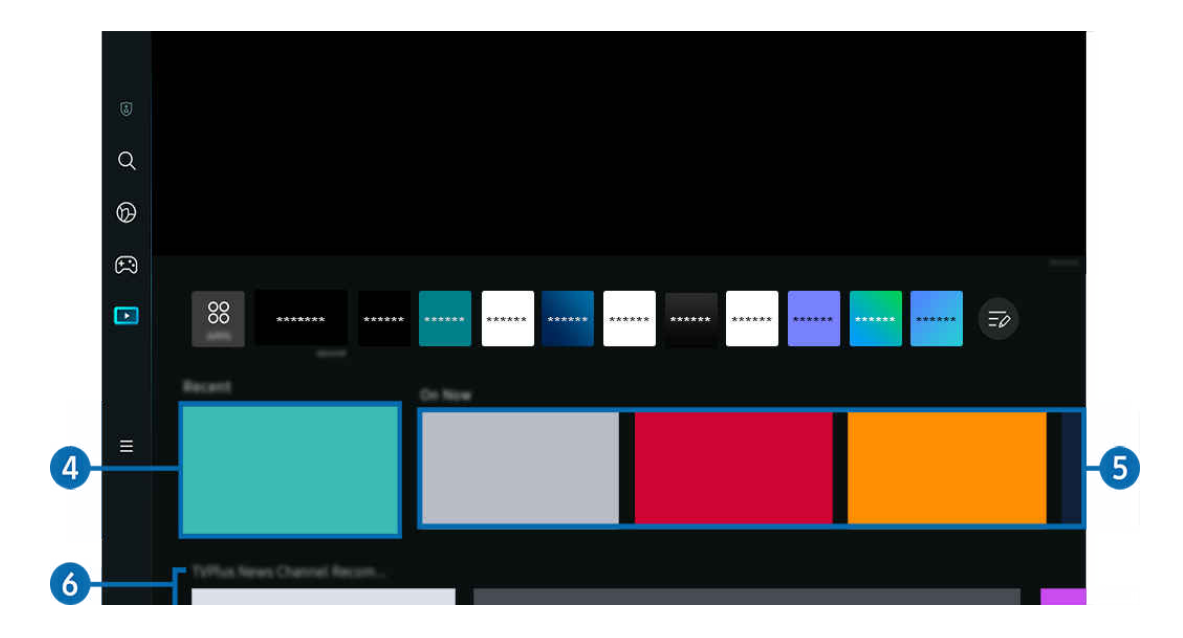

## 4 Poslední

Přístup k naposledy sledovanému obsahu nebo naposledy použitému vstupnímu zdroji.

## **5** Právě běží

Zobrazení seznamu aktuálně vysílaných obsahů.

V závislosti na vstupním signálu a nastavení nemusí být tato funkce podporována.

## **6.** Universal Guide

Universal Guide je funkce, ve které na jednom místě najdete nejrůznější obsah, například zprávy, divadelní představení a filmy. Universal Guide vám doporučí obsah na míru vašim preferencím.

#### Tuto funkci můžete používat na mobilním zařízení díky aplikaci SmartThings od Samsungu.

- Aplikaci Universal Guide otevřete stisknutím směrového tlačítka dolů na dálkovém ovladači na obrazovce První obrazovka.
- t t Pokud chcete využívat obsah těchto aplikací na televizoru Projector, musíte je do něj nainstalovat.
- t të Při sledování placeného obsahu může být třeba platit prostřednictvím související aplikace.
- V závislosti na podmínkách sítě a placených kanálech může být jistý obsah blokován. Ö,
- Používají-li tuto službu děti, je nutný rodičovský dohled. I
- Ø Podle okolností na straně poskytovatele služby se mohou obrázky jevit rozmazaně.
- L V závislosti na modelu nebo geografické oblasti nemusí být tato funkce podporována.

#### Možnosti kategorie Média

- Tuto nabídku najdete ve spodní části úvodní obrazovky Média. Chcete-li nakonfigurovat nastavení možností, projděte posuvníkem až úplně dolů.
- i V závislosti na modelu nebo geografické oblasti nemusí být tato funkce podporována.
- Předvolby: Vyberte vhodnou službu pro příjem doporučeného obsahu podle svých preferenci.
- Pokračovat ve sledování: Zvolte poskytovatele obsahu pro funkci Pokračovat ve sledování. Můžete na jednom místě pokračovat ve sledování různých pořadů ode všech níže uvedených poskytovatelů obsahu, kteří podporují funkci Pokračovat ve sledování.
- Rodičovský zámek: Přejděte do nabídky Rodičovský zámek. Můžete zapínat nebo vypínat všechny funkce rodičovské kontroly.

## O obrazovce Menu První obrazovka

Spravujte externí zařízení připojená k Projector a konfigurujte nastavení pro různé funkce dostupné na Projector.

#### $\textcircled{a}$  > směrové tlačítko doleva >  $\equiv$  Menu

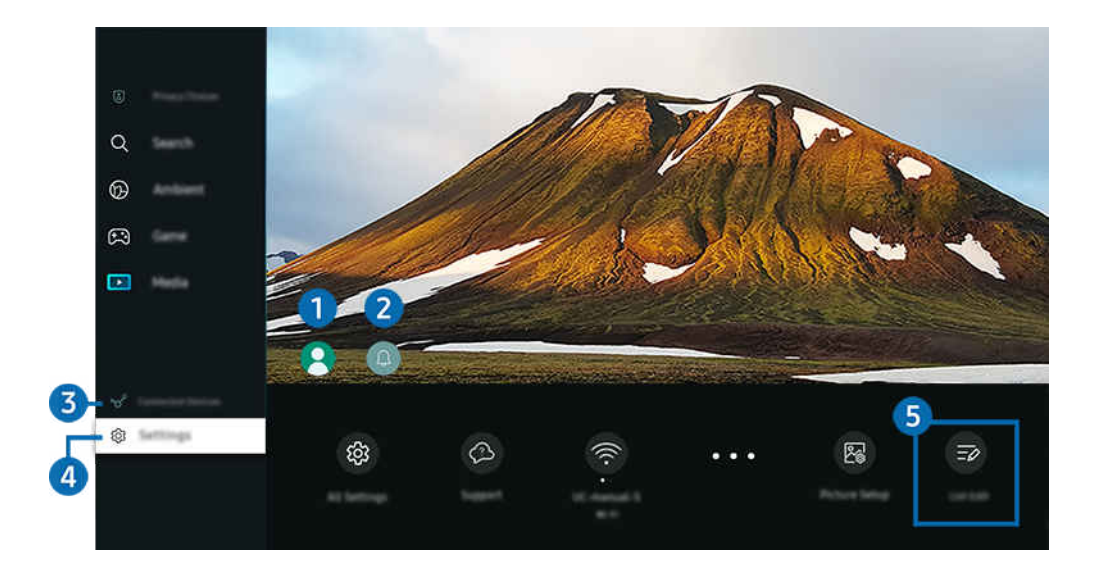

Obrázek na televizoru Projector se může lišit od obrázku nahoře v závislosti na modelu a geografické oblasti. Ì,

## 1.Účet Samsung

Přejděte na obrazovku Účet Samsung a vytvořte účet nebo se od svého účtu odhlaste.

 $\triangle$  Další informace naleznete v části "[Používání účtu Samsung](#page-48-0)".

## **2.** A Oznámení

Můžete si zobrazit seznam oznámení pro všechny události televizoru Projector.

Pokud přesunete výběr na možnost Oznámení a poté stisknete tlačítko Vybrat, zobrazí se na pravé straně okno s upozorněním a budou k dispozici následující funkce:

• 而 Odstranit vše

Smazání všech oznámení.

• Nastavení

Můžete vybrat služby, o kterých chcete být informováni.

Pokud zvolíte možnost Povolit zvuk, upozornění budou zobrazována s oznamovacím zvukem.

## 3. Připojená zařízení

Vyberte externí zařízení, které je připojené k Projector.

 $\triangle$  Další informace naleznete v části "[Přepínání mezi externími zařízeními připojenými k televizoru Projector"](#page-15-0).

## 4. ® Nastavení

Přesunutím výběru na nabídku Nastavení zobrazíte možnosti rychlého nastavení pod nabídkou. Možnost Rychlé nastavení lze použít pro rychlou konfiguraci často používaných funkcí.

- V závislosti na modelu nebo geografické oblasti nemusí být položky Nastavení podporovány.
- Zaostření

Tato funkce upravuje zaostření promítané obrazovky.

• Keystone

Proveďte nápravu zkresleného obrazu podle projekčního úhlu. Zapněte nebo vypněte vertikální nebo horizontální automatickou funkci konektoru Keystone. Konektor určený k osazení lze nastavit i ručně.

- **Z** Funkce automatické kalibrace Keystone nemusí fungovat v závislosti na prostředí, ve kterém se zařízení používá.
- V v automatickém režimu funkce Keystone použijte směrové šipky na dálkovém ovladači pro konečné nastavení úhlu nebo tvaru zobrazené obrazovky.
- Zvukový výstup

Můžete vybrat reproduktory, jaké bude televizor Projector používat pro výstup zvuku. Výstup zvuku můžete změnit pomocí tlačítka Vyberte.

• Režim obrazu

Změňte režim obrazu pro optimální zážitek ze sledování. Stisknutím tlačítka Vybrat změníte Režim obrazu.

• Řešení úspory energie

Snižte spotřebu energie úpravou nastavení jasu.

• Jazyk zvuku

Můžete změnit jazyk zvuku, který chcete poslouchat. Pokud chcete nastavení doladit, stiskněte směrové tlačítko dolů a vyberte možnost Přejít na Možnosti zvuku.

• Časovač vypnutí

Televizor Projector můžete automaticky vypnout ve stanovenou dobu. Změna času vypnutí se nastavuje tlačítkem Vyberte. Dobu automatického vypnutí Projector zadáte stisknutím směrového tlačítka dolů a výběrem časovače Nastavit čas vypnutí.

#### • Změna velikosti a Přesunout obrazovku

Zvětšete nebo zmenšete měřítko obrazovky. Obrazovku můžete také posouvat.

#### • Seznam zařízení Bluetooth

Připojte Projector k zařízením Bluetooth. To lze provést výběrem možnosti Seznam zařízení Bluetooth, která spustí automatické vyhledávání zařízení Bluetooth.

 $^{\circ}$  V závislosti na modelu nebo geografické oblasti nemusí být připojení k zařízením Bluetooth podporováno.

• Nastavení obrazu

Snadno nakonfigurujte nastavení obrazovky: Jas, Kontrast, Ostrost, Barvy a Odstín (Z/Č).

• Wi-Fi

Zkontrolujte připojení k síti. Pokud chcete zkontrolovat připojení k síti nebo změnit nastavení připojení, stiskněte směrové tlačítko dolů a vyberte Stav sítě nebo Nastavení sítě.

• Zvukový režim

Můžete vybrat režim zvuku, který vám zajistí nejlepší zážitek z poslechu. Režim zvuku můžete změnit pomocí tlačítka Vyberte. Pokud chcete nastavení doladit, stiskněte směrové tlačítko dolů a vyberte možnost Nastavení ekvalizéru.

• Režim hry

V zájmu optimalizace obrazovky televizoru Projector pro co nejlepší výkon při hrách můžete nastavit režim Režim hry. Funkci Režim hry zapnete nebo vypnete stisknutím tlačítka Vybrat. Podrobnosti upravíte stisknutím směrového tlačítka dolů a výběrem možnosti Přejít na Nastavení Režimu hry.

- Tato funkce je dostupná pouze při použití externího vstupního zdroje.
- $\triangle$  Další informace naleznete v části "[Nastavení podmínek sledování pro externí zařízení"](#page-82-0).
- L V závislosti na modelu nebo geografické oblasti nemusí být tato funkce podporována.

#### • Formát digitálního výstupu zvuku

U digitálního videa můžete změnit výstupní formát. Volba Dolby Digital+ je dostupná pouze prostřednictvím připojení HDMI (eARC), a to u externích zařízení podporujících formát Dolby Digital+.

• Zřetelnost obrazu

Máte možnost optimalizovat obraz, který obsahuje hodně pohybu. Tuto funkci zapnete či vypnete tlačítkem Vyberte. Podrobnosti upravíte stisknutím směrového tlačítka dolů a výběrem možnosti Nastavení zřetelnosti obrazu.

#### • Teplota barev

Můžete vybrat barevný tón, který vyhovuje vašim podmínkám sledování. Chcete-li změnit barevný tón na tón, který si přejete, stiskněte tlačítko Vyberte.

• Úspora energie a řízení spotřeby

Zobrazení nabídky Úspora energie a řízení spotřeby. Snižte spotřebu změnou nastavení napájení a dalších možností úspory energie.

• Podpora

Zobrazí nabídku možností Podpora.

• Všechna nastavení

Zobrazuje nabídku Nastavení pro konfiguraci příslušných nastavení.

L V závislosti na modelu nebo geografické oblasti nemusí být tyto funkce podporovány.

## **5** Upravit seznam

Na konci seznamu Nastavení vyberte možnost Upravit seznam. Polohu funkcí na obrazovce Nastavení je možné změnit.

Funkce se dá také přesunout tak, že přesunete výběr na funkci, kterou chcete přesunout a podržíte tlačítko Vyberte.

# <span id="page-48-0"></span>Používání účtu Samsung

Vytvořte si a spravujte vlastní účet Samsung.

 $\bigcirc$  >  $\equiv$  Menu >  $\otimes$  Nastavení > Všechna nastavení > Všeobecné informace a ochrana osobních údajů > Správce systému > Účet Samsung Spustit Spustit

- Po přihlášení ke svému účtu Samsung můžete zobrazit celý text dokumentu Smluvní podmínky a Zásady ochrany osobních údajů v nabídce  $\textcircled{a}$  >  $\equiv$  Menu >  $\textcircled{a}$  Nastavení > Všechna nastavení > Všeobecné informace a ochrana osobních údajů > Správce systému > Účet Samsung > Můj účet > Smluvní podmínky, Ochrana os. úd..
- Při vytváření účtu Účet Samsung nebo přihlášení postupujte podle pokynů na obrazovce televizoru Projector.
- K účtu Účet Samsung v televizoru Projector, na mobilním zařízení i na webu vám stačí jedno ID.

### Přihlášení k účtu Samsung

 $\bigcirc$  >  $\equiv$  Menu >  $\otimes$  Nastavení > Všechna nastavení > Všeobecné informace a ochrana osobních údajů > Správce systému > Účet Samsung > Přihlásit

#### Vytvoření nového účtu

 $\bigcirc$  >  $\equiv$  Menu >  $\otimes$  Nastavení > Všechna nastavení > Všeobecné informace a ochrana osobních údajů > Správce systému > Účet Samsung > Vytvořit účet

#### Správa účtu Samsung

 $\bigcirc$  >  $\equiv$  Menu >  $\otimes$  Nastavení > Všechna nastavení > Všeobecné informace a ochrana osobních údajů > Správce systému > Účet Samsung > Můj účet

Když se přihlásíte k účtu Samsung, můžete využít následující funkce:

• Odhlásit

Pokud televizor Projector sdílí více lidí, můžete se od účtu odhlásit, aby ho ostatní nemohli používat.

 $\ell$  Od účtu Účet Samsung ( $\epsilon$ )  $\geq$   $\equiv$  Menu  $\geq$   $\otimes$  Nastavení  $\geq$  Všechna nastavení  $\geq$  Všeobecné informace a ochrana osobních údajů > Správce systému > Účet Samsung) se odhlásíte přesunutím kurzoru na ikonu svého účtu a stisknutím tlačítka Vyberte. Když se objeví automaticky otevírané okno, vyberte možnost Odhlásit.

#### • Upravit profil

#### Máte možnost upravit informace o účtu.

- Chcete-li chránit své osobní údaje, přejděte na možnost Upravit profil a poté nastavte položku Metoda přihl. na hodnotu Vyberte svoje ID a zadejte heslo (vysoké zabezpečení).
- Chcete-li, aby se televizor Projector při zapnutí automaticky přihlásil k vašemu účtu, zaškrtněte možnost Zachovat přihlášení.
- Pokud televizor Projector používá více lidí, vypněte možnost Zachovat přihlášení. Ochráníte tím své osobní údaje.

#### • Nastavení PIN kódu

Nastavte nebo změňte kód PIN.

• Informace o platbě

Můžete si prohlížet a spravovat své platební informace.

• Zálohovat

Nastavení televizoru Projector si můžete zálohovat do cloudového úložiště. Při resetování či výměně televizoru Projector můžete také obnovit nastavení pomocí zálohovaného nastavení.

• Registrace produktu

Můžete zaregistrovat aktuální televizor Projector nebo zobrazit zaregistrované informace. Po registraci výrobku můžete snadno přijímat služby.

Zaregistrované informace můžete prohlížet nebo odstraňovat na webu účtu společnosti Samsung (https:// account.samsung.com).

#### • Nastavení přizpůsobení

Tuto možnost vyberte, chcete-li změnit nastavení pro Přizpůsobenou službu.

- V závislosti na modelu nebo geografické oblasti nemusí být tato funkce podporována.
- Synchronizovat Internet

Po přihlášení k účtu Samsung a konfiguraci nastavení funkce Synchronizovat Internet můžete sdílet oblíbené položky a webové záložky zaregistrované pomocí jiných zařízení.

• Odebrat účet

Účet můžete z televizoru Projector také odstranit. I když z televizoru Projector účet Samsung odstraníte, nedojde ke zrušení předplatného.

Předplatné můžete zrušit ze svého účtu Samsung, když navštívíte web pro správu účtů Samsung (https:// account.samsung.com).

#### • Smluvní podmínky, Ochrana os. úd.

#### Můžete si zobrazit smlouvu s koncovým uživatelem a zásady ochrany osobních údajů.

Další informace o smluvních podmínkách a zásadách ochrany osobních údajů zobrazíte výběrem možnosti Zobrazit detaily.

# Používání funkce Workspace

Pomocí dálkového ovladače se připojíte k počítači Počítač s Windows, Mac nebo mobilnímu zařízení a můžete jej používat z Projector.

## $\textbf{\textcircled{\tiny{A}}} \geq \text{H}$ enu  $\geq$  o' Připojená zařízení  $\geq$  Workspace Spustit

Připojením Počítač s Windows, Mac nebo mobilního zařízení k Projector můžete zařízení snadno používat.

Pohodlnější ovládání jako na počítači je možné po připojení klávesnice a myši k televizoru Projector.

## Používání funkce Sdílení obrazovky (Počítač s Windows) / AirPlay (Mac)

### $\textbf{\textcircled{\tiny{\textsf{M}}}} > \text{H}$ enu  $>$   $\text{W}$  Připojená zařízení  $>$  Workspace  $>$  Počítač s Windows  $>$  Sdílení obrazovky

### $\textbf{\textcircled{a}}$  >  $\equiv$  Menu >  $\text{or}$  Připojená zařízení > Workspace > Mac > Zrcadlení obrazovky

#### Postupujte podle pokynů na obrazovce, upravte nastavení počítače a připojte televizor Projector bezdrátově k počítači.

- Tato funkce je dostupná pouze u počítačů podporujících bezdrátové sdílení obrazovky.
- inty V závislosti na modelu nebo geografické oblasti nemusí být tato funkce podporována.
- Připojení prostřednictvím operačního systému Windows je k dispozici pouze ve Windows 10 a novějších verzích.
- V systému Mac OS je k dispozici připojení prostřednictvím AirPlay.

## Používání funkce Easy Connection to Screen

### $\bigcirc$  >  $\equiv$  Menu >  $\vee$  Připojená zařízení > Workspace > Počítač s Windows > Snadné připojení

Po instalaci aplikace Easy Connection to Screen do počítače můžete snadno používat funkci vzdáleného přístupu.

Podle pokynů na obrazovce stáhněte a nainstalujte aplikaci Easy Connection to Screen pro PC. Pak se budete moci snadno připojit ke vzdálenému PC.

- 1. Stáhněte aplikaci Easy Connection to Screen pro PC ze stránky http://smsng.co/easy a nainstalujte si ji do počítače.
- 2. Přihlaste se pod účtem Účet Samsung k televizoru Projector i počítači.
- 3. Pokud je počítač zapnutý a připojený přes síť, zobrazí se na domovské obrazovce Workspace.
- Aplikace Easy Connection to Screen pro PC je dostupná pouze pro operační systém Windows 10 a novější verzi.
- V závislosti na síťovém prostředí, tj. konfiguraci brány firewall, typu routeru a síle bezdrátového signálu, se mohou objevovat problémy s připojením. Může jít například o pomalou rychlost připojení, odpojování či omezení připojení.

## Připojení pomocí funkce Remote PC

### $\bigcirc$  >  $\equiv$  Menu >  $\vee$  Připojená zařízení > Workspace > Počítač s Windows > Ruční připojení Spustit

## $\bigcirc$  >  $\equiv$  Menu >  $\vee$  Připojená zařízení > Workspace > Mac > Vzdálené přihlášení Spustit

Poskytuje funkci Remote Desktop Connection (RDP) pro dálkové připojení k počítači se systémem Windows a funkci Virtual Network Computing (VNC) pro počítače Mac. Chcete-li se vzdáleně připojit k počítači, musíte zadat IP adresu vzdáleného počítače nebo vybrat uložený profil. Zadejte správné uživatelské iméno a heslo. Pokud je v dosahu libovolný počítač, ke kterému je možné se připojit v rámci stejné sítě, zobrazí se nalezená IP adresa.

- Chcete-li zaregistrovat často používaný počítač, přesuňte kurzor na položku  $\beta$  Správa profilů uživatelů a poté stiskněte tlačítko Vyberte. Když se objeví automaticky otevírané okno, zvolte možnost Přidat a poté zadejte informace o počítači.
- Jakmile se počítač přepne do úsporného režimu, připojení nebude k dispozici. Doporučujeme vypnout úsporný režim.
- 1. Abyste mohli používat funkci Workspace, nakonfiqurujte nastavení počítače.
	- Připojení k Windows přes protokol RDP je možné v operačním systému Windows 10 Professional a novějším.
	- Vzdálené připojení k počítači Mac prostřednictvím protokolu VNC je podporováno pouze systémem Mac OS X 10.5 a novějším.
	- Operační systém Windows:
		- 1) Na ploše nebo v Průzkumníku Windows klikněte pravým tlačítkem na ikonu Počítač a vyberte možnost Vlastnosti.
		- 2) Klikněte na možnost Vzdálená plocha a vyberte Aktivovat vzdálenou plochu.
	- Mac OS:
		- 1) Vyberte možnost Nabídka > Systém > Předvolby a poté klikněte na položku Sdílení.
		- 2) Vyberte možnost Sdílení obrazovky a zaškrtávací políčko Vzdálené přihlášení.
		- 3) Spusťte aplikaci pro změnu rozlišení, kterou jste si stáhli z obchodu App Store, a změňte rozlišení na 1440 x 900 nebo nižší.
			- Pokud v systému Mac OS nezměníte rozlišení, při připojování ke vzdálenému počítači se může zobrazit předchozí obrázek.

2. Zadejte požadované nastavení pro vzdálené připojení.

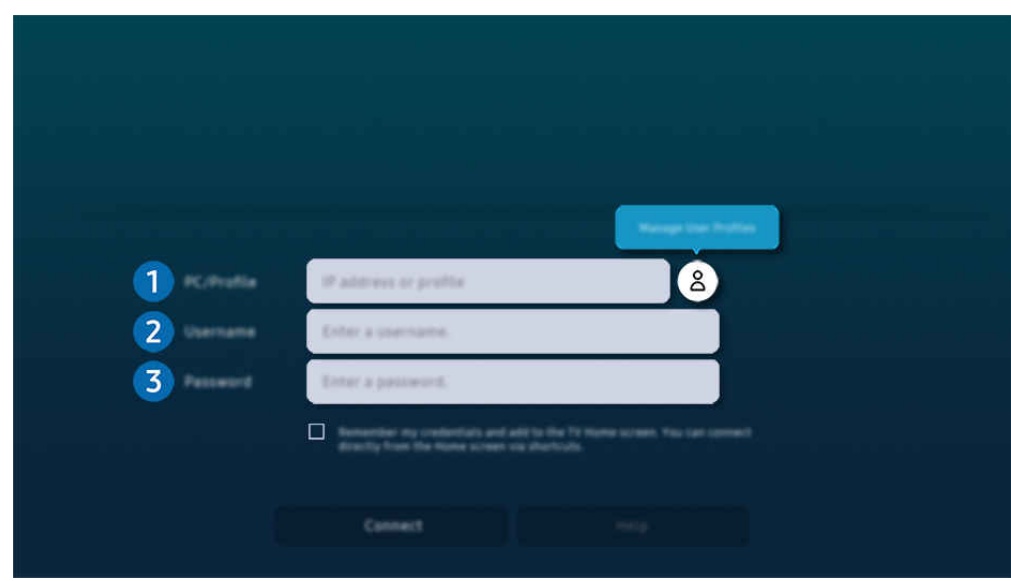

Ò Obrázek na televizoru Projector se může lišit od obrázku nahoře v závislosti na modelu a geografické oblasti.

## **1.** Počítač/profil

Zadejte adresu IP nebo profil počítače, ke kterému se chcete připojit.

- Pokud se v případě operačního systému Windows počítač, ke kterému se chcete připojit, nachází ve stejné sítí (routeru / přístupového bodu), spusťte v nabídce Nastavení > Síť a internet > Zobrazit vlastnosti sítě nebo v nabídce Start > Spustit příkaz "cmd" a poté spusťte příkaz "ipconfig", kterým ověříte adresu IPv4 počítače.
- V případě zařízení Mac můžete adresu IP zkontrolovat v nabídce Nastavení > Vzdálený přístup.
- Pokud televizor Projector a počítač nejsou ve stejné síti, je nutné znát veřejnou IP adresu a nakonfigurovat router a přístupový bod (AP). Zkontrolujte, zda router připojený k počítači podporuje předávání konektorů. Pokud společnost využívá dodatečné bezpečnostní funkce, jako je firewall, požádejte o pomoc správce zabezpečení.

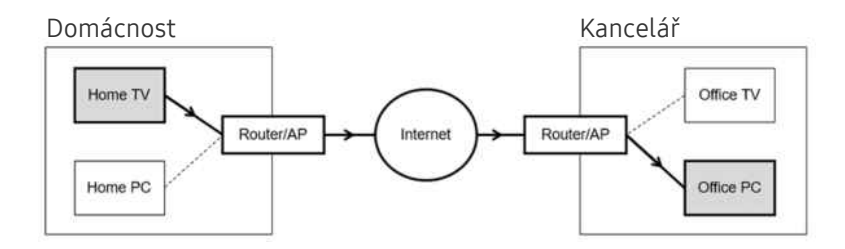

## 2.Uživ. jméno

Zadejte Uživ. jméno počítače. Jak zkontrolovat Uživ. jméno:

- Operační systém Windows: Ovládací panely > Řízení uživatelských účtů
- Mac OS: Systémové předvolby  $>$  Uživatelé & Skupiny

## **3.** Heslo

Zadejte heslo pro přihlášení k účtu.

Při použití kódu PIN nezadávejte tento kód, ale určené heslo k počítači.

### Přehrávání multimediálního obsahu pomocí funkce Remote PC

Pokud po přístupu ke vzdálenému počítači přesunete kurzor myši k horní straně obrazovky, zobrazí se horní lišta. Po kliknutí na ikonu sdílené složky v horní liště se zobrazí složky sdílené se systémem Windows nebo Mac OS. Můžete přehrávat veškerý mediální obsah ve složce.

Chcete-li použít tuto funkci, je třeba nejprve podle pokynů níže povolit možnost sdílení složky, kterou chcete počítači zpřístupnit:

- Operační systém Windows:
	- 1. Spusťte Průzkumníka Windows a přejděte na složku, kterou chcete sdílet.
	- 2. Pravým tlačítkem klikněte na složku a vyberte možnost Vlastnosti.
	- 3. Až se zobrazí okno Vlastnosti, klikněte na záložku Sdílení a poté vyberte možnost Pokročilé sdílení.
	- 4. Až se zobrazí okno Pokročilé sdílení, zaškrtněte okénko Sdílet tuto složku.
- Mac OS<sup>.</sup>
	- 1. Vyberte možnost Nabídka > Předvolby systému a poté klikněte na položku Sdílení.
	- 2. Zaškrtněte okénko Sdílení souborů.
	- 3. Složku ke sdílení přidáte tak, že kliknete na tlačítko Přidat+ ve spodní části.
	- 4. Vyberte složku a klikněte na možnost Přidat+.

Při přehrávání videa přes vzdálený počítač může dojít ke snížení kvality obrazu nebo zvuku.

## Používání funkce Samsung DeX

Spuštěním Samsung DeX na mobilním zařízení připojíte software k Projector.

Připojení systému Samsung DeX vytvoříte na základě pokynů na obrazovce. Některé modely nemusí být vyhledány, pokud televizor Projector připojujete z mobilního zařízení přes Samsung DeX. Pokud tomu tak je, připojte software na základě pokynů na obrazovce mobilního zařízení.

Tato funkce je k dispozici pouze na mobilních zařízeních, která podporují bezdrátovou stanici Samsung DeX.

## Používání funkce Microsoft 365

Po vstupu na webovou stránku Microsoft 365 můžete číst nebo vytvářet dokumenty.

- Spusťte stránku v režimu celé obrazovky.
- Na stránce Microsoft 365 není možná úprava adresy URL.

## Přidání webové služby

Vyberte ikonu Přidat webovou službu. Pomocí funkce přidávání záložek v prohlížeči Workspace odkaz na webovou službu přidat do Workspace nebo jej odebrat.

- Chcete-li přidat webovou službu, musíte být přihlášeni ke svému účtu Samsung.
- **Množství webových služeb, které můžete přidat do funkce Workspace, je omezené.**
- Prohlížeč Workspace nesdílí data s internetem. (Webový prohlížeč mimo Workspace)

## Používání funkce Webová služba

#### Do webové služby budete mít přístup tak, že ikonu webové služby vyberete ve funkci Workspace.

- Obrazovka na webové stránce se může lišit od stránky v počítači.
- Můžete kopírovat nebo vkládat libovolný text. Podporovány jsou pouze některé obrazové formáty.
- Chcete-li využívat jednoduchého a bezpečného přihlášení do služby Webová služba, můžete využít funkcí Workspace Pass a Samsung Pass.

Nastavení funkce Samsung Pass nebo Workspace Pass.

Nastavte funkci Samsung Pass nebo Workspace Pass na hodnotu Použít v nabídce  $\textcircled{a}$  >  $\equiv$  Menu >  $\cdot$  Připojená zařízení > Workspace > Spusťte prohlížeč Workspace (Navíc vyberte možnost Microsoft 365 nebo Přidat webovou službu) > Menu Internet  $\geq$  Nastavení  $\geq$  Obecné.

Funkce Workspace Pass vám umožní snadno spravovat ID a heslo webové služby bez nutnosti biometrického ověření na mobilních zařízeních. Z tohoto důvodu musíte být přihlášeni ke svému účtu Samsung. Heslo je před bezpečným uložením v televizoru Projector zakódované.

Přihlašování do funkce Workspace Pass však nemusí fungovat v závislosti na zásadách webových stránek.

Workspace Pass funguje pouze na Workspace.

- Bezpečný přístup k webové službě získáte tak, že v prohlížeči Workspace použijete funkci automatického vypnutí nebo vymažete záznamy historie prohlížení.
- Před přístupem do webové služby si projděte část ["Přečtete si před použitím funkce Internet](#page-101-0)".
- Prohlížeč Workspace nesdílí data s internetem. (Webový prohlížeč mimo Workspace)

#### Webová služba podporuje následující klávesové zkratky:

- F1: Vrátí vás na domovskou obrazovku funkce Workspace.
- F5: Obnovit.
- F8: Ztlumí zvuky.
- F9/F10: Nastavení hlasitosti.
- F11: Přepíná mezi výchozí a celou obrazovkou.

# Používání funkce Přístup k TV

Pomocí zrcadlení můžete sledovat TV z obrazovky zařízení Projector.

Vyberte a zrcadlete požadovanou TV a zobrazte TV obsah na obrazovce zařízení Projector.

## $\textbf{\textcircled{\char'1}} \geq \text{Menu } > \text{C}$  Připojená zařízení > Přístup k TV

- V závislosti na modelu nemusí být tato funkce podporována.
- TV a zařízení Projector připojte ke stejné 5GHz síti.

## Připojení k TV

Vyberte Přístup k TV a zobrazte si seznam dostupných TV, ke kterým se můžete připojit. Vyberte a připojte požadovanou TV k zařízení Projector.

Po vytvoření připojení se TV zobrazí v seznamu Připojená zařízení pro Projector. Pokud se chcete následně připojit ke stejnému TV, vyberte TV ze seznamu Připojená zařízení.

Od TV se odpojíte stisknutím tlačítka nebo **O** na dálkovém ovladači.

## Ovládání připojené TV ze zařízení Projector

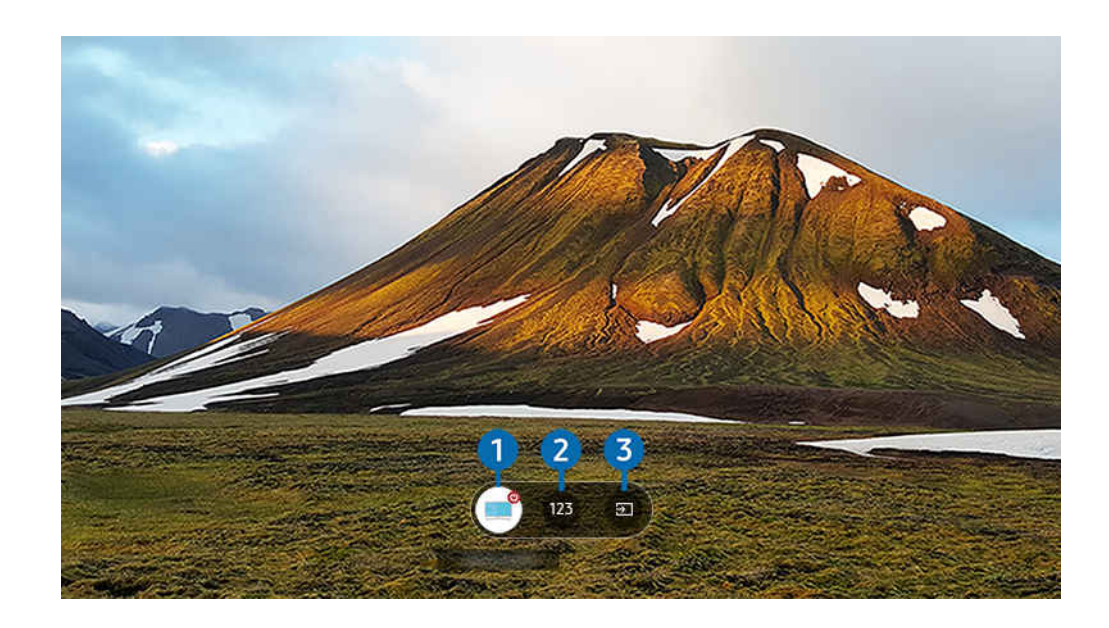

Při přehrávání obsahu zobrazíte stisknutím směrových tlačítek nahoru na dálkovém ovladači nabídku ovládání zařízení Projector.

## **1.** Napájení

Zapněte nebo vypněte připojenou TV.

## 2 Zadejte číslo

Stisknutím čísla kanálu změníte připojený TV kanál.

<u>●</u> Případně můžete kanály přepínat pomocí tlačítka ヘ/ V (Kanál) na dálkovém ovladači.

<sup>3</sup>. Zdroj

Změňte vstupní zdroj připojený k TV.

# <span id="page-58-0"></span>Používání služby Apps

Ve službě Smart Hub můžete stahovat a spouštět nejrůznější aplikace.

 $\textcircled{a}$  > směrové tlačítko doleva >  $\textcircled{r}$  Média >  $\textcircled{r}$  APPS

Po instalaci příslušných aplikací si můžete užívat rozmanitý obsah včetně video, hudebních, sportovních a herních aplikací. Stačí odpovídající aplikace nainstalovat do zařízení Projector.

- Chcete-li tuto funkci použít, musí být Projector připojený k síti.
- Po prvním spuštění služby Smart Hub se automaticky nainstalují výchozí aplikace. Výchozí aplikace se mohou lišit v závislosti na modelu nebo zeměpisné oblasti.

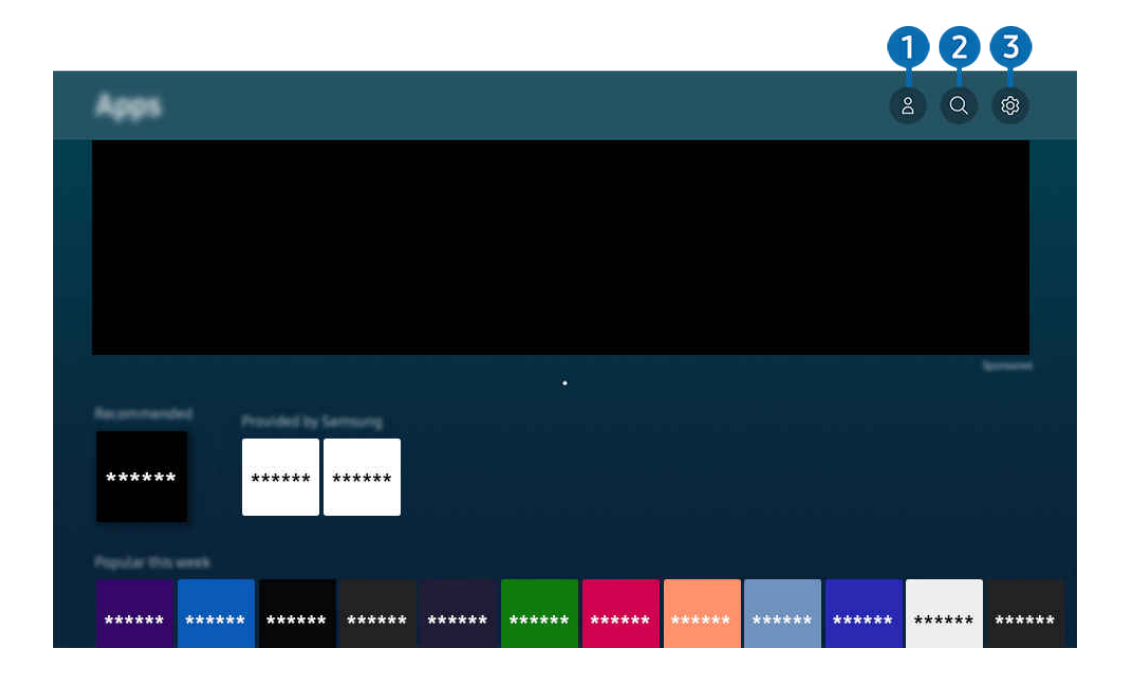

Obrázek na televizoru Projector se může lišit od obrázku nahoře v závislosti na modelu a geografické oblasti.  $\mathscr{E}$ 

## $\bigcirc$   $\triangle$  Účet Samsung

#### Přejděte na obrazovku Účet Samsung a vytvořte účet nebo se od svého účtu odhlaste.

- Pokud jste z účtu Samsung odhlášeni, vyberte možnost  $\triangle$  Přihlásit a přihlaste se.
- Chcete-li stáhnout nové aplikace pomocí služby Apps, musíte se nejprve přihlásit ke svému účtu Samsung.

## **2.** Q Hledání aplikace

Můžete vyhledat dostupné aplikace.

## **3.** ® Nastavení

Můžete spravovat instalované aplikace.

### Instalace aplikace

- 1. Přejděte na aplikaci, kterou chcete instalovat, a stiskněte tlačítko Vyberte. Zobrazí se podrobná informační obrazovka.
- 2. Vyberte možnost Instalovat. Po dokončení instalace se zobrazí nabídka Otevřeno.
- 3. Pokud chcete aplikaci okamžitě spustit, vyberte Otevřeno.
- Nainstalované aplikace se zobrazují na obrazovce Nastavení.

## Spuštění aplikace

Vybranou aplikaci můžete spustit z nabídky Stažená aplikace.

V ikoně vybrané aplikaci se zobrazí níže uvedené ikony, které mají následující význam:

- **@** : Aplikace je chráněna heslem.
- $\odot$ : Aplikace se potřebuje aktualizovat.
- : Aplikace podporuje funkci zrcadlení.

## Správa instalovaných aplikací

Vyberte možnost ® Nastavení v nabídce Apps. Můžete spravovat instalované aplikace.

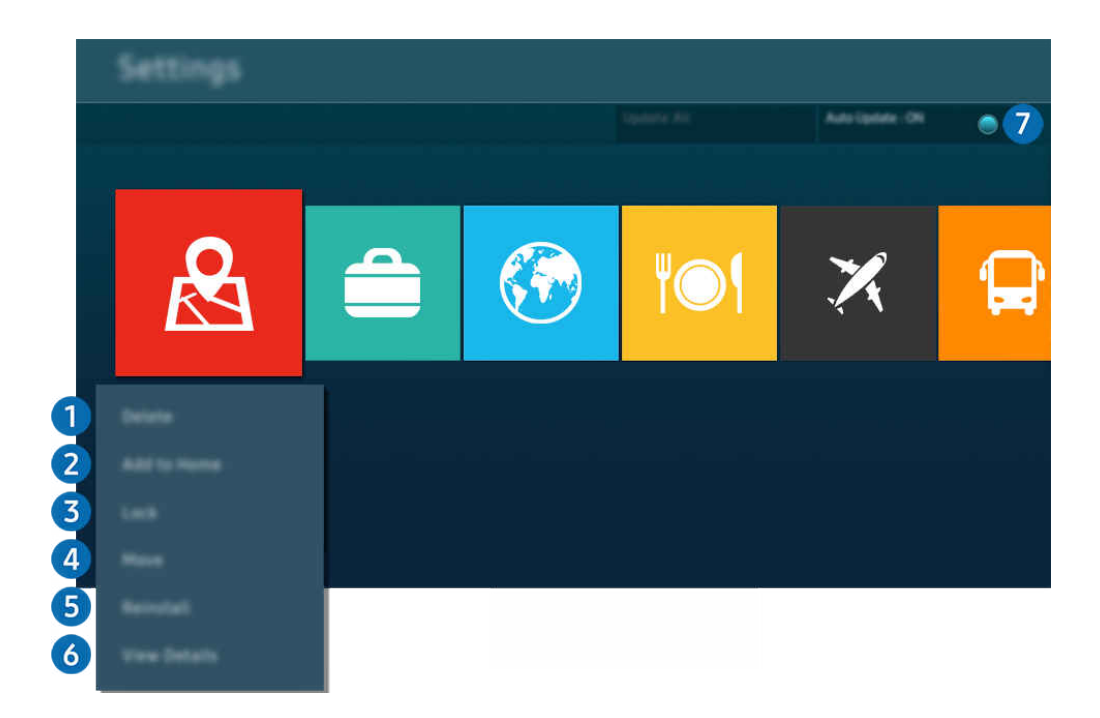

 $\hat{\mathscr{O}}$ Obrázek na televizoru Projector se může lišit od obrázku nahoře v závislosti na modelu a geografické oblasti.

#### **1.** Odebrání aplikace

- 1. Vyberte aplikaci, kterou chcete odstranit.
- 2. Vyberte možnost Odstranit.

#### Vybraná aplikace se odstraní.

- Při odebírání aplikace se ujistěte, že jsou odebrána i související data aplikace.
- Standardní aplikace nelze odinstalovat.

#### 2.Přidávání aplikací na obrazovku První obrazovka

- 1. Vyberte aplikaci, kterou chcete přidat.
- 2. Vyberte možnost Přidat na domovskou stránku.
- 3. Když se zobrazí První obrazovka, přesuňte vybranou aplikaci do požadovaného umístění.
- 4. Stiskněte tlačítko Vyberte.

#### Vybraná aplikace se přidá na obrazovku První obrazovka.

Pokud je vybraná aplikace již přidána na obrazovku První obrazovka, tato funkce je zakázána.

#### 3.Zamknutí a odemknutí aplikací

- 1. Vyberte aplikaci, kterou chcete uzamknout nebo odemknout.
- 2. Vyberte možnost Zamknout/Odemknout.

#### Vybraná aplikace se uzamkne nebo odemkne.

- Pro uzamknutí nebo odemknutí aplikace zadejte kód PIN. Výchozí kód PIN je "0000" (pro Francii a Itálii: "1111"). Kód PIN můžete nastavit v nabídce  $\textcircled{a}$  >  $\equiv$  Menu >  $\textcircled{a}$  Nastavení > Všechna nastavení > Všeobecné informace a ochrana osobních údajů > Správce systému > Změna kódu PIN. Spustit
- L V závislosti na modelu nebo geografické oblasti nemusí být aplikace Změna kódu PIN podporována.

#### 4. Přesouvání aplikací

- 1. Vyberte aplikaci, kterou chcete přesunout.
- 2. Vyberte možnost Přesunout.
- 3. Přesuňte aplikaci na požadované místo.
- 4. Stiskněte tlačítko Vyberte.

#### Vybraná aplikace se přesune.

 $\ell$  V závislosti na modelu nebo qeografické oblasti nemusí být tato funkce podporována.

#### **5.** Přeinstalace aplikace

- 1. Vyberte aplikaci, kterou chcete znovu nainstalovat.
- 2. Vyberte možnost Instalovat.

Spustí se přeinstalace.

#### 6.Zobrazení podrobností aplikace

- 1. Vyberte aplikaci pro zobrazení podrobností.
- 2. Vyberte možnost Zobrazit detaily.

#### Zobrazí se informační obrazovka aplikace.

**Aplikaci můžete ohodnotit na obrazovce Zobrazit detaily.** 

#### 7.Automatické aktualizace aplikací

#### Chcete-li instalované aplikace automaticky aktualizovat, nastavte možnost Automatická aktualizace na hodnotu ZAPNUTO.

Automatická aktualizace je aktivní, pouze pokud je Projector připojený k síti.

# Používání příručky e-Manual

Ovládání a čtení příručky, která je součástí televizoru Projector.

### Otevření příručky e-Manual

### $\bigcirc$  >  $\equiv$  Menu >  $\otimes$  Nastavení > Podpora > Otevřít e-Manual

#### Můžete si zobrazit zabudovanou příručku e-Manual, která obsahuje informace o funkcích televizoru Projector.

- Z webové stránky společnosti Samsung si můžete stáhnout kopii příručky e-Manual a prohlédnout si ji nebo vytisknout z počítače či mobilního zařízení (https://www.samsung.com).
- Některé obrazovky nabídek není možné otevřít z příručky e-Manual.

### Používání tlačítek v příručce e-Manual

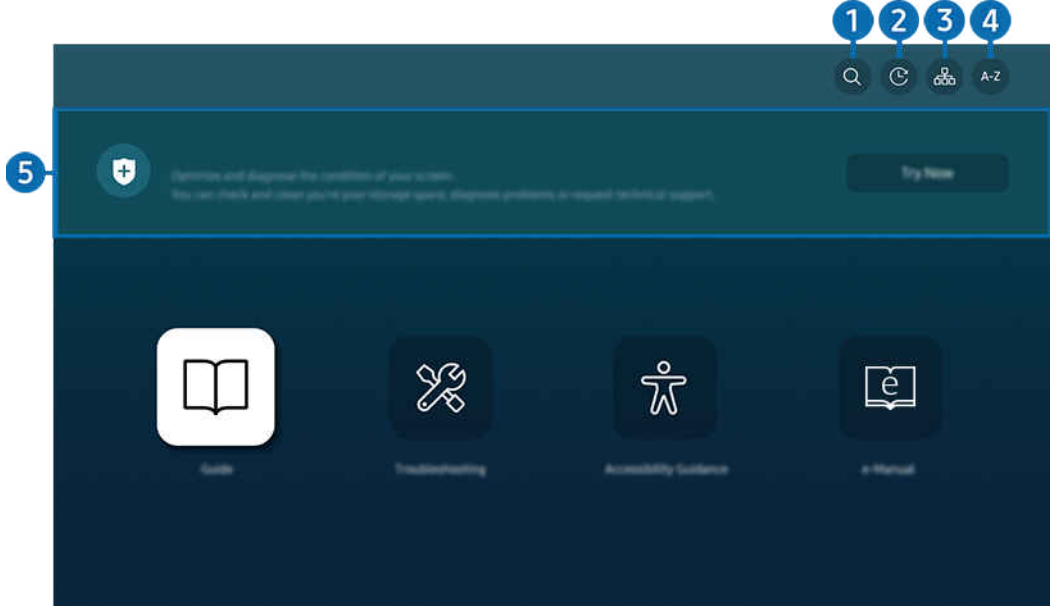

Obrázek na televizoru Projector se může lišit od obrázku nahoře v závislosti na modelu a geografické oblasti.  $\ddot{\mathscr{O}}$ 

## $\bigcirc$  (Hledat)

Výběrem položky ve výsledcích vyhledávání načtete odpovídající stránku.

#### 2. (Naposledy sledovaná témata)

Umožňuje výběr tématu ze seznamu naposledy zobrazených témat.

## **3** 品(Mapa webu)

Zobrazí seznamy jednotlivých položek v příručce e-Manual.

## 4 A-Z (Rejstřík)

Výběrem klíčového slova přejdete na příslušnou stránku.

L V závislosti na modelu nebo geografické oblasti nemusí být tato funkce podporována.

## **5.** Péče o zařízení

Optimalizujte a diagnostikujte stav televizoru Projector. Můžete ověřit stav úložiště televizoru a odstranit obsah, diagnostikovat problémy nebo požádat o technickou podporu.

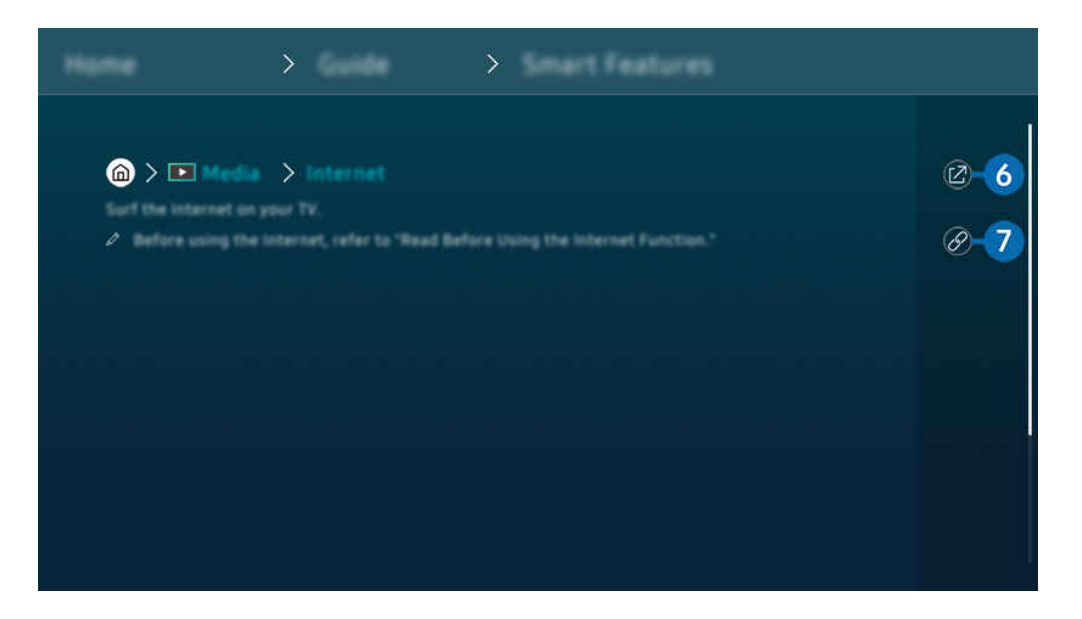

- $\mathscr{O}$ Slova psaná modrou barvou (například Internet) označují položku nabídky.
- $\mathscr{L}$ Obrázek na televizoru Projector se může lišit od obrázku nahoře v závislosti na modelu a geografické oblasti.

## 6 © (Spustit)

Umožňuje otevřít příslušnou položku nabídky a přímé spuštění funkce.

## 7. (Propojit)

Okamžité otevření podtrženého tématu, které je uvedeno na stránce příručky e-Manual.

# Používání příručky Internet

Procházejte internet v televizoru Projector.

#### $\textcircled{a}$  > směrové tlačítko doleva >  $\textcircled{r}$  Média > Internet

#### Pokud vyberete možnost Internet, uvidíte naposledy navštívené webové stránky nebo doporučení. Výběrem požadované webové stránky na ni můžete rovnou přejít.

- Ovládání funkce Internet si můžete zjednodušit připojením klávesnice a myši.
- Webovou stránku můžete procházet pomocí navigačních tlačítek na ovladači Dálkové ovládání Samsung Smart.
- Webové stránky se mohou lišit od stránek v počítači.
- Před použitím funkce Internet si přečtěte část "[Přečtete si před použitím funkce Internet"](#page-101-0).
- Aplikace Internet má integrovanou funkci Nastavení Samsung Pass ( $\bigcirc$  >  $\blacksquare$  Média > Internet > Menu Internet > Nastavení > Samsung Pass).

Pomocí funkce Samsung Pass se můžete snadno a bezpečně přihlašovat k webové stránce. Když danou webovou stránku znovu navštívíte, máte možnost přihlásit se prostřednictvím funkce Samsung Pass pomocí biometrických údajů ve svém mobilním zařízení, aniž byste museli zadávat své ID a heslo.

Toto přihlašování pomocí funkce Samsung Pass však někdy, v závislosti na nastavených zásadách webových stránek, nemusí fungovat. Z tohoto důvodu je nutné, abyste byli přihlášeni v mobilním zařízení pomocí účtu Samsung zaregistrovaného ve funkci Samsung Pass.

# Používání funkce SmartThings

Umožňuje televizoru Projector připojit a ovládat nejrůznější rozpoznaná zařízení ve stejném prostoru.

#### $\textbf{\textcircled{\tiny{A}}}$  >  $\equiv$  Menu >  $\sim$  Připojená zařízení >  $\frac{1}{2}$  SmartThings Spustit Spustit

#### Zařízení zaregistrovaná v cloudu SmartThings a zařízení přímo připojená k tomuto produktu můžete ovládat pomocí dálkového ovladače.

- V závislosti na produktu nebo modelu nemusí být tato funkce podporována.
- Funkce, které lze ovládat dálkovým ovladačem, nemusí v závislosti na umístění zařízení fungovat. V takovém případě zařízení přemístěte.

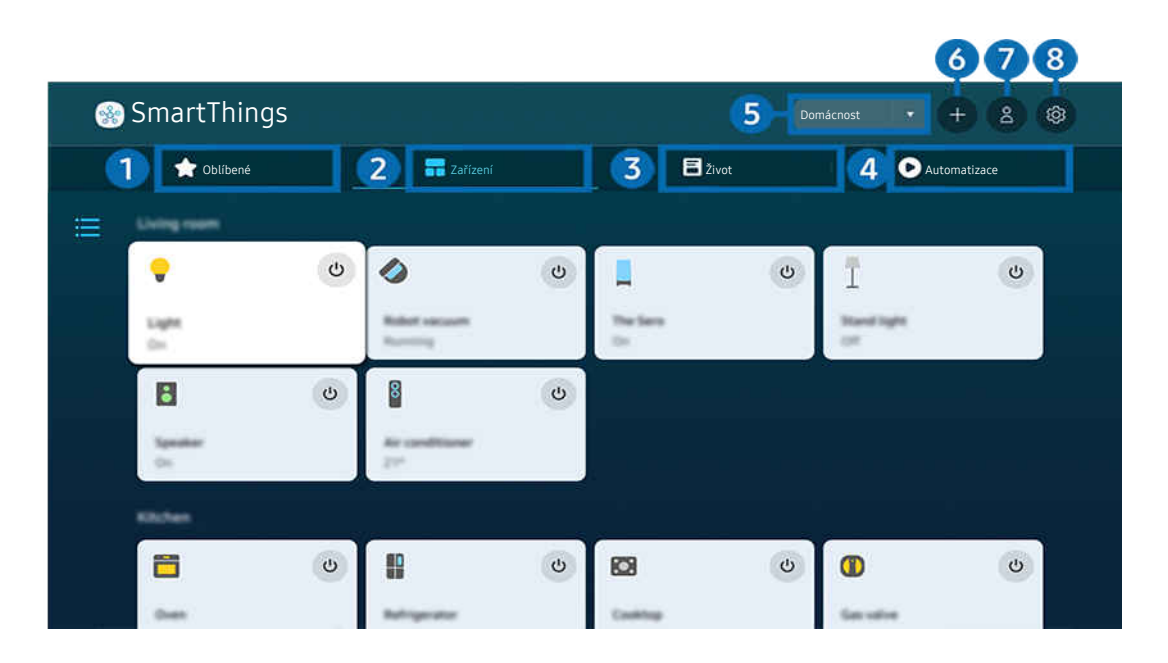

Obrázek na televizoru Projector se může lišit od obrázku nahoře v závislosti na modelu a geografické oblasti. 8

## **1.** Oblíbené

Zařízení nebo funkce, které byly nastaveny jako oblíbené, si zobrazte na kartě Zařízení/Život/Automatizace.

## 2 Zařízení

Zobrazte zařízení připojená k systému SmartThings a pomocí dálkového ovladače vyberte a ovládejte kterékoli z připojených zařízení. V režimu Zobrazení mapy můžete pohybem zařízení vytvářet vlastní mapy a uvidíte stav zařízení.

Pokud se přihlásíte pod stejným účtem, který používáte pro mobilní aplikaci SmartThings, můžete si zařízení zaregistrovaná prostřednictvím SmartThings prohlížet intuitivněji v zobrazení Zobrazení mapy.

#### Seznam zařízení kompatibilních s Projector

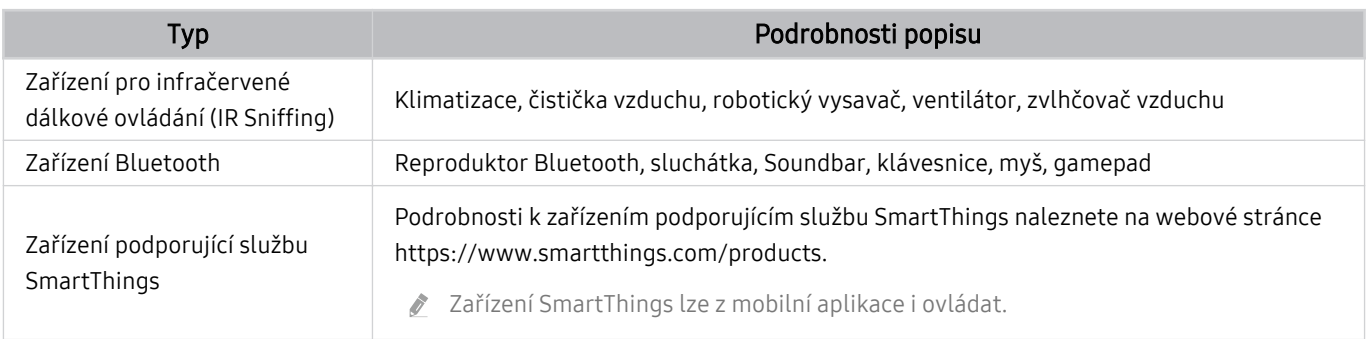

Podrobný seznam podporovaných zařízení najdete na stránce www.samsung.com.

Tato funkce nemusí být v závislosti na externím zařízení dostupná.

## **3.** Život

#### Zobrazuje doporučené služby Život, které lze zobrazit nebo ovládat přes SmartThings.

Zobrazují se pouze služby Život podporované Projector.

## 4. Automatizace

Zobrazujte nebo spouštějte scény vytvořené na kartě Automatizace v mobilní aplikaci SmartThings.

#### **5.** Poloha nebo zařízení poblíž Projector

• Místo

Zobrazí všechna místa připojená přes aplikaci SmartThings.

• Zařízení poblíž Projector

Zobrazí všechna rozpoznaná zařízení, která lze připojit nebo ovládat.

Po výběru požadovaného zařízení můžete spustit možnosti ovládání.

Dostupné možnosti mohou záviset na typu zařízení.

## **6.** Přidat zařízení

Zobrazí seznam zařízení, která lze v televizoru Projector zaregistrovat. Výběrem zařízení můžete některé z nich zaregistrovat.

## 7.Účet Samsung

Přejděte na obrazovku účtu Samsung a vytvořte účet nebo se od svého účtu odhlaste.

**Z** Pokud jste od svého účtu Samsung odhlášeni, vyberte možnost Přihlásit a přihlaste se.

## **8.** Nastavení

Upravte zařízení připojená k systému SmartThings nebo nakonfigurujte nastavení oznámení pro tato zařízení. Dále můžete zapnout funkci Senzor televizoru nebo SmartThings.

## Rychlý přístup SmartThings

Ovládejte nejčastěji použitá zařízení pomocí nabídky v Připojená zařízení, aniž byste museli přistupovat k systému SmartThings.

 $\mathbf{\Theta}$  >  $\equiv$  Menu >  $\mathbf{\Theta}$  Připojená zařízení

## Registrace a správa zařízení prostřednictvím služby SmartThings Spustit

#### Zaregistrování periferních zařízení Projector

- 1. Pokud je v blízkosti Projector rozpoznáno zařízení, zobrazí se na obrazovce Projector automaticky otevírané okno s možností registrace.
	- Pokud není zjištěno žádné zařízení, automaticky otevírané okno se nemusí zobrazit.
	- Zařízení Bluetooth musíte spárovat.
- 2. Výběrem možnosti Registr. zařízení zaregistrujete.
	- K registraci spotřebiče je zapotřebí, aby spotřebič používal infračervený signál a byl detekovatelný v okolí Projector. Podporovaná zařízení a možnosti se mohou lišit v závislosti na modelu.
	- Vyberte možnost Zavřít. Vyskakovací okno s možností registrace se už znovu neobjeví.
		- Zařízení můžete zaregistrovat v nabídce  $\textcircled{a}$  >  $\equiv$  Menu >  $\textcircled{c}$  Připojená zařízení >  $\textcircled{r}$  SmartThings > Přidat zařízení.
	- Eunkce  $\textcircled{a}$  >  $\equiv$  Menu >  $\textcircled{r}$  Připojená zařízení >  $\frac{2}{3}$  SmartThings zobrazí dostupné možnosti pro jednotlivá zařízení. Spustit

Podporované možnosti mohou záviset na typu zařízení.

#### Registrace Projector / chytrého zařízení / zařízení IoT z mobilní aplikace

Použijte mobilní aplikaci SmartThings k registraci svého Projector, chytrých zařízení nebo různých zařízení IoT. Některá zařízení IoT lze zaregistrovat pouze pomocí této mobilní aplikace. Zařízení v mobilní aplikaci zaregistrujete klepnutím na + (Přidat zařízení).

Připojte ke svému Projector dveřní zvonek, abyste mohli přijímat oznámení dveřního videotelefonu a mluvit s návštěvníkem, když se díváte na Projector.

▶ Podporovány jsou pouze dveřní zvonky certifikované pro službu WWST (Works with SmartThings). Podporované možnosti se mohou lišit podle typu zařízení.

## Používání snímačů obrazovky přes SmartThings Spustit

Po aktivaci snímače se zařízení se snímačem zobrazí na kartě Zařízení SmartThings. Pomocí zařízení Projector můžete vytvářet různé scénáře IoT, aniž byste si museli zakoupit samostatný snímač IoT.

## $\bigcirc$  >  $\equiv$  Menu >  $\vee$  Připojená zařízení > SmartThings > Nastavení > Senzor televizoru

- Každý snímač lze aktivovat se souhlasem uživatele.
- V závislosti na modelu nemusí být některé snímače podporovány.
- Snímač zvuku je podporován, pokud je zapnutý přepínač mikrofonu zařízení Projector.

## Ovládání SmartThings pomocí funkce Bixby Spustit

Díky funkci Bixby můžete ovládat zařízení připojená ke SmartThings i Projector pomocí hlasových příkazů.

V závislosti na typu připojeného zařízení nemusí být tato funkce podporována.

## Ovládání zobrazovacího zařízení přes mobilní aplikaci SmartThings Spustit

V aplikaci SmartThings použijte funkci dálkového ovladače Projector, například zapínání/vypínání, přepínání kanálů, hlasitost a čtyři směrová tlačítka. Dále můžete v mobilní aplikaci používat funkce Hledat, APPS, Ambient, mobilní kameru a další funkce.

Automatizace (režim/program) v mobilní aplikaci SmartThings umožňuje automaticky spouštět aplikace nainstalované v Projector.

Díky automatizaci můžete Projector zapnout v požadovaný čas a automaticky spouštět často používané aplikace.

# Používání funkce Bixby

#### Když budete chtít ovládat televizor Projector hlasem, mluvte do mikrofonu ovladače Dálkové ovládání Samsung Smart nebo televizoru Projector.

- Bixby je k dispozici pouze tehdy, pokud je Projector připojený k síti.
- Abyste mohli používat aplikaci Bixby, musíte se zaregistrovat a přihlásit ke svému účtu Samsung. Některé funkce nemusí být podporovány, pokud nejste přihlášeni ke svému účtu Samsung.
- Služba Bixby podporuje pouze některé jazyky a podporované funkce se mohou lišit podle qeografické oblasti.
- iv V závislosti na modelu nebo qeografické oblasti nemusí být aplikace Bixby podporována.

## Hlasové zapnutí aplikace Bixby

#### Se službou Bixby můžete zahájit okamžitě konverzaci, řeknete-li slova "Hi, Bixby". Slovy "Hi, Bixby" aktivujete ikonu Bixby na dolní straně obrazovky televizoru Projector v Režimu poslechu. Pokračujte v mluvení.

- Optimální výkon vyžaduje vzdálenost 1 až 2 m od televizoru Projector. Pokud Bixby neodpovídá, podívejte se do kapitoly ["I když řeknu "Hi, Bixby", služba Bixby](#page-125-0) neodpovídá." v části "Odstraňování potíží".
- interacional v závislosti na modelu nebo geografické oblasti nemusí být tato funkce podporována.

## Zapnutí aplikace Bixby pomocí tlačítek na ovladačiDálkové ovládání Samsung Smart

S Bixby můžete komunikovat pomocí tlačítek na ovladači Dálkové ovládání Samsung Smart. Stiskněte a přidržte tlačítko  $\bullet$  na ovladači Dálkové ovládání Samsung Smart, vyslovte příkaz a uvolněte tlačítko  $\bullet$ .

Podrobnosti o používání funkce Bixby získáte jedním stisknutím tlačítka  $\mathbf{Q}$ :

• Když stisknete tlačítko ( $\bullet$ ), zobrazí se v dolní části obrazovky tlačítko Explore Now. Stisknutím tlačítka Vyberte přejdete na obrazovku Explore Bixby.

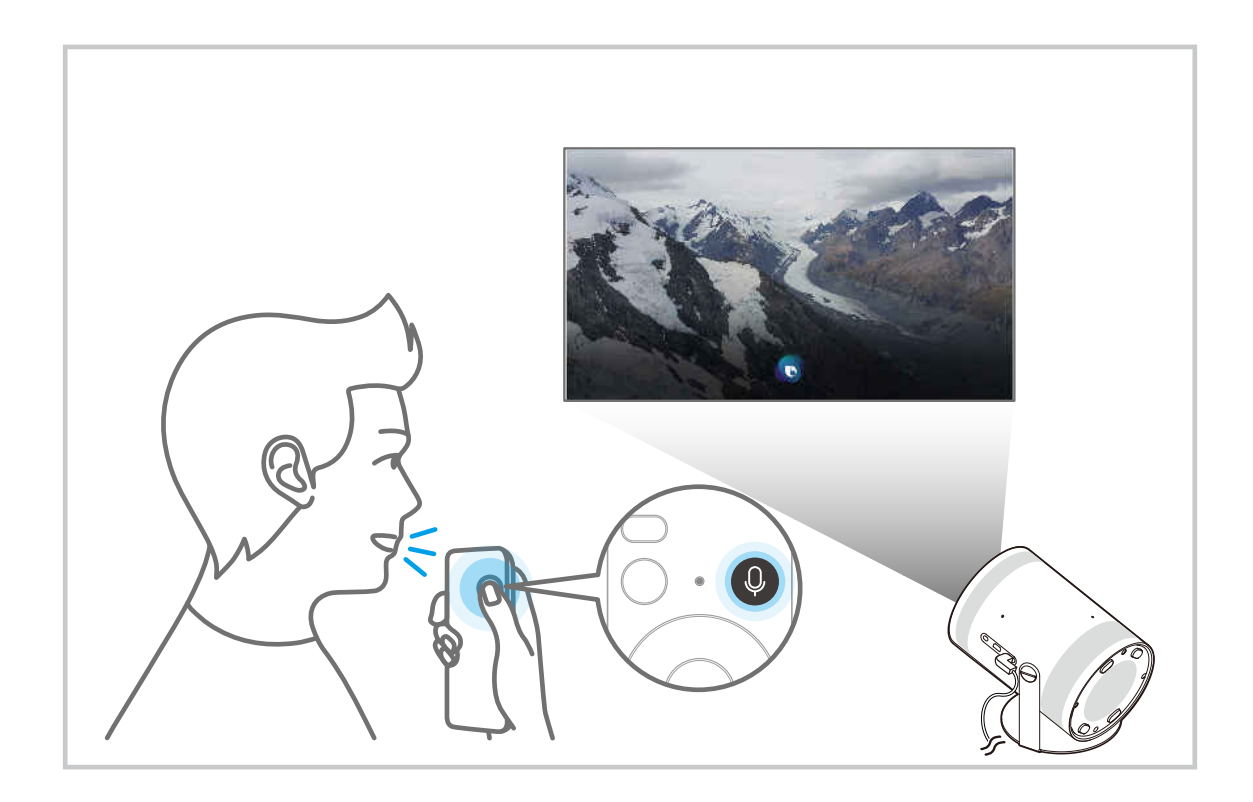
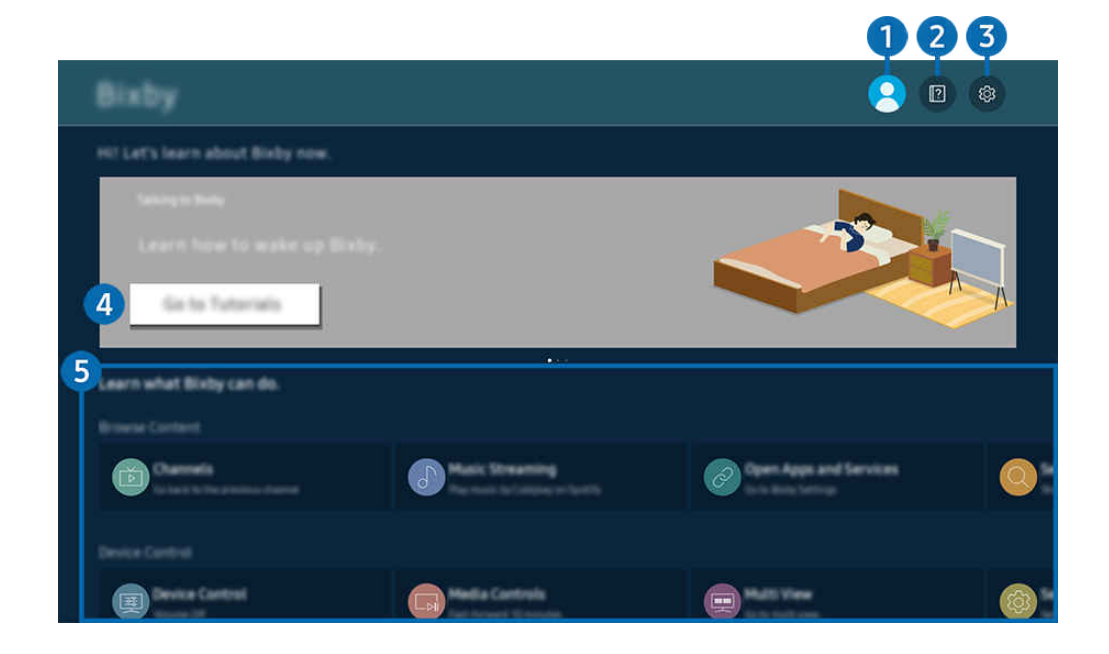

Obrázek na televizoru Projector se může lišit od obrázku nahoře v závislosti na modelu a geografické oblasti.  $\overrightarrow{a}$ 

## $\bigcirc$   $\triangle$  Můj profil

#### Odhlaste se na obrazovce Můj profil.

Pokud jste z účtu Samsung odhlášeni, vyberte možnost  $\triangle$  Můj profil a přihlaste se.

## **2. Alla Tutorials**

Objeví se automaticky otevírané okno informující o používání služby Bixby.

## **3** @ Settings

#### Nastavení služby Bixby můžete změnit.

- <u>Z</u> V závislosti na modelu nebo geografické oblasti nemusí být tyto funkce podporovány.
- $\triangle$  Tyto funkce lze nastavit v části Bixby Settings ( $\textcircled{m}$  >  $\equiv$  Menu >  $\otimes$  Nastavení > Všechna nastavení > Všeobecné informace a ochrana osobních údajů  $\rightarrow$  Hlas  $\rightarrow$  Bixby Settings). Spustit

#### • Jazyk a styl hlasu

#### Můžete změnit jazyk služby a styl hlasu Bixby.

- Jazyk televizoru Projector ani ostatních aplikací se nezmění.
- Aplikace Bixby podporuje pouze některé jazyky. Ø
- V závislosti na vybraném jazyku nemusí být funkce Bixby podporována.

#### • Voice Wake-up

Nakonfigurujte nastavení probuzení Bixby pomocí svého hlasu. Můžete nakonfigurovat následující nastavení: Použije Samsung Soundbar k interakci s asistentem Bixby., Možnosti probuzení asistenta Bixby a Wake-up Sensitivity. ( $\bigcirc$  > Explore Now >  $\otimes$  Settings > Voice Wake-up)

- L V závislosti na modelu nebo geografické oblasti nemusí být funkce Voice Wake-up podporována.
- Tuto funkci lze použít pouze v případě, že je přepínač mikrofonu zařízení Projector aktivní.
- Optimální výkon vyžaduje vzdálenost 1 až 2 m od televizoru Projector. Pokud Bixby neodpovídá, podívejte se do kapitoly ["I když řeknu "Hi, Bixby", služba Bixby](#page-125-0) neodpovídá." v části "Odstraňování potíží".

#### • Sound feedback

#### Přehraje zvuk, když služba Bixby začíná a přestává poslouchat.

- L V závislosti na modelu nebo geografické oblasti nemusí být tato funkce podporována.
- **Privacy**

Můžete povolit nebo zakázat aplikaci Bixby využívat vaše osobní informace, když používáte služby Bixby.

• About Bixby

Zobrazí podrobné uživatelské podmínky.

#### 4. Doporučené příkazy

Zobrazí se doporučené příkazy, které můžete využít při ovládání televizoru Projector prostřednictvím služby Bixby v rámci aktuálního kontextu.

Pokud nechcete zobrazovat doporučené příkazy, nastavte možnost Tipy na hlasové příkazy na Vypnuto. ( $\bigcirc$  >  $\equiv$ Menu >  $\circledR$  Nastavení > Všechna nastavení > Všeobecné informace a ochrana osobních údajů > Hlas > Tipy na hlasové příkazy) Spustit

### **5**. All Services

Můžete se naučit hlasové příkazy pro používání služby Bixby v různých situacích. S použitím směrových tlačítek se přesuňte na požadovaný příkaz a stiskněte tlačítko Vyberte. Televizor Projector můžete ovládat pomocí různých hlasových příkazů.

## Přečtěte si před použitím funkce Bixby

- Podporované jazyky a funkce hlasové interakce se mohou lišit v závislosti na geografické oblasti.
- Pokud se jazyk liší od jazyka vaší země, některé funkce nemusí být k dispozici.
- Bixby je k dispozici pouze tehdy, pokud je Projector připojený k síti.
- I když je Projector připojený k síti, můžete se setkat s nulovou odezvou z důvodu chyby serveru Bixby.
- Nastavení stávajících funkcí se může v případě aktualizace funkce Bixby změnit.
- Služba Bixby je dostupná pouze u zařízení Projector, které ji podporují a dodávají se s dálkovým ovladačem s mikrofonem.
- Symboly, mezi které patří "-" a speciální znaky, nejsou podporovány. Pokud slovo nebo věta obsahují číselné hodnoty nebo symboly, nemusí funkce fungovat správně.
- Výsledky vyhledávání nemusí poskytnout kompletní výsledky.
- Některé aplikace mohou vyžadovat platbu. Také můžete narazit na přihlášení nebo potvrzení smlouvy služby.
- Abyste mohli používat zadávání textu hlasem a funkci vyhledávání, musíte souhlasit se všemi ujednáními, která umožňují třetím stranám shromažďovat a využívat vaše hlasová data.
- Před používáním funkce Bixby potřebujete splnit:
	- Souhlas s podmínkami používání služby Smart Hub.
	- Souhlas s poučením ohledně shromažďování a využití vašich osobních údajů pro účely služby Smart Hub.
	- Souhlasit se shromažďováním a využitím vašich osobních údajů pro účely služeb využívajících hlasovou interakci.

#### Ujednání platná pro používání služby Bixby

• Míra hlasové interakce se liší podle hlasitosti nebo tónu hlasu, výslovnosti a okolního prostředí (zvuk televizoru Projector a okolní hluk).

# Sledování zařízení Projector

Při sledování Projector můžete využít praktické a pohodlné funkce.

## Pomocné funkce sledování zařízení Projector

Použití funkcí dostupných při sledování Projector.

Informace o signálu a síle signálu digitálního kanálu

### $\bigcirc$  >  $\equiv$  Menu >  $\otimes$  Nastavení > Podpora > Péče o zařízení > Automatická diagnostika > Informace o signálu Spustit

- Pokud je televizor Projector připojený k oddělené anténě pro příjem ze vzduchu, můžete na základě informací o síle signálu seřídit anténu tak, abyste měli silnější signál pro lepší příjem HD kanálů.
- Funkce Informace o signálu je k dispozici jen pro digitální kanály.
- i⁄ V závislosti na modelu nebo geografické oblasti nemusí být tato funkce podporována.

## Omezení sledování na konkrétní kanály

 $\textbf{M} > \textbf{M}$ enu  $>$  ® Nastavení  $>$  Všechna nastavení  $>$  Všeobecné informace a ochrana osobních údajů > Rodičovská nastavení > Použít Zámek kanálů Spustit

Výběrem nabídky můžete zapnout nebo vypnout funkci Použít Zámek kanálů.

Uzamkne určité kanály, aby děti nemohly sledovat pořady pro dospělé.

Chcete-li využívat tuto funkci, je vyžadován kód PIN.

### Výběr možnosti zvuku vysílání

### $\bigcirc$  >  $\equiv$  Menu >  $\otimes$  Nastavení > Všechna nastavení > Vysílání > Duální zvuk Spustit

Nastavení možností zvuku pro stereofonní nebo dvojjazyčné vysílání. Další informace naleznete v části ["Podporované možnosti zvuku vysílání](#page-99-0)".

i V závislosti na modelu nebo qeografické oblasti nemusí být tato funkce podporována.

### <span id="page-76-0"></span>Používání funkce Zámek dle hodnocení programů

#### $\bigcirc$  >  $\equiv$  Menu >  $\otimes$  Nastavení > Všechna nastavení > Všeobecné informace a ochrana osobních údajů > Rodičovská nastavení > Zámek dle hodnocení programů Spustit

i V závislosti na modelu nebo geografické oblasti nemusí být tato funkce podporována.

Tato funkce umožňuje řídit, na které programy televizoru Projector se mohou dívat děti (na základě jejich hodnocení). Funkce Zámek dle hodnocení programů nicméně neblokuje programy pocházející z externích zdrojů.

Při každém použití funkce Zámek dle hodnocení programů musíte zadat bezpečnostní kód PIN. Stejný kód PIN je nutné znovu zadat při sledování blokovaného programu. Výchozí kód PIN je "0000" (pro Francii a Itálii: "1111"). Kód PIN můžete změnit v nabídce  $\textcircled{a}$  >  $\equiv$  Menu >  $\otimes$  Nastavení > Všechna nastavení > Všeobecné informace a ochrana osobních údajů > Správce systému > Změna kódu PIN. Spustit

- Další informace o nastavení hesla najdete v části ["Nastavení hesla](#page-97-0)".
- Funkce Vysílání není k dispozici v režimu HDMI nebo Komponentní.
- Funkce Zámek dle hodnocení programů nemusí být v závislosti na vstupním signálu podporována.
- interiationalisti na modelu nebo geografické oblasti nemusí být aplikace **Změna kódu PIN** podporována.

#### Konfigurace pokročilých nastavení vysílání

 $\bigcirc$  >  $\equiv$  Menu >  $\otimes$  Nastavení > Všechna nastavení > Vysílání > Nastavení pro pokročilé Spustit

#### Nastavení satelitního systému

 $\bigcirc$  >  $\equiv$  Menu >  $\otimes$  Nastavení > Všechna nastavení > Vysílání > Nastavení pro pokročilé > Satelitní systém Spustit

Můžete nakonfigurovat kompletní nastavení satelitní antény před provedení vyhledávání kanálů.

i V závislosti na modelu nebo qeografické oblasti nemusí být tato funkce podporována.

#### Změna jazyka teletextu

 $\bigcirc$  >  $\equiv$  Menu >  $\otimes$  Nastavení > Všechna nastavení > Vysílání > Nastavení pro pokročilé > Nastavení jazyka teletextu > Jazyk teletextu Spustit

Můžete nastavit nebo změnit jazyk teletextu. Pokud chcete sledovat teletext vysílání v preferovaném jazyce, vyberte jazyk nastavení Hlavní jazyk teletextu. Pokud tento jazyk není podporován, můžete sledovat teletext v sekundárním preferovaném jazyce, který je určen nastavením Vedlejší jazyk teletextu.

i V závislosti na modelu, kanálu nebo geografické oblasti nemusí být tato funkce podporována.

## Výběr jazyka zvuku vysílání

## $\textcircled{a}$  >  $\equiv$  Menu >  $\textcircled{a}$  Nastavení > Všechna nastavení > Vysílání > Nastavení pro pokročilé > Možnosti zvuku Spustit

Výběr jazyka, který uslyšíte při sledování zařízení Projector, pokud signál vysílání obsahuje výběr jazyka. Možnost Možnosti zvuku funguje na kanálech jinak.

i V závislosti na modelu nebo geografické oblasti nemusí být tato funkce podporována.

#### • Nastavení jazyka zvuku

#### Můžete změnit jazyk zvuku, který se má přehrávat.

Dostupné jazyky se mohou lišit v závislosti na signálu vysílání.

# Obraz a Zvuk

Nastavení obrazu a zvuku můžete změnit podle svých preferencí.

## Nastavení kvality obrazu

Změna režimu Režim obrazu a nastavení Nastavení pro pokročilé.

#### Výběr režimu obrazu

 $\textbf{\textcircled{\tiny 4}}$  >  $\equiv$  Menu >  $\textcircled{\tiny 8}$  Nastavení > Všechna nastavení > Obraz > Režim obrazu Spustit

#### Můžete vybrat Režim obrazu, který vám zajistí nejlepší zážitek ze sledování.

- Funkce Zábava a Grafika jsou podporovány pouze tehdy, pokud v režimu PC změníte název externího zařízení na PC.
- Dynamický

Vytváří jasnější a lépe viditelný obraz ve světlém prostředí.

• Standardní

Toto je výchozí režim vhodný pro běžné prostředí.

• Film

Je vhodný pro sledování zařízení Projector nebo filmů v tmavé místnosti.

## Konfigurace pokročilých nastavení obrazu

## $\bigcirc$  >  $\equiv$  Menu >  $\otimes$  Nastavení > Všechna nastavení > Obraz > Nastavení pro pokročilé Spustit

Nastavení obrazovky podle vašich představ lze nakonfigurovat pomocí následujících funkcí:

• Jas Spustit

Nastavení celkového jasu obrazu. Čím blíže hodnotě 50, tím jasnější obraz.

• Kontrast Spustit

Upravte rozdíl mezi nejtmavšími a nejsvětlejšími oblastmi mezi objekty a jejich pozadím. Čím blíže hodnotě 50, tím větší rozdíl.

• Ostrost Spustit

Upravte ostrost okrajů objektu. Čím blíže hodnotě 20, tím ostřejší okraje objektu.

• Barvy Spustit

Upravte barvonosné složky videí. Čím blíže hodnotě 50, tím sytější barvy.

• Odstín (Z/Č) Spustit

Upravte barevný tón. Čím vyšší hodnota, tím červenější nebo zelenější video.

• Použít nastavení obrazu Spustit

Upravte vybraná nastavení obrazu aktuálního vstupního zdroje nebo všech vstupních zdrojů.

• Nastavení zřetelnosti obrazu Spustit

Optimalizujte video, které má velký počet dynamických scén.

- Když je možnost LED Clear Motion nastavena na hodnotu Zapnuto, bude obraz tmavší než při nastavení na hodnotu Vypnuto.
- Zvýraznění kontrastu Spustit

Automatickou úpravou kontrastu zamezíte přílišným rozdílům jasu mezi jasnými a tmavými oblastmi.

#### • Filmový režim Spustit

Úpravou staršího videa zlepšíte kvalitu obrazu pro lepší zážitek ze sledování.

Tuto funkci je možné používat jen při vstupním signálu televizoru Projector nebo HDMI (1080i).

• Teplota barev Spustit

Vyberte vhodný barevný tón podle toho, co sledujete.

• Vyvážení bílé Spustit

Upravte jas červené, zelené a modré tak, aby nejjasnější oblasti obrazu byly bílé.

• Gamma Spustit

Upravte střední jas videa.

• Detail stínu Spustit

Upravte jas tmavého obrazu. Čím blíže hodnotě 5, tím větší jas tmavého obrazu.

• Nastavení kolorimetrického prostoru Spustit

Vyberte barevný rozsah zobrazovaný na obrazovce.

• Chytrá kalibrace Spustit

Automatickou úpravou kvalitou obrazu filmu získáte úroveň kvality podle producenta filmu.

V závislosti na modelu nebo geografické oblasti nemusí být tato funkce podporována.

Pro tuto funkci použijte Chytrý telefon, který je s touto funkcí kompatibilní. Níže je zobrazen seznam kompatibilních modelů.

- Modely Galaxy: Modely řady Galaxy S, Galaxy Note, Galaxy Fold a Galaxy Flip, které byly uvedeny na trh od ledna 2019
- Modely iPhone: Modely s funkcí Face ID, které byly uvedeny na trh od ledna 2019
- Podporované modely se mohou lišit v závislosti na situaci.
- Obnovení obrazu Spustit

Obnovte aktuální nastavení obrazu na výchozí hodnoty.

## Pomocná nastavení obrazu

Nakonfiqurujte nastavení obrazu televizoru Projector.

#### Změna nastavení velikosti obrazu

#### $\bigcirc$  >  $\equiv$  Menu >  $\otimes$  Nastavení > Všechna nastavení > Obraz > Nastavení velikosti obrazu Spustit

#### • Velikost obrazu Spustit

Velikost obrazu zobrazovaného na obrazovce televizoru Projector můžete změnit na 16:9 standardní, Vlast.nastav. nebo 4 : 3.

- Podporované velikosti obrazu se liší podle vstupního signálu. Další informace o podporovaných velikostech obrazu najdete v části "[Velikosti](#page-103-0) obrazu a vstupní signály".
- Automatický formát Spustit

#### Automatická změna velikosti obrazu.

- V závislosti na modelu nebo geografické oblasti nemusí být tato funkce podporována.
- Poměr stran 4:3 Spustit

Můžete vybrat velikost obrazu pro vaši geografickou oblast, zatímco sledujete zařízení Projector v režimu 4:3 nebo Na obrazovku. Podporované velikosti obrazu se liší podle země. Tato funkce umožňuje v takových případech nastavit velikost obrazu.

- $\ell$  Režim 4 : 3 není dostupný, pokud je k televizoru Projector připojeno externí zařízení prostřednictvím konektoru Komponent nebo HDMI.
- V závislosti na modelu nebo geografické oblasti nemusí být tato funkce podporována.

#### • Na obrazovku Spustit

#### Přizpůsobení obrazu obrazovce.

- Tato funkce nemusí být v závislosti na nastavení **Velikost obrazu** podporována.
- V závislosti na signálech vysílání nemusí být tato funkce podporována.

#### • Zvětšení a pozice Spustit

#### Úprava velikosti nebo polohy obrazu.

- Tato funkce je k dispozici pouze, pokud je možnost Velikost obrazu nastavená na hodnotu Vlast.nastav..
- Tyto funkce nemusí být ve službě Samsung TV Plus a některých aplikacích dostupné.

## Nastavení podmínek sledování pro externí zařízení

Televizor Projector můžete optimalizovat pro sledování konkrétních formátů videa.

#### Hraní her na optimalizované obrazovce

#### $\bigcirc$  >  $\equiv$  Menu >  $\otimes$  Nastavení > Všechna nastavení > Připojení > Režim hry Spustit

Zapnutím režimu hry optimalizujete nastavení zařízení Projector pro hraní počítačových her na herních konzolích, například na systému PlayStation™, Xbox™ nebo Nintendo Switch™. Režim Režim hry je možné nastavit i rychle přes obrazovku První obrazovka ( $\textbf{A} > \textbf{B}$ Menu >  $\textcircled{\tiny{\textbf{B}}}$ Nastavení > Režim hry  $\textcircled{\tiny{\textbf{B}}}$ ).

- i V závislosti na modelu nebo geografické oblasti nemusí být tato funkce podporována.
- Obraz se může mírně třást.
- Když je Režim hry nastaven na hodnotu Zapnuto, některé funkce nejsou dostupné.
- Pokud chcete do stejného portu zapojit jiné externí zařízení, odpojte herní konzoli, nastavte režim Režim hry na hodnotu Vypnuto a pak připojte externí zařízení do portu.
- Funkce režimu Režim hry používané pro systém Nintendo Switch™ se můžou bez předchozího upozornění změnit.

## Používání funkce Černá HDMI

#### $\bigcirc$  >  $\equiv$  Menu >  $\otimes$  Nastavení > Všechna nastavení > Připojení > Správce externích zařízení > Černá HDMI Spustit

Funkce Černá HDMI slouží k úpravě úrovně černé barvy pro kompenzaci nízké úrovně černé barvy, nízkého kontrastu nebo nevýrazných barev generovaných externími zařízení připojenými k televizoru Projector kabelem HDMI.

Tato funkce je dostupná jen v případě, že je vstupní signál (připojený k televizoru Projector přes konektor HDMI) nastaven na RGB444.

## Konfigurace režimu Zvukový režim a Nastavení pro pokročilé

Změna režimu Zvukový režim a nastavení Nastavení pro pokročilé.

#### Výběr režimu zvuku

#### $\bigcirc$  >  $\equiv$  Menu >  $\otimes$  Nastavení > Všechna nastavení > Zvuk > Zvukový režim Spustit

#### Můžete si zvolit dostupný režim zvuku, který upřednostňujete pro daný typ obsahu nebo prostředí poslechu.

- Po připojení externího zařízení se může odpovídajícím způsobem změnit Zvukový režim.
- V závislosti na modelu nemusí být tato funkce podporována.

#### Konfigurace pokročilých nastavení zvuku

#### $\bigcirc$  >  $\equiv$  Menu >  $\otimes$  Nastavení > Všechna nastavení > Zvuk > Nastavení pro pokročilé Spustit

#### Úpravou těchto nastavení můžete přizpůsobit kvalitu zvuku.

- Podporované možnosti nabídky se mohou lišit podle nastavení Zvukový výstup.
- Ekvalizér Spustit

Upravte zvuk Projector nastavením hlasitosti vysokých a nízkých tónů.

V závislosti na připojeném externím zařízení se mohou název a vlastnosti této funkce zobrazovat jinak.

• Režim HDMI-eARC Spustit

Můžete připojit zvukové zařízení, které podporuje funkci eARC prostřednictvím připojení HDMI-eARC. Při připojování zařízení dočasně dojde ke ztlumení.

• Formát digitálního výstupu zvuku Spustit

Vyberte formát výstupu digitálního zvuku. Pokud vyberete možnost Automaticky, režim zvukového výstupu se změní na režim podporovaný připojeným zařízením Sound Bar nebo A/V přijímačem.

• Automat. hlasitost Spustit

Automaticky upraví hlasitost zvuku na určitou úroveň při přepnutí kanálu nebo přepnutí na jiný externí vstup.

• Tóny tlačítek Spustit

Přehraje zvuk oznámení při manipulaci s nabídkou nebo při výběru možnosti.

• Obnovit zvuk Spustit

#### Resetování změn nastavení zvuku.

- Standardní vzorkování přenosu zvuku je 48 kHz, zatímco u zvuku kvality HD je to 96 kHz.
- Některé přijímače SPDIF nemusí být kompatibilní s formátem HD Audio.

## <span id="page-84-0"></span>Používání pomocných funkcí pro nastavení zvuku

Nakonfiqurujte nastavení zvuku televizoru Projector.

#### Výběr reproduktorů

### $\bigcirc$  >  $\equiv$  Menu >  $\otimes$  Nastavení > Všechna nastavení > Zvuk > Zvukový výstup Spustit

#### Můžete vybrat reproduktory, jaké bude televizor Projector používat pro výstup zvuku.

Je možné, že externí reproduktory nepůjde ovládat pomocí ovladače Dálkové ovládání Samsung Smart. Pokud je zapnutý externí reproduktor, některé možnosti z nabídky zvuku nejsou dostupné.

#### Poslech televizoru Projector přes zařízení s technologií Bluetooth

#### $\bigcirc$  >  $\equiv$  Menu >  $\otimes$  Nastavení > Všechna nastavení > Zvuk > Zvukový výstup > Bluetooth Seznam reproduktorů

K televizoru Projector můžete připojit zvuková zařízení s technologií Bluetooth. Zařízení musí být spárována s použitím funkce Bluetooth televizoru Projector. Další podrobné informace o připojení a použití najdete v uživatelské příručce příslušného zvukového zařízení, například reproduktoru s podporou technologie Bluetooth, zařízení Sound Bar a sluchátek.

- Pokud televizor Projector zvukové zařízení s technologií Bluetooth nevyhledá, zkuste jej umístit blíže k televizoru Projector a poté vyberte možnost Obnovit.
- Když zapnete spárované zvukové zařízení s technologií Bluetooth, televizor Projector jej automaticky rozpozná a pak zobrazí automaticky otevírané okno. Z tohoto automaticky otevíraného okna můžete zvukové zařízení s technologií Bluetooth aktivovat nebo deaktivovat.
- Kvalita zvuku může být ovlivněna kvalitou připojení Bluetooth.
- Před použitím zvukového zařízení Bluetooth si přečtěte pokyny v části "[Přečtěte si před použitím zařízení Bluetooth"](#page-107-0).
- Na některých modelech můžete připojit a používat dvě zařízení Bluetooth současně.
- Je-li více zvukových zařízení BT a vstupních zařízení BT připojeno současně, zvuk ze zvukových zařízení může být segmentován nebo může dojít ke ztrátě hlavních dat ze vstupních zařízení.

Počet zvukových zařízení BT pro připojení může být omezen na jedno zařízení pro zajištění stabilní herní služby.

Pokud přijde hovor v době, kdy posloucháte zvuk Projector pomocí sluchátek Galaxy Buds, sluchátka Buds se připojí k mobilnímu telefonu a zvukProjector se ztlumí, aby bylo možné přijmout hovor.

Po ukončení hovoru se sluchátka Buds automaticky připojí k Projector. Tato funkce je podporována, pouze když jsou Projector a mobilní telefon připojeny ke stejnému účtu Samsung.

Jsou-li sluchátka Galaxy Buds při poslouchání zvuku z Projector pomocí sluchátek Buds odpojena, zvuk Projector je ztlumený.

### Poslech televizoru Projector na zvukovém zařízení Samsung, které podporuje funkci Wi-Fi

## $\bigcirc$  >  $\equiv$  Menu >  $\otimes$  Nastavení > Všechna nastavení > Zvuk > Nastavení Surround reproduktorů Wi-Fi Spustit

Pokud k televizoru Projector připojíte jedno nebo více bezdrátových zařízení Samsung, můžete vytvořit optimální zvukové nastavení pomocí konfigurace nastavení prostorového efektu. Můžete vybrat libovolnou konfiguraci prostorového zvuku s použitím zařízení Sound Bar nebo bez něj.

Konfiguraci prostorového zvuku je možné použít, pouze pokud jsou splněny všechny následující podmínky:

- Dva nebo více bezdrátových reproduktorů Samsung stejného typu musí být připojeno ke stejné bezdrátové síti.
- Zvuková zařízení Samsung, která podporují funkci Wi-Fi, musí být připojena ke stejné bezdrátové síti jako televizor Projector.
- Více informací o tom, jak připojit a používat zvukové zařízení Samsung s podporou funkce Wi-Fi, najdete v uživatelské příručce zařízení.
- i∕ Konfigurace prostorového zvuku se zařízením Sound Bar nemusí být v závislosti na produktu podporována.
- Pokud aktivujete funkci Zrcadlení obrazovky, zatímco používáte zvuková zařízení Samsung, která podporují funkci Wi-Fi, dojde k odpojení připojení Wi-Fi.
- V závislosti na typu zařízení může docházet k chybám synchronizace obrazu a zvuku.

# Systém a Podpora

Můžete nakonfigurovat nastavení systému a podpory, jako jsou například hodiny, časovače, úsporu energie a aktualizace softwaru.

## Používání časových funkcí a časovačů

Můžete nastavit aktuální čas a použít časovač.

 $\bigcirc$   $\geq$   $\equiv$  Menu  $\geq$   $\circ$  Nastavení  $\geq$  Všechna nastavení  $\geq$  Všeobecné informace a ochrana osobních údajů > Správce systému > Čas Spustit

Hodiny lze nastavit ručně nebo automaticky. Jakmile Hodiny nastavíte, můžete na televizoru Projector kdykoli zobrazit aktuální čas.

Hodiny je nutné nastavit v následujících případech:

- Odpojení a následné připojení napájecího kabelu.
- Možnost Režim hodin se změní z hodnoty Autom. na Manuální.
- Projector není připojený k síti.

#### Automatické nastavení hodin

 $\bigcirc$   $\triangleright$   $\equiv$  Menu  $\rightarrow$   $\circledast$  Nastavení  $\rightarrow$  Všechna nastavení  $\rightarrow$  Všeobecné informace a ochrana osobních údajů > Správce systému > Čas > Hodiny > Režim hodin > Autom.

Tato funkce funguje pouze v případě, že je zařízení Projector připojeno k síti.

### Seřízení hodin

 $\textbf{M}$  >  $\equiv$  Menu >  $\otimes$  Nastavení > Všechna nastavení > Všeobecné informace a ochrana osobních údajů > Správce systému > Čas > Hodiny > Časové pásmo Spustit

Aktuální datum a čas můžete nastavit pomocí dálkového ovladače.

#### Změna aktuálního času

 $\bigcirc$  >  $\equiv$  Menu >  $\otimes$  Nastavení > Všechna nastavení > Všeobecné informace a ochrana osobních údajů > Správce systému > Čas > Hodiny > Posunutí času Spustit

Funkce Posunutí času slouží k přizpůsobení času získaného ze síťového připojení.

Tato funkce je k dispozici jen tehdy, když je položka Režim hodin nastavena na možnost Autom. a zařízení Projector je připojeno k síti.

### Ruční nastavení hodin

#### $\textbf{M}$  >  $\equiv$  Menu >  $\otimes$  Nastavení > Všechna nastavení > Všeobecné informace a ochrana osobních údaiů > Správce systému > Čas > Hodiny > Režim hodin > Manuální

Když je Režim hodin nastaven na možnost Manuální, můžete přímo zadat aktuální datum a čas. Vyberte pomocí navigačních tlačítek na dálkovém ovladači možnost Datum a Čas.

### Používání časovače vypnutí

#### $\bigcirc$  >  $\equiv$  Menu >  $\otimes$  Nastavení > Všechna nastavení > Všeobecné informace a ochrana osobních údajů > Správce systému > Čas > Časovač vypnutí Spustit

Tuto funkci můžete použít k automatickému vypnutí televizoru Projector po uplynutí přednastaveného času. Časovač vypnutí lze nastavit maximálně na 180 minut, po nichž se televizor Projector automaticky vypne.

- Tato funkce nemusí být podporována některými režimy zobrazení.
- i V závislosti na modelu nebo qeografické oblasti nemusí být tato funkce podporována.

### Vypnutí televizoru Projector pomocí časovače

 $\bigcirc$   $\triangleright$   $\equiv$  Menu  $\rightarrow$   $\circledast$  Nastavení  $\rightarrow$  Všechna nastavení  $\rightarrow$  Všeobecné informace a ochrana osobních údajů > Správce systému > Čas > Čas vypnutí Spustit

Můžete použít funkci Čas vypnutí, která automaticky vypne televizor Projector ve stanovenou dobu. Funkce Čas vypnutí je dostupná, jen když jsou nastaveny Hodiny.

- Chcete-li tuto funkci použít, nejprve nastavte možnost Hodiny ( $\bigcirc$  >  $\equiv$  Menu >  $\otimes$  Nastavení > Všechna nastavení > Všeobecné informace a ochrana osobních údajů > Správce systému > Čas > Hodiny). Spustit
- i V závislosti na modelu nebo geografické oblasti nemusí být tato funkce podporována.

## Používání funkcí Úspora energie a řízení spotřeby

Snižte spotřebu energie televizoru Projector.

#### Snižování spotřeby energie televizoru Projector

#### $\bigcirc$  >  $\equiv$  Menu >  $\otimes$  Nastavení > Všechna nastavení > Všeobecné informace a ochrana osobních údajů  $>$  Úspora energie a řízení spotřeby Spustit

Snižte spotřebu změnou nastavení napájení a dalších možností úspory energie.

• Řešení úspory energie Spustit

Snižte spotřebu energie úpravou nastavení jasu.

• Spořič obrazovky Spustit

Aktivujte spořič obrazovky, pokud zařízení Projector zobrazuje statický obraz po dobu dvou nebo více hodin.

• Automatická úspora energie Spustit

Pokud je Projector připojen k síti Wi-Fi, ověřuje tato funkce data o využití signálu sítě Wi-Fi a dálkového ovladače a posuzuje, zda se Projector používá. Pokud se Projector nepoužívá, tato funkce automaticky vypne obrazovku.

Tato funkce nemusí být podporována, v závislosti na routeru sítě Wi-Fi.

#### • Automatické vypnutí Spustit

Pokud během nastavené doby nedojde k žádné aktivitě ovladače Ovladač Projector nebo dálkového ovladače, televizor Projector se automaticky vypne, aby se zabránilo zbytečné spotřebě energie.

• Úroveň nabití baterie dálkového ovládání Spustit

Stav baterie najdete na dálkovém ovladači Dálkové ovládání Samsung Smart.

V závislosti na modelu nemusí být tato funkce podporována.

## Aktualizace softwaru televizoru Projector

Zobrazení verze softwaru televizoru Projector a jeho případná aktualizace.

NEVYPÍNEJTE napájení televizoru Projector, dokud se aktualizace nedokončí. Po ukončení aktualizace softwaru se televizor Projector automaticky vypne a opět zapne. Po aktualizaci softwaru dojde k resetování nastavení obrazu a zvuku na výchozí hodnoty.

### Aktualizace přes síť

#### $\bigcirc$  >  $\equiv$  Menu >  $\otimes$  Nastavení > Podpora > Aktualizace softwaru > Aktualizovat Spustit

Aktualizace přes síť vyžaduje aktivní připojení k síti.

#### Automatická aktualizace televizoru Projector

#### $\bigcirc$  >  $\equiv$  Menu >  $\otimes$  Nastavení > Podpora > Aktualizace softwaru > Automatická aktualizace Spustit

Je-li Projector připojený k síti, lze aktualizaci softwaru Projector nastavit tak, aby probíhala automaticky při sledování Projector. Po dokončení aktualizace na pozadí se dané změny projeví při dalším zapnutí televizoru Projector.

Pokud souhlasíte s podmínkami služby Smart Hub, funkce Automatická aktualizace se automaticky nastaví na hodnotu Zapnuto. Chcete-li tuto funkci zakázat, pomocí tlačítka Vyberte ji vypnete.

- Tento proces může trvat déle, pokud je souběžně spuštěna další síťová funkce.
- Tato funkce vyžaduje připojení k síti.

## Používání funkce Rodičovská nastavení

Nakonfiqurujte nastavení zabezpečení obsahu nebo aplikací.

### $\bigcirc$  >  $\equiv$  Menu >  $\otimes$  Nastavení > Všechna nastavení > Všeobecné informace a ochrana osobních údajů > Rodičovská nastavení Spustit

Omezte přístup k obsahu nebo aplikacím, které vyžadují rodičovský dozor. Uzamčený obsah nebo aplikace lze zpřístupnit zadáním hesla.

• Zámek dle hodnocení programů Spustit

Tato funkce umožňuje řídit, na které programy televizoru Projector se mohou dívat děti (na základě jejich hodnocení).

- $\triangle$  Další informace naleznete v části "Používání funkce Zámek dle [hodnocení](#page-76-0) programů".
- Použít Zámek kanálů Spustit

Výběrem nabídky můžete zapnout nebo vypnout funkci Použít Zámek kanálů.

Uzamkne určité kanály, aby děti nemohly sledovat pořady pro dospělé.

- Chcete-li využívat tuto funkci, je vyžadován kód PIN.
- Nastavení zámku kanálů Spustit

Nastavte uzamčení nebo odemčení kanálu.

• Nastavení zámku aplikace Spustit

Nastavte uzamčení nebo odemčení nainstalované aplikace.

## Funkce zvuku a videa pro zrakově či sluchově postižené

Máte možnost konfiqurovat funkce pro zrakově či sluchově postižené.

#### Spuštění funkcí usnadnění

### $\bigcirc$  >  $\equiv$  Menu >  $\otimes$  Nastavení > Všechna nastavení > Všeobecné informace a ochrana osobních údajů > Usnadnění  $S$ pustit

#### Spuštění režimu Zástupci usnadnění

Nabídka Zástupci usnadnění poskytuje snadný přístup k funkcím usnadnění. Chcete-li zobrazit Zástupci usnadnění, stiskněte a přidržte tlačítko  $+\prime$  (Hlasitost) nejméně na 2 sekundy. Snadno můžete zapínat nebo vypínat funkce, jako jsou Hlasový průvodce, Titulky, Zvětšení znakové řeči, Naučit se dálkové ovládání, Naučit se obrazovku menu, Vyp. obrázek, Vícenásobný výstup zvuku, Vysoký kontrast, Zvětšit menu a text, Stupně šedi, Inverze barev, Zpomalit opakování tlačítka, Accessibility Settings atd.

- I když je funkce Hlasový průvodce nastavena na hodnotu Vypnuto nebo je vypnutá, hlasový průvodce pro funkce Zástupci usnadnění je aktivní.
- i V závislosti na modelu nebo geografické oblasti se nemusí zástupci usnadnění zobrazovat.

#### Zapnutí hlasové navigace pro zrakově postižené

#### $\bigcirc$  >  $\equiv$  Menu >  $\otimes$  Nastavení > Všechna nastavení > Všeobecné informace a ochrana osobních údajů > Usnadnění > Nastavení Hlasového průvodce Spustit

Můžete aktivovat hlasového průvodce, který nahlas popisuje nabídky pro zrakově postižené osoby. Tuto funkci aktivujete tak, že nastavíte položku Hlasový průvodce na možnost Zapnuto. Když je funkce Hlasový průvodce zapnutá, televizor Projector poskytuje hlasové průvodce pro změnu kanálu, nastavení hlasitosti, informace o aktuálním a nadcházejících programech, plánované sledování, další funkce televizoru a různý obsah ve funkcích Internet a Hledat.

Můžete přejít na možnost Hlasový průvodce a pak stisknutím tlačítka Vyberte tuto funkci vypnout nebo zapnout.

- Hlasový průvodce je dostupný v jazyce nastaveném na obrazovce Jazyk televizoru Projector. Funkce Hlasový průvodce však nepodporuje některé jazyky, přestože jsou uvedeny na obrazovce Jazyk televizoru Projector. Jazyk Angličtina je vždy podporován.
- Další informace o nastavení Jazyk televizoru Projector najdete v části "[Změna jazyka nabídek](#page-97-0)".

## Změna hlasitosti, rychlosti, výšky a hlasitosti Hlasitost pozadí Projector v hlasovém průvodci Hlasový průvodce

U hlasové navigace můžete nakonfigurovat Hlasitost, Rychlost, Výška hlasu a Hlasitost pozadí Projector.

#### Obrazovka televizoru Projector se vypne, ale zvuk zůstane zapnutý

### $\bigcirc$  >  $\equiv$  Menu >  $\otimes$  Nastavení > Všechna nastavení > Všeobecné informace a ochrana osobních údajů > Usnadnění > Vyp. obrázek Spustit

Vypněte obrazovku televizoru Projector a poslouchejte pouze zvuk, chcete-li snížit celkovou spotřebu energie. Pokud při vypnuté obrazovce stisknete na dálkovém ovladači libovolné tlačítko kromě tlačítek hlasitosti a napájení, obrazovka televizoru Projector se znovu zapne.

interiation v závislosti na geografické oblasti nemusí být tato funkce podporována.

#### Bílý text na černém pozadí (vysoký kontrast)

#### $\bigcirc$  >  $\equiv$  Menu >  $\otimes$  Nastavení > Všechna nastavení > Všeobecné informace a ochrana osobních údajů > Usnadnění > Vysoký kontrast Spustit

Nastavení služby Smart Hub a většiny obrazovek nastavení lze změnit na bílý text na černém pozadí nebo lze automaticky změnit průhledné nabídky televizoru Projector na neprůhledné, aby je bylo možné snáze přečíst.

**Pokud je zapnuta možnost Vysoký kontrast**, nejsou dostupné některé nabídky Usnadnění.

#### Nastavení obrazovky na černobílý obraz

#### $\bigcirc$  >  $\equiv$  Menu >  $\otimes$  Nastavení > Všechna nastavení > Všeobecné informace a ochrana osobních údajů > Usnadnění > Stupně šedi Spustit

Barvu obrazovky televizoru Projector můžete změnit na černobílou, takže se zvýší ostrost, protože hrany nejsou rozmazány barvami.

- Pokud je zapnuta možnost Stupně šedi, nejsou dostupné některé nabídky Usnadnění.
- i V závislosti na modelu nebo qeografické oblasti nemusí být tato funkce podporována.

#### Invertování barev obrazovky

#### $\textbf{M}$  >  $\equiv$  Menu >  $\otimes$  Nastavení > Všechna nastavení > Všeobecné informace a ochrana osobních údajů > Usnadnění > Inverze barev Spustit

Můžete invertovat barvy textu a pozadí nabídek nastavení zobrazených na obrazovce televizoru Projector, aby byly snáze čitelné.

- Pokud je zapnuta možnost Inverze barev, nejsou dostupné některé nabídky Usnadnění.
- iv V závislosti na modelu nebo geografické oblasti nemusí být tato funkce podporována.

### Zvětšení písma (pro zrakově postižené)

 $\bigcirc$  >  $\equiv$  Menu >  $\otimes$  Nastavení > Všechna nastavení > Všeobecné informace a ochrana osobních údajů > Usnadnění > Zvětšit menu a text Spustit

Můžete zvětšit velikost písma na obrazovce. Chcete-li tuto funkci aktivovat, nastavte možnost Zvětšit menu a text na Zapnuto.

#### Informace o dálkovém ovládání (pro zrakově postižené)

 $\bigcirc$   $\triangleright$   $\equiv$  Menu  $\rightarrow$   $\circledast$  Nastavení  $\rightarrow$  Všechna nastavení  $\rightarrow$  Všeobecné informace a ochrana osobních údajů > Usnadnění > Naučit se dálkové ovládání  $\delta$ pustit

Tato funkce pomáhá osobám se zrakovým postižením určit pozice tlačítek na dálkovém ovladači. Pokud je tato funkce aktivní, televizor Projector vám po stisknutí tlačítka dálkového ovladače sdělí název tlačítka. Dvěma stisknutími tlačítka  $\bigcirc$  ukončíte nabídku Naučit se dálkové ovládání.

#### Informace o nabídkách televizoru Projector

 $\bigcirc$  >  $\equiv$  Menu >  $\otimes$  Nastavení > Všechna nastavení > Všeobecné informace a ochrana osobních údajů > Usnadnění > Naučit se obrazovku menu Spustit

Seznamte se s nabídkami na obrazovce televizoru Projector. Pokud tuto funkci povolíte, televizor Projector vám oznámí strukturu a funkce aktivovaných nabídek.

## Sledování Projector vysílání s titulky

#### $\bigcirc$  >  $\equiv$  Menu >  $\otimes$  Nastavení > Všechna nastavení > Všeobecné informace a ochrana osobních údajů > Usnadnění > Nastavení titulků Spustit

#### Nastavte položku Titulky na možnost Zapnuto. Poté můžete sledovat program se zapnutými titulky.

- i V závislosti na modelu nebo geografické oblasti nemusí být tato funkce podporována.
- Tato funkce nemá žádný vztah k funkcím ovládání titulků přehrávačů DVD či Blu-ray. Titulky disků DVD nebo Blu-ray můžete ovládat pomocí dálkového ovladače nebo příslušné funkce přehrávače DVD či Blu-ray.
- Titulky Spustit

Zapnutí nebo vypnutí titulků.

• Režim titulků Spustit

Nastavení režimu titulků.

• Jazyk titulků Spustit

Nastavení jazyka titulků.

• Mluvené titulky

Umožňuje poslouchat zvukovou verzi titulků. Funkce je k dispozici pouze u vysílání, která tuto službu poskytují.

V závislosti na modelu nebo geografické oblasti nemusí být tato funkce podporována.

### Výběr jazyka titulků vysílání

Můžete vybrat výchozí jazyk titulků. Seznam se může lišit v závislosti na vysílání.

• Hlavní jazyk titulků Spustit

Nastavení hlavního jazyka titulků.

• Vedlejší jazyk titulků Spustit

Nastavení vedlejšího jazyka titulků.

### Poslech televizoru Projector přes zařízení s technologií Bluetooth (pro sluchově postižené)

#### $\bigcirc$  >  $\equiv$  Menu >  $\otimes$  Nastavení > Všechna nastavení > Všeobecné informace a ochrana osobních údajů > Usnadnění > Vícenásobný výstup zvuku Spustit

Reproduktor televizoru Projector i sluchátka Bluetooth můžete zapnout současně. Je-li tato funkce aktivní, můžete nastavit hlasitost sluchátek s technologií Bluetooth tak, aby byla vyšší než hlasitost reproduktoru televizoru Projector.

- i V závislosti na modelu nebo qeografické oblasti nemusí být tato funkce podporována.
- Další informace o připojení zařízení Bluetooth k televizoru Projector najdete v části "[Poslech televizoru Projector](#page-84-0) přes [zařízení s technologií Bluetooth](#page-84-0)".

#### Zvětšení obrazovky se znakovým jazykem pro sluchově postižené

#### $\bigcirc$  >  $\equiv$  Menu >  $\otimes$  Nastavení > Všechna nastavení > Všeobecné informace a ochrana osobních údajů > Usnadnění > Nastavení Zvětšení znakové řeči Spustit

Máte možnost si zvětšit obrazovku se znakovým jazykem, jestliže ji sledovaný program nabízí. Nejprve nastavte možnost Zvětšení znakové řeči na hodnotu Zapnuto a poté vyberte položku Upravit Zvětšení znakové řeči a změňte polohu a zvětšení obrazovky znakového jazyka.

#### Konfigurace nastavení opakování pro tlačítka dálkového ovladače

 $\bigcirc$  >  $\equiv$  Menu >  $\otimes$  Nastavení > Všechna nastavení > Všeobecné informace a ochrana osobních údajů > Usnadnění > Nastavení opakování tlačítka dálkového ovládání Spustit

Máte možnost konfigurovat rychlost obsluhy tlačítek dálkového ovladače tak, aby zpomalila, pokud je nepřetržitě držíte stisknutá. Nejprve nastavte položku Zpomalit opakování tlačítka na hodnotu Zapnuto a poté upravte rychlost obsluhy v položce Interval opakování.

#### Nastavení funkce korekce barev pro barvoslepé uživatele

#### $\textbf{M} > \textbf{m}$  Menu > @ Nastavení > Všechna nastavení > Všeobecné informace a ochrana osobních údajů > Usnadnění SeeColors Mode

Tato funkce pomáhá uživatelům s barvoslepostí získat zážitek z bohatších barev.

Použijte tuto funkci k úpravě barev pro nastavení jedinečných podmínek zobrazení, abyste si mohli vychutnat bohatší barvy na obrazovce.

Při používání režimu SeeColors Mode jsou některé nabídky deaktivovány.

V závislosti na modelu nemusí být tato funkce podporována.

## Používání hlasových funkcí

Můžete změnit nastavení hlasové funkce.

#### Změna nastavení hlasových funkcí

#### $\textbf{\textcircled{\small A}}\geq \text{H}$ enu >  $\textcircled{\tiny{\textcircled{\small B}}}$  Nastavení > Všeobecné informace a ochrana osobních údajů  $>$  Hlas

#### Můžete změnit Voice Wake-up, Tipy na hlasové příkazy, Nastavení Bixby Voice a Nastavení profilu Bixby.

- i V závislosti na modelu nebo geografické oblasti nemusí být tato funkce podporována.
- Chcete-li tuto funkci použít, musí být Projector připojený k síti.
- V závislosti na modelu nebo geografické oblasti nemusí být funkce Voice Wake-up podporována.

## <span id="page-97-0"></span>Ostatní funkce

Můžete si zobrazit další funkce.

#### Změna jazyka nabídek

 $\bigcirc$  >  $\equiv$  Menu >  $\otimes$  Nastavení > Všechna nastavení > Všeobecné informace a ochrana osobních údajů > Správce systému > Jazyk Spustit

#### Nastavení hesla

 $\textbf{\textcircled{a}}$  >  $\equiv$  Menu >  $\textcircled{a}$  Nastavení > Všechna nastavení > Všeobecné informace a ochrana osobních údajů > Správce systému > Změna kódu PIN Spustit

Zobrazí se okno pro zadání kódu PIN. Zadejte kód PIN. Zadejte kód PIN ještě jednou, abyste jej potvrdili. Výchozí kód PIN je "0000" (pro Francii a Itálii: "1111").

- i V závislosti na modelu nebo qeografické oblasti nemusí být tato funkce podporována.
- Pokud kód PIN zapomenete, můžete ho resetovat pomocí dálkového ovladače. Když je televizor Projector zapnutý, stisknutím následujících tlačítek na dálkovém ovladači v uvedeném pořadí resetujete kód PIN na hodnotu "0000" (pro Francii a Itálii: "1111").

Stiskněte tlačítko  $+/-$  (Hlasitost). > Zesílit >  $\bigodot$  > Ztlumit >  $\bigodot$  > Zesílit >  $\bigodot$ .

### Výběr využití nebo režimu Režim Obchod

 $\textbf{\textcircled{\small A}}\geq \text{H}$ enu >  $\textcircled{\small A}$  Nastavení > Všechna nastavení > Všeobecné informace a ochrana osobních údajů > Správce systému > Režim použití Spustit

Televizor Projector lze nastavit pro použití v prodejně nastavením položky Režim použití na možnost Režim Obchod.

- Pro všechna ostatní použití vyberte možnost Režim Domácnost.
- Možnost Režim Obchod použijte pouze v prodejně. V režimu Režim Obchod jsou některé funkce televizoru Projector zakázány a nastavení se po uplynutí přednastavené doby automaticky obnoví.
- V závislosti na modelu nemusí být tato funkce podporována.

### Správa externích zařízení

## $\bigcirc$  >  $\equiv$  Menu >  $\otimes$  Nastavení > Všechna nastavení > Připojení > Správce externích zařízení > Správce připojení zařízení Spustit

Když připojíte externí zařízení, jako jsou mobilní zařízení nebo tablety připojené ke stejné síti jako televizor Projector, abyste mohli sdílet obsah, můžete zobrazit seznam povolených zařízení a připojených zařízení.

• Oznámení přístupu

Nastavte, zda se má zobrazovat oznámení, když se externí zařízení, jako je mobilní zařízení nebo tablet, pokusí připojit k televizoru Projector.

• Seznam zařízení

Spravujte seznam externích zařízení zaregistrovaných v televizoru Projector.

### Použití služby AirPlay

### $\bigcirc$  >  $\equiv$  Menu >  $\otimes$  Nastavení > Všechna nastavení > Připojení > Nastavení Apple AirPlay Spustit

#### Díky službě AirPlay můžete sledovat obsah iPhonu, iPadu, nebo Macu na obrazovce televizoru Projector.

i V závislosti na modelu nebo geografické oblasti nemusí být tato funkce podporována.

#### Obnovení výrobních nastavení televizoru Projector

#### $\bigcirc$  >  $\equiv$  Menu >  $\otimes$  Nastavení > Všechna nastavení > Všeobecné informace a ochrana osobních údajů > Obnovit Spustit

Můžete obnovit všechna nastavení televizoru Projector na výchozí nastavení z výroby.

- 1. Vyberte možnost Obnovit. Zobrazí se okno pro zadání bezpečnostního kódu PIN.
- 2. Zadejte bezpečnostní kód PIN a vyberte možnost Obnovit. Všechna nastavení budou poté obnovena. Televizor Projector se automaticky vypne a znovu zapne a poté se zobrazí obrazovka Počáteční nastavení.
- Další informace o Obnovit najdete v uživatelské příručce televizoru Projector.

# <span id="page-99-0"></span>Opatření a poznámky

#### Můžete získat pokyny a informace, které je potřeba prostudovat po instalaci.

## Podporované možnosti zvuku vysílání

Přehled podporovaných možností zvuku vysílání.

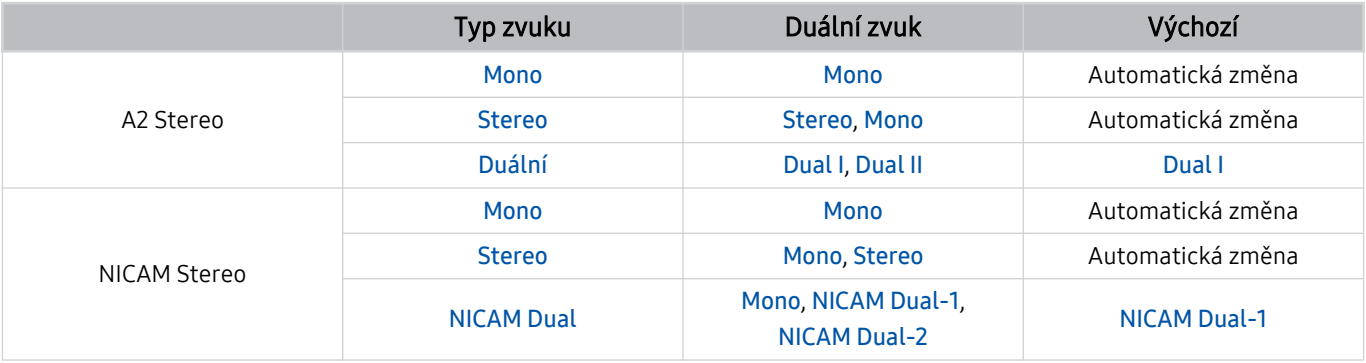

Pokud je signál Stereo příliš slabý a dochází k automatickému přepínání, vyberte nastavení Mono.

Dostupné pouze pro stereofonní signály.

Funkce je k dispozici pouze tehdy, je-li vstupní zdroj nastaven na TV.

## Přečtěte si před použitím funkce Apps

Před použitím služby Apps si přečtěte tyto informace.

- Chcete-li stáhnout nové aplikace pomocí služby Apps, musíte se nejprve přihlásit ke svému účtu Samsung.
- Z důvodu specifického určení produktů nabízených v rámci služby Smart Hub společnosti Samsung a také kvůli omezením v dostupnosti obsahu nemusí být některé funkce, aplikace nebo služby dostupné pro všechna zařízení nebo ve všech oblastech. Další informace o konkrétních zařízeních a dostupnosti obsahu najdete na webových stránkách https://www.samsung.com. Dostupnost služeb a obsahu se může změnit bez předchozího upozornění.
- Společnost Samsung nenese žádnou právní odpovědnost za jakékoli výpadky služeb aplikací způsobené poskytovatelem služby, a to z jakéhokoli důvodu.
- Služby aplikací mohou být v závislosti na oblasti k dispozici pouze v angličtině a dostupný obsah se může lišit.
- Další informace o používání jednotlivých aplikací najdete na webových stránkách poskytovatele aplikace.
- Nestabilní připojení k internetu může způsobovat zpoždění nebo přerušování. V závislosti na stavu sítě může u aplikací také docházet k samovolnému ukončování. Pokud by k tomu docházelo, zkontrolujte připojení k síti a zkuste akci opakovat.
- Služby a aktualizace aplikací mohou být nedostupné.
- Obsah aplikací může být poskytovateli služeb změněn bez předchozího upozornění.
- Dostupné služby se mohou lišit v závislosti na verzi aplikace instalované v televizoru Projector.
- Funkce aplikace se může v budoucích verzích aplikace změnit. Pokud k tomu dojde, projděte si kurz používání aplikace nebo navštivte webové stránky poskytovatele služby.
- V závislosti na zásadách poskytovatele služby nemusí některé aplikace podporovat souběh více aplikací.
- Pokud požadujete podrobnosti o přihlášení a odhlášení odběru aplikace, kontaktujte poskytovatele služeb.

## Přečtete si před použitím funkce Internet

Před použitím funkce Internet si přečtěte tyto informace.

- Stahování souborů není podporováno.
- Funkce Internet může mít problém zobrazit některé webové stránky, včetně stránek provozovaných určitými společnostmi.
- Televizor Projector nepodporuje přehrávání videí ve formátu Flash.
- Elektronické obchody pro online nákupy nejsou podporovány.
- Rozhraní ActiveX není podporováno.
- Je podporován pouze omezený počet písem. Některé symboly a znaky se mohou zobrazovat nesprávně.
- Odezva na příkazy dálkového ovladače a zobrazení výsledku na obrazovce se mohou zdržet, pokud se webová stránka právě načítá.
- Načítání webové stránky se může na základě stavu příslušných systémů zpozdit nebo zcela zastavit.
- Operace kopírování a vkládání nejsou podporovány.
- Při vytváření e-mailové nebo jednoduché zprávy mohou být nedostupné některé funkce, jako je velikost písma nebo výběr barvy.
- Je omezen počet záložek a velikost ukládaného souboru protokolu.
- Povolený počet zároveň otevřených oken je omezen.
- Rychlost procházení webu závisí na stavu sítě.
- Historie procházení se ukládá v pořadí od nejnovější po nejstarší. Přitom dochází nejprve k přepsání nejstarších položek.
- V závislosti na typech podporovaných videokodeků a audiokodeků se nemusí přehrát soubory videa nebo zvukové soubory pro formát HTML5.
- Zdroje videa od poskytovatelů streamovacích služeb optimalizovaných pro počítače se nemusí v našem Internet prohlížeči přehrávat správně.

## Přečtěte si před nakonfigurováním bezdrátového připojení k síti

#### Opatření týkající se bezdrátové sítě

- Tento televizor Projector podporuje komunikační protokoly IEEE 802.11a/b/g/n/ac. Soubory videa uložené na zařízení, které je připojeno k televizoru Projector prostřednictvím domácí sítě, se nemusí přehrávat plynule.
	- Některé z komunikačních protokolů IEEE 802.11 nemusejí být v závislosti na modelu nebo geografické oblasti podporovány.
- Pokud chcete používat bezdrátovou síť, musí být Projector připojený k bezdrátovému přístupovému bodu nebo modemu. Jestliže bezdrátový přístupový bod podporuje protokol DHCP, může televizor Projector používat pro připojení k bezdrátové síti protokol DHCP nebo statickou IP adresu.
- Vyberte kanál, který bezdrátový přístupový bod momentálně nepoužívá. Pokud je nastavený kanál právě používán bezdrátovým přístupovým bodem ke komunikaci s jiným zařízením, dojde obvykle k rušení či selhání komunikace.
- Většina bezdrátových sítí má volitelný systém zabezpečení. K aktivaci systému zabezpečení bezdrátové sítě musíte vytvořit heslo ze znaků a čísel. Toto heslo je poté vyžadováno k připojení k zabezpečenému přístupovému bodu.

#### Protokoly bezdrátového zabezpečení

Televizor Projector podporuje pouze následující protokoly zabezpečení bezdrátové sítě. Televizor Projector nelze připojit k necertifikovaným bezdrátovým přístupovým bodům.

- Režimy ověřování: WEP, WPAPSK, WPA2PSK
- Typy šifrování: WEP, TKIP, AES

Zařízení Samsung Projector v souladu se specifikacemi Wi-Fi nepodporují bezpečnostní šifrování WEP nebo TKIP v sítích provozovaných v režimu 802.11n. Pokud bezdrátový přístupový bod podporuje nastavení WPS (Wi-Fi Protected Setup), je možné televizor Projector připojit k síti pomocí konfigurace PBC (Push Button Configuration) nebo kódu PIN (Personal Identification Number). Funkce WPS automaticky nakonfiguruje nastavení klíčů SSID a WPA.

## <span id="page-103-0"></span>Přečtěte si po nainstalování televizoru Projector

Tyto informace si přečtěte po nainstalování televizoru Projector.

#### Velikosti obrazu a vstupní signály

Velikost obrazu se použije na aktuální zdroj. Použité nastavení pro položku Velikost obrazu bude pro příslušný zdroj platit, dokud ho nezměníte.

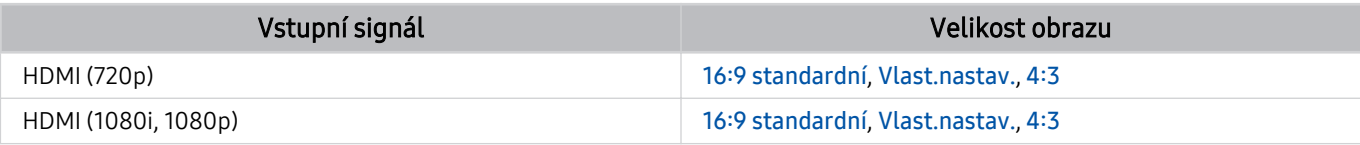

i V závislosti na modelu a geografické oblasti se vstupní porty externích zařízení mohou lišit.

## Přečtěte si před připojením počítače (podporovaná rozlišení)

Zkontrolujte podporovaná rozlišení pro vstupní signály z počítače.

Když připojujete zařízení Projector k počítači, nastavte grafickou kartu počítače na některé ze standardních rozlišení, která jsou uvedena v následujících tabulkách nebo na dalších stranách. Televizor Projector se pak automaticky nastaví na vybrané rozlišení. Optimální a doporučované rozlišení je 1920 x 1080 při frekvenci 60 Hz. Pokud zvolíte rozlišení, které není v tabulce, může se zobrazovat černá obrazovka nebo se rozsvítí jen snímač dálkového ovládání. Podporovaná rozlišení grafické karty najdete v příručce grafické karty.

#### IBM

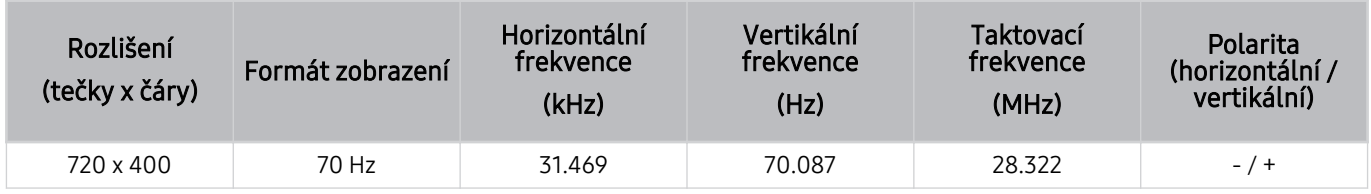

#### MAC

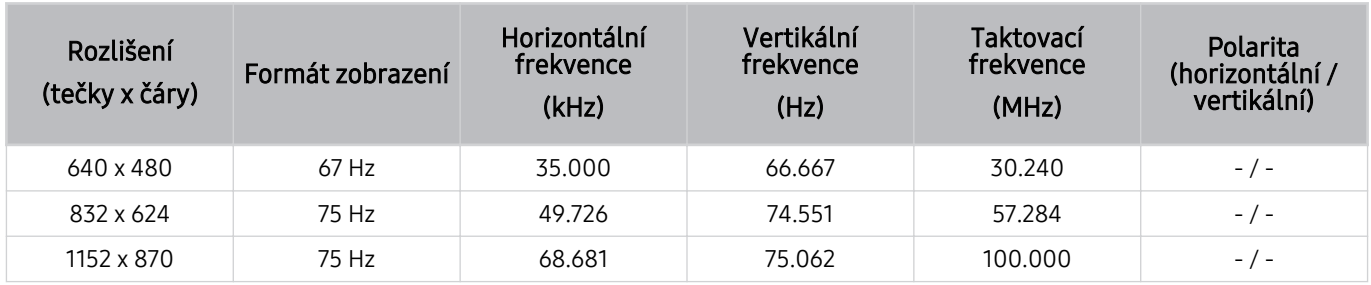

## VESA DMT

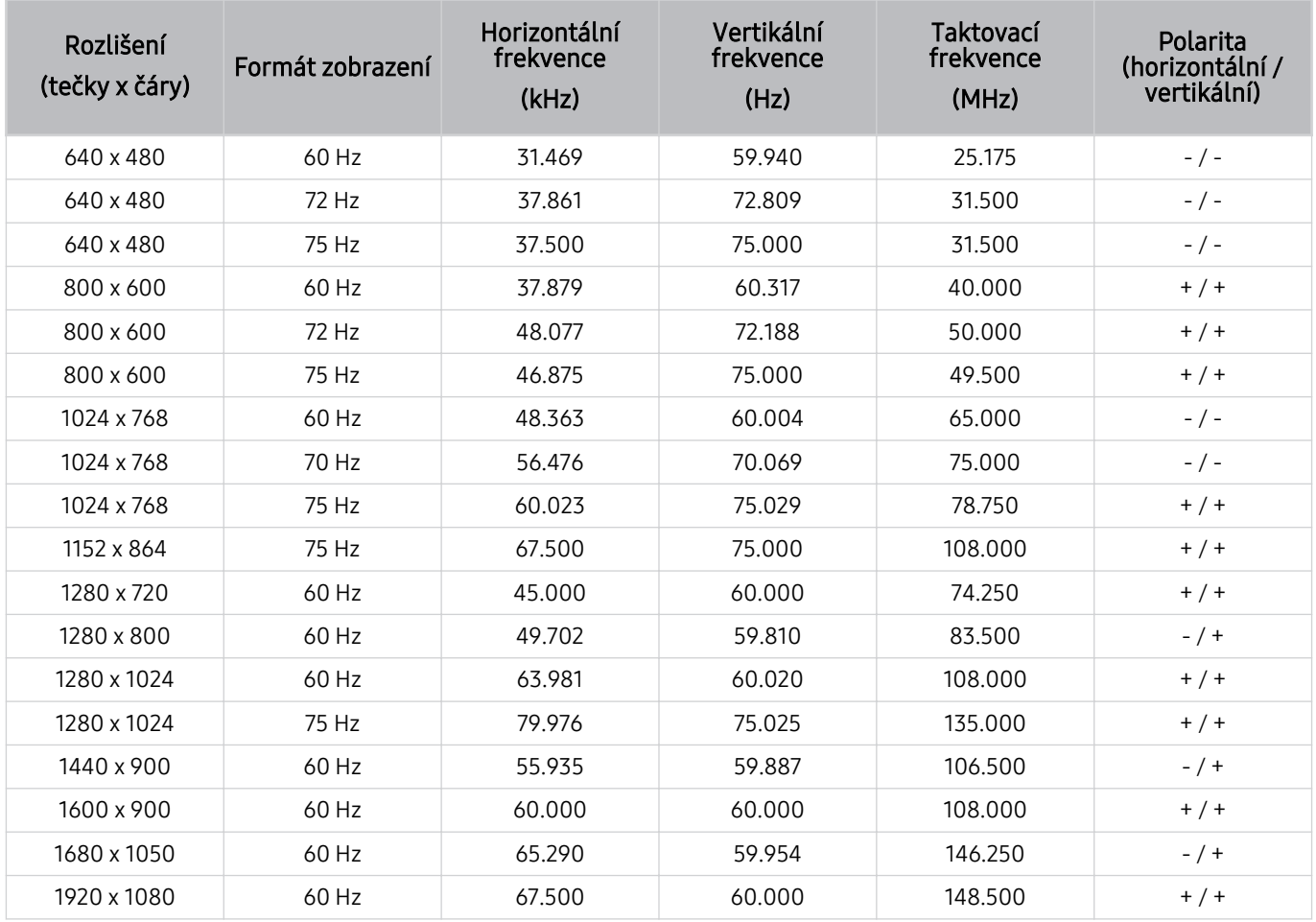

## Podporovaná rozlišení obrazových signálů

Zkontrolujte podporovaná rozlišení pro videosignály.

## CTA-861

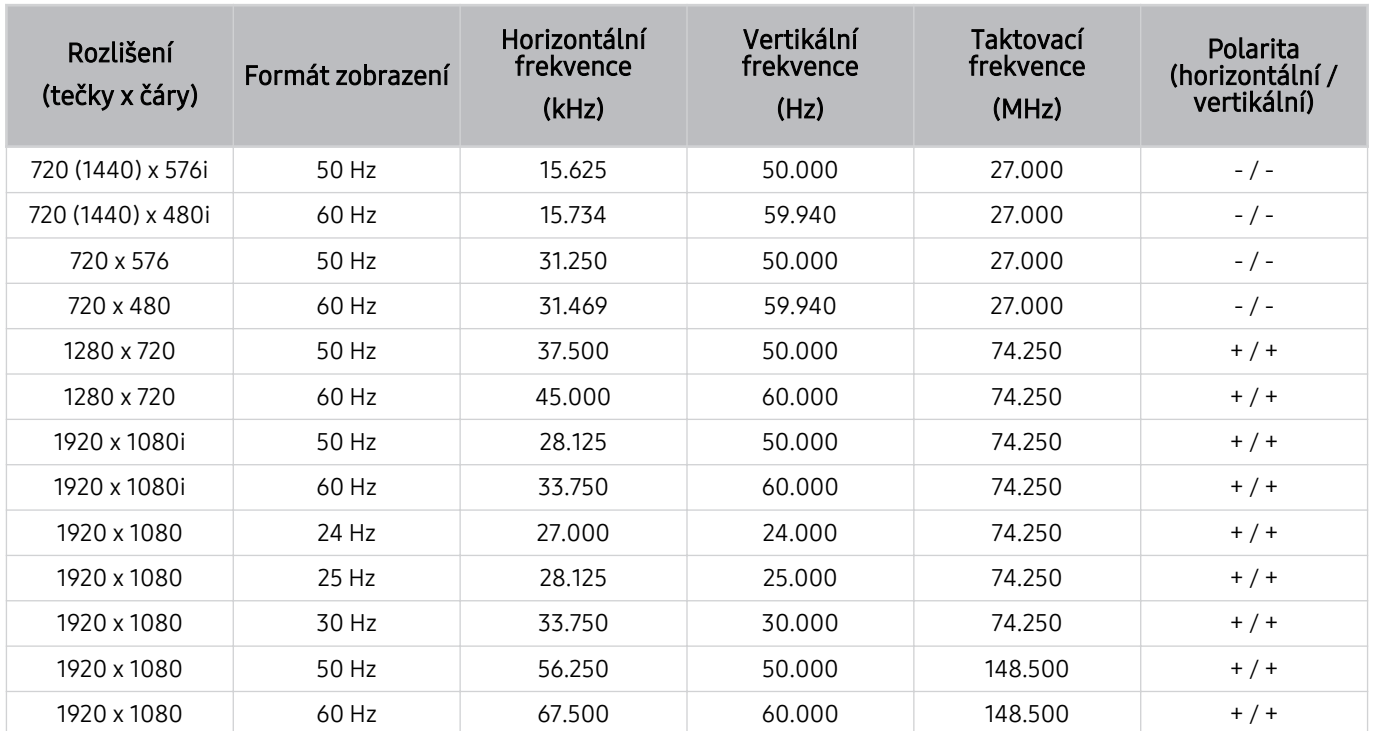

## <span id="page-107-0"></span>Přečtěte si před použitím zařízení Bluetooth

Před použitím zařízení Bluetooth si přečtěte tyto informace.

i V závislosti na modelu nebo geografické oblasti nemusí být tato funkce podporována.

#### Omezení týkající se rozhraní Bluetooth

- Není možné současně používat zařízení Bluetooth a funkci Nastavení Surround reproduktorů Wi-Fi.
- V závislosti na zařízení Bluetooth může dojít k problémům s kompatibilitou. (sluchátka vyhrazená pro mobilní telefon nemusí být v závislosti na prostředí dostupná)
- Může docházet k chybám synchronizace zvuku a obrazu.
- V závislosti na vzdálenosti mezi televizorem Projector a zařízeními Bluetooth může dojít k jejich odpojení.
- Zařízení Bluetooth může vydávat šum nebo může přestat fungovat:
	- Je-li část vašeho těla v kontaktu s přijímajícím/vysílacím systémem zařízení Bluetooth nebo televizoru Projector.
	- Jestliže je zařízení vystaveno kolísání elektrické energie způsobenému překážkami, jako je zeď, roh nebo přepážka kanceláře.
	- Jestliže je zařízení vystaveno elektrickému rušení způsobenému zařízeními se stejnou frekvencí, jako jsou například lékařská zařízení, mikrovlnné trouby a bezdrátové sítě LAN.
### Licence a ostatní informace

Zkontrolujte licence a další informace o ochranných známkách, které se vztahují na tento televizor Projector.

# **DCDolby Audio**

Dolby, Dolby Atmos, Dolby Audio and the double-D symbol are registered trademarks of Dolby Laboratories Licensing Corporation. Manufactured under license from Dolby Laboratories. Confidential unpublished works. Copyright © 2012-2021 Dolby Laboratories. All rights reserved.

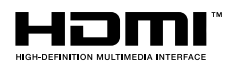

The terms HDMI, HDMI High-Definition Multimedia Interface, HDMI trade dress and the HDMI Logos are trademarks or registered trademarks of HDMI Licensing Administrator, Inc.

#### Open Source License Notice

Open Source used in this product can be found on the following webpage. (https://opensource.samsung.com)

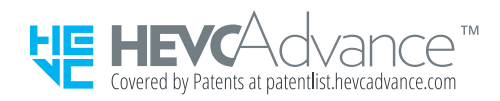

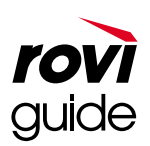

Ochranné známky: Rovi a Rovi Guide jsou ochranné známky společnosti Rovi Corporation a/nebo jejích dceřiných společností.

Licence: Systém Rovi Guide je vyráběn na základě licence společnosti Rovi Corporation a/nebo jejích dceřiných společností.

Patent: Systém Rovi Guide je chráněn patenty a žádostmi o patenty zapsanými v USA, Evropě a dalších zemích, a to včetně jednoho nebo více patentů USA č. 6 396 546, 5 940 073, 6 239 794 udělených společnosti Rovi Corporation a/ nebo jejím dceřiným společnostem.

Odmítnutí odpovědnosti: Společnost Rovi Corporation a/nebo její dceřiné společnosti a příslušné pobočky neponesou žádnou odpovědnost za přesnost či dostupnost informací o televizním programu ani jiných dat v systém Rovi Guide a nemohou garantovat dostupnost služeb ve vašem regionu. Společnost Rovi Corporation a/nebo příslušné pobočky v žádném případě neponesou odpovědnost za jakékoli škody vzniklé v souvislosti s přesností či dostupností informací o televizním programu nebo jiných dat v systému Rovi Guide.

i V závislosti na modelu nebo geografické oblasti nemusí být tato licence podporována.

# Odstraňování potíží

V následující části najdete řešení jednotlivých problémů.

## Potíže s obrazem

Pokud má televizor Projector problémy s obrazem, pomůže vám je vyřešit tento postup.

#### Obrazovka bliká nebo je ztmavla

Pokud zařízení Projector občas bliká nebo ztmavne obraz, může být na vině některá úsporná funkce, kterou je třeba vypnout.

Zakažte funkci Zvýraznění kontrastu nebo Řešení úspory energie.

- $\textbf{m} > \textbf{m}$ enu  $\gg$  ® Nastavení  $\gt$  Všechna nastavení  $\gt$  Obraz  $\gt$  Nastavení pro pokročilé  $\gt$  Zvýraznění kontrastu Spustit
- $\hat{m}$  >  $\equiv$  Menu >  $\hat{\otimes}$  Nastavení > Všechna nastavení > Všeobecné informace a ochrana osobních údajů > Úspora energie a řízení spotřeby > Řešení úspory energie Spustit

Spusťte funkci Test obrazu. Pokud je kvalita testovacího obrazu normální, zkontrolujte signál připojeného zařízení.

•  $\textbf{m} > \textbf{m}$ enu  $\gg$   $\text{Nastaven}$  > Podpora  $\gg$  Péče o zařízení  $\gg$  Automatická diagnostika  $\gg$  Test obrazu Spustit

#### Obraz není jasný nebo barvy obrazu nejsou čisté

Pokud bude jas obrazovky příliš ztlumený, zkuste změnit nastavení v nabídce Obnovení obrazu nebo vypnout funkci Řešení úspory energie.

- $\bigcirc$  >  $\equiv$  Menu >  $\otimes$  Nastavení > Všechna nastavení > Obraz > Nastavení pro pokročilé > Obnovení obrazu Spustit
- $\textbf{a}$  >  $\equiv$  Menu >  $\otimes$  Nastavení > Všechna nastavení > Všeobecné informace a ochrana osobních údajů > Úspora energie a řízení spotřeby > Řešení úspory energie Spustit

Přejděte do nabídky Obraz a upravte nastavení položek Režim obrazu, Kontrast, Jas a Ostrost.

- $\mathbf{m} > \mathbf{m}$ enu  $\gg$   $\mathbf{N}$ astavení  $\gt$  Všechna nastavení  $\gt$  Obraz  $\gt$  Režim obrazu Spustit
- $\langle \mathbf{a} \rangle$   $\geq$   $\equiv$  Menu  $>$   $\otimes$  Nastavení  $>$  Všechna nastavení  $>$  Obraz  $>$  Nastavení pro pokročilé  $>$  Kontrast Spustit
- $\textbf{m} > \textbf{m}$ Menu >  $\textcircled{\textsc{i}}$  Nastavení > Všechna nastavení > Obraz > Nastavení pro pokročilé > Jas Spustit
- $\textbf{a} > \text{m}$  Menu >  $\textcircled{\textsc{i}}$  Nastavení > Všechna nastavení > Obraz > Nastavení pro pokročilé > Ostrost Spustit
- $\bigcirc$  >  $\equiv$  Menu >  $\otimes$  Nastavení > Všechna nastavení > Obraz > Nastavení pro pokročilé > Barvy Spustit
- $\bigcirc$  >  $\equiv$  Menu >  $\otimes$  Nastavení > Všechna nastavení > Obraz > Nastavení pro pokročilé > Odstín (Z/Č) Spustit

### Barvy obrazu jsou spíše černobílé nebo nevypadají tak, jak by měly

Pokud jsou barvy nebo absolutní limity černé a bílé nesprávné, spusťte funkci Test obrazu.

•  $\textbf{m} > \text{m}$ enu  $\rightarrow \text{m}$ Nastavení > Podpora > Péče o zařízení > Automatická diagnostika > Test obrazu Spustit

Zkontrolujte, zda je funkce Stupně šedi nastavena na hodnotu Zapnuto.

•  $\langle \bullet \rangle \equiv$  Menu  $\rangle \otimes$  Nastavení  $\rangle$  Všechna nastavení  $\rangle$  Všeobecné informace a ochrana osobních údajů  $\rangle$ Usnadnění > Stupně šedi Spustit

#### Projector se vypne automaticky

Pokud se televizor Projector sám od sebe vypíná, zkuste vypnout některé jeho úsporné funkce.

Zkontrolujte, zda není povolena funkce Časovač vypnutí. Funkce Časovač vypnutí po zadané době televizor Projector automaticky vypne.

•  $\langle \mathbf{m} \rangle \geq 0$ enu  $\rangle \otimes$  Nastavení  $\rangle$  Všechna nastavení  $\rangle$  Všeobecné informace a ochrana osobních údajů  $\rangle$ Správce systému  $\geq$  Čas  $\geq$  Časovač vypnutí Spustit

Pokud funkce Časovač vypnutí není povolena, zkontrolujte, zda je povolena funkce Automatické vypnutí nebo Čas vypnutí, a zakažte ji.

- $\hat{\mathbf{m}}$  >  $\equiv$  Menu >  $\otimes$  Nastavení > Všechna nastavení > Všeobecné informace a ochrana osobních údajů > Správce systému > Čas > Čas vypnutí Spustit
- $\bigcirc$  >  $\equiv$  Menu >  $\otimes$  Nastavení > Všechna nastavení > Všeobecné informace a ochrana osobních údajů > Úspora energie a řízení spotřeby > Automatické vypnutí Spustit

#### Nelze zapnout

Pokud máte problémy se zapínáním televizoru Projector, je potřeba zkontrolovat několik věcí, než se obrátíte se žádostí o pomoc na servisní středisko.

Ujistěte se, že napájecí kabel Projector je řádně připojen na obou koncích a dálkový ovladač funguje tak, jak má.

Ujistěte se, že je kabel zařízení Projector řádně připojen.

### Zobrazené video je rozmazané

Pokud na obrazovce zaznamenáte rozmazání nebo chvění obrazu, použijte k vyřešení problému funkci Nastavení zřetelnosti obrazu.

•  $\textbf{m} > \text{m}$ enu  $>$  ® Nastavení  $>$  Všechna nastavení  $>$  Obraz  $>$  Nastavení pro pokročilé  $>$  Nastavení zřetelnosti obrazu Spustit

#### Obraz je zkreslený.

Komprese obrazu vysílání může způsobit zkreslení obrazu, zejména u rychle se pohybujících obrazů, jako jsou sportovní přenosy a akční filmy.

Odpojte a znovu připojte napájecí kabel a zkontrolujte baterii dálkového ovladače.

Pokud je kvalita signálu slabá nebo špatná, může být obraz zkreslený, avšak nejde o poruchu.

Pokud používáte mobilní telefony v blízkosti zařízení Projector (do 1 metru), může u kanálů docházet k rušení obrazu.

#### Na okraji obrazovky je tečkovaná čára.

Změňte možnost Velikost obrazu na hodnotu 16:9 standardní.

•  $\textbf{m} > \text{m}$ enu  $\theta \otimes \text{N}$ astavení  $\theta$  Všechna nastavení  $\theta$  Obraz  $\theta$  Nastavení velikosti obrazu  $\theta$  Velikost obrazu Spustit

Změňte výstupní rozlišení svého externího zařízení.

#### Obraz nevyplňuje celou obrazovku.

Při zobrazení obsahu stanic vysílajících obsah v kvalitě HD převzorkovaný z kvality SD (4:3) se na obou stranách obrazovky zobrazují černé pruhy.

Při vysílání filmů s jiným poměrem stran, než je poměr stran televizoru, se v horní a dolní části obrazovky Projector zobrazují černé pruhy.

Změňte nastavení velikosti obrazu v externím zařízení nebo v televizoru Projector na celou obrazovku.

•  $\textbf{a}$  >  $\equiv$  Menu >  $\otimes$  Nastavení > Všechna nastavení > Obraz > Nastavení velikosti obrazu > Velikost obrazu Spustit

### Funkce Titulky v nabídce televizoru Projector je deaktivovaná.

Pokud je externí zařízení připojené kabelem HDMI, funkce Titulky je nedostupná. Upravte nastavení titulků externího zařízení.

#### Titulky se objeví na obrazovce televizoru Projector.

Vypněte funkci Titulky v položce Nastavení titulků.

•  $\langle \mathbf{m} \rangle$  = Menu  $\rangle$   $\otimes$  Nastavení  $\rangle$  Všechna nastavení  $\rangle$  Všeobecné informace a ochrana osobních údajů  $\rangle$ Usnadnění > Nastavení titulků > Titulky Spustit

### Funkce automatické korekce nefunguje správně.

Když je produkt nakloněn, promítejte obrázky tak, aby bylo zajištěno, že logo společnosti Samsung směřuje k podlaze.

Nepromítejte na světla nebo překážky.

Zkontrolujte, že horní strana (část, kde je umístěn snímač) produktu není zaprášená ani na ní nejsou umístěny žádné cizí předměty.

# Potíže se zvukem a šumem

Pokud má televizor Projector problémy se zvukem, pomůže vám je vyřešit tento postup.

### Jak připojím k zařízení Projector zvukové zařízení?

Metoda připojení se může lišit podle zvukového zařízení, například HDMI (eARC/ARC), Bluetooth a Wi-Fi.

Více informací o připojení zvukového zařízení najdete v dokumentu Průvodce připojením.

•  $\mathbf{\widehat{\omega}}$  >  $\equiv$  Menu >  $\mathbf{\widehat{\nu}}$  Připojená zařízení > Průvodce připojením > Audio zařízení

### Z výrobku nevychází zvuk nebo je zvuk při maximální hlasitosti příliš tichý.

Zkontrolujte nastavení hlasitosti televizoru Projector a poté nastavení hlasitosti externího zařízení (přijímače kabelové televize nebo satelitního přijímače, přehrávače disků DVD, Blu-ray atd.) připojeného k televizoru Projector. Zkontrolujte připojení kabelů mezi externím zařízením a televizorem Projector a pak zkuste kabely znovu připojit.

### Obraz je kvalitní, ale není slyšet zvuk.

Zkontrolujte nastavení položkyZvukový výstup.

Pokud je nastavená možnost Reproduktor Projector, zkontrolujte nastavení hlasitosti.

•  $\mathbf{m} > \mathbf{m}$ enu >  $\mathcal{R}$  Nastavení > Všechna nastavení > Zvuk > Zvukový výstup Spustit

Pokud používáte externí zařízení, zkontrolujte nastavení zvukového výstupu zařízení.

Pokud je například kabelový přijímač připojen k televizoru Projector pomocí kabelu HDMI, může být potřeba změnit nastavení zvukového výstupu na HDMI.

Restartujte připojené zařízení odpojením a opětovným připojením napájecího kabelu zařízení.

V případě set-top boxu nebo přijímače kabelové televize zkontrolujte připojení kabelů a restartujte externí zařízení. Pokud příznak přetrvává, obraťte se na poskytovatele služeb.

### Funkce HDMI (eARC/ARC) je zapojená a není slyšet žádný zvuk.

Pokud je v závislosti na výkonu připojeného zařízení Soundbar nebo A/V přijímače podporován pouze omezený formát zvuku, doporučujeme nastavit Formát digitálního výstupu zvuku na možnost Autom..

•  $\textbf{m} > \textbf{m}$ enu  $\textbf{m} > \textbf{m}$  Nastavení  $\textbf{m} > \textbf{m}$ echna nastavení  $\textbf{m} > 2$ vuk  $\textbf{m} > 2$ nastavení pro pokročilé  $\textbf{m} > 2$ rormát digitálního výstupu zvuku  $\rightarrow$  Autom.

### Z reproduktorů vychází nezvyklý zvuk.

Spusťte funkci Test zvuku.

•  $\textbf{m} > \text{m}$ enu  $>$  ® Nastavení  $>$  Podpora  $>$  Péče o zařízení  $>$  Automatická diagnostika  $>$  Test zvuku Spustit

Ujistěte se, že je audiokabel připojen ke správnému konektoru zvukového výstupu na externím zařízení.

Zkontrolujte nastavení položky Informace o signálu. Nízká úroveň signálu může způsobovat zkreslení zvuku.

•  $\bigcirc$  >  $\equiv$  Menu >  $\otimes$  Nastavení > Podpora > Péče o zařízení > Automatická diagnostika > Informace o signálu Spustit

### Zvuk je přerušen.

Kvalita zvuku může být snížená, pokud je bezdrátový směrovač umístěný blízko reproduktoru Bluetooth. Umístěte reproduktor Bluetooth co nejblíže Projector tak, aby mezi nimi nebyla překážka. Neumisťujte bezdrátový směrovač poblíž samotného reproduktoru Bluetooth.

Abyste přerušování minimalizovali, doporučujeme používat bezdrátový přístupový bod o frekvenci 5 GHz. V závislosti na modelu nemusí být 5 GHz dostupných.

Kdykoli dojde k použití funkce televizoru Projector nebo ke změně kanálu, televizor Projector tuto aktivitu doprovodí zvukem. Televizor Projector vysvětluje na základě hlasového komentáře video scény zobrazené na obrazovce.

Vypněte funkci Hlasový průvodce v položce Nastavení Hlasového průvodce.

•  $\bullet$   $\bullet$   $> \equiv$  Menu  $>$   $\circledast$  Nastavení  $>$  Všechna nastavení  $>$  Všeobecné informace a ochrana osobních údajů  $>$ Usnadnění > Nastavení Hlasového průvodce > Hlasový průvodce Spustit

### Zvuk Projector se na zařízení Soundbar nebo A/V přijímači nepřehrává.

Zkontrolujte napájecí zdroj a nastavení zařízení Sound bar nebo A/V přijímače.

• V případě připojení pomocí kabelu HDMI-eARC zkontrolujte, zda je na Projector připojen k portu HDMI s podporou funkce eARC. Funkce eARC je však k dispozici pouze v případě, že ji zařízení Soundbar nebo A/ V přijímač podporuje.

### Zvuk není slyšet zřetelně.

Změňte nastavení na odpovídající režim zvuku.

•  $\mathbf{m} > \mathbf{m}$ enu  $\theta > \mathbf{\mathfrak{B}}$  Nastavení  $\theta > \mathbf{V}$ šechna nastavení  $\theta > \mathbf{Z}$ vukový režim Spustit

#### Hlasitost externího zařízení není možné upravovat.

Zkontrolujte připojení kabelů mezi televizorem Projector a externím zařízením.

Při připojení k externím reproduktorům (například domácímu kinu) prostřednictvím rozhraní HDMI zkontrolujte, zda jsou v televizoru Projector připojeny k portu HDMI (eARC/ARC). Zkontrolujte, zda je v Projector nastavená jako aktivní položka  $\textcircled{a}$  >  $\equiv$  Menu >  $\textcircled{a}$  Nastavení > Všechna nastavení > Připojení > Správce externích zařízení > Anynet+ (HDMI-CEC). Spustit

#### Chci vypnout Projector a zvukové zařízení současně.

Když propojíte zařízení Samsung Soundbar s televizorem Projector prostřednictvím připojení Bluetooth, bude se napájení vypínat a zapínat současně. Tato funkce nemusí být v závislosti na modelu zařízení Samsung Soundbar podporována.

Pokud připojíte zařízení s podporou funkce HDMI eARC k portu HDMI (eARC) Projector, bude se napájení vypínat a zapínat současně.

# Potíže s připojením externích zařízení

Pokud má televizor Projector problémy s připojením k externím zařízením, jako je počítač, herní konzole nebo mobilní zařízení, pomůže vám je vyřešit tento postup.

### Zobrazuje se zpráva "Nepodporovaný režim".

Upravte výstupní rozlišení externího zařízení na rozlišení podporované televizorem Projector.

### Obraz je v pořádku, ale chybí zvuk.

Pokud používáte připojení HDMI, zkontrolujte nastavení výstupu zvuku v počítači.

Pokud chcete poslouchat zvuk z počítače, připojte ke konektoru zvukového výstupu počítače externí reproduktory.

### Chci se připojit k počítači a mobilnímu zařízení pomocí zrcadlení obrazovky.

Chcete-li bezdrátově propojit televizor Projector s počítačem, přečtěte si pokyny v části PC > Sdílení obrazovky (Bezdrát.) v dokumentu Průvodce připojením a poté zkuste provést připojení.

•  $\textbf{a}$  >  $\equiv$  Menu >  $\sim$  Připojená zařízení > Průvodce připojením > PC > Sdílení obrazovky (Bezdrát.)

Zkontrolujte, že jsou televizor Projector a počítač připojeny ke stejné síti.

Chcete-li bezdrátově propojit televizor Projector s mobilním zařízením, přečtěte si pokyny v části Chytrý telefon Sdílení obrazovky (Smart View) v dokumentu Průvodce připojením a poté zkuste provést připojení.

•  $\textbf{a}$  >  $\equiv$  Menu >  $\sim$  Připojená zařízení > Průvodce připojením > Chytrý telefon > Sdílení obrazovky (Smart View) Spustit

Má-li televizor Projector kvůli okolnímu rádiovému rušení potíže připojit se k počítači nebo k mobilnímu zařízení, změňte frekvenci pásma bezdrátového přístupu a znovu zkuste provést připojení.

### Při připojení televizoru Projector k externímu zařízení se neobjevila obrazovka.

Více informací o zapojení externího zařízení najdete v dokumentu Průvodce připojením.

•  $\mathbf{\widehat{m}}$  >  $\equiv$  Menu >  $\mathbf{\widehat{v}}$  Připojená zařízení > Průvodce připojením Spustit

Zkontrolujte, že je externí zařízení bezpečně připojené a zapnuté. Přejděte na možnost Zdroje a přepněte na jiné vstupní zdroje.

 $\langle \hat{\mathbf{m}} \rangle$  = Menu  $\rangle$  o' Připojená zařízení  $\rangle$  Zdroje

Pomocí možnosti Odstraňování potíží s HDMI můžete zkontrolovat připojení kabelu HDMI a externích zařízení (zabere to přibližně 2 minuty).

•  $\textbf{m} > \textbf{m}$ enu  $\rightarrow \textbf{v}$ <sup>e</sup> Připojená zařízení  $\rightarrow$  Průvodce připojením  $\rightarrow$  Videozařízení  $\rightarrow$  Odstraňování potíží s HDMI

Při použití set-top boxu nebo přijímače kabelového vysílání zkontrolujte vysílací signály nebo síť, ke které je připojeno externí zařízení.

#### Chci se připojit k reproduktoru Bluetooth.

Více informací o připojení reproduktoru Bluetooth najdete v části Audio zařízení > Bluetooth v příručce Průvodce připojením.

•  $\mathbf{\hat{\omega}}$  >  $\equiv$  Menu >  $\mathbf{\hat{\nu}}$  Připojená zařízení > Průvodce připojením > Audio zařízení > Bluetooth

#### Obrazovka počítače se nezobrazuje nebo bliká.

Dojde-li ke konfliktu nastaveného rozlišení, obrazovka může zčernat nebo blikat. Podporovaná rozlišení počítače najdete v části "[Přečtěte si před připojením počítače \(podporovaná rozlišení\)](#page-104-0)".

# Potíže se sítí

Pokud má Projector problémy s připojením k síti, pomůže vám je vyřešit tento postup.

### Připojení k bezdrátové síti se nezdařilo. Nelze se připojit k bezdrátovému přístupovému bodu. Nelze se připojit k síti.

#### $\bigcirc$  >  $\equiv$  Menu >  $\otimes$  Nastavení > Podpora > Péče o zařízení > Automatická diagnostika > Test připojení ke Smart Hub Spustit Spustit

Ujistěte se, že je síťový kabel připojený a že je směrovač zapnutý.

Připojte mobilní zařízení ke směrovači přes síť Wi-Fi.

Směrovač vypněte a znovu zapněte. (Akce vyžaduje 2 až 3 minuty)

Pokud je nutné zadat bezpečnostní klíč, ujistěte se, že byl zadán správně.

Odpojte napájecí kabel Projector a znovu jej zapojte nebo podržte tlačítko napájení stisknuté alespoň na 3 s.

Zajistěte, aby mezi zařízením Projector a směrovačem nebylo žádné zařízení, které generuje elektromagnetické vlny.

#### Jste připojeni k místní síti, ale nefunguje připojení k internetu.

- 1. Zkontrolujte, zda je internetový kabel sítě LAN připojen k přístupovému bodu konektoru externí sítě LAN.
- 2. Zkontrolujte nastavení serveru DNS pod položkou Nast. IP.
	- $\textbf{M} > \textbf{M}$ enu > ® Nastavení > Všechna nastavení > Připojení > Síť > Stav sítě > Nast. IP

# Potíže se zařízením Anynet+ (HDMI-CEC)

Pokud nefunguje zařízení Anynet+ (HDMI-CEC), pomůže vám tento problém vyřešit uvedený postup.

### Co je funkce Anynet+?

Můžete použít dálkový ovladač televizoru Projector k ovládání externích zařízení, která podporují funkci Anynet+ (HDMI-CEC) a která jsou k televizoru připojena prostřednictvím kabelu HDMI. Například podporuje-li připojené externí zařízení funkci Anynet+, můžete nechat připojené zařízení zapnout či vypnout při zapnutí nebo vypnutí televizoru Projector.

### Systém Anynet+ není funkční. Připojené zařízení není zobrazeno.

Zkontrolujte, že připojené zařízení je zařízení Anynet+ (HDMI-CEC). V nabídce nastavení zařízení zkontrolujte a potvrďte, že je aktivní možnost HDMI-CEC.

Na Projector zkontrolujte a potvrďte, že funkce Anynet+ (HDMI-CEC) je nastavena na hodnotu Zap.

•  $\textbf{a}$  >  $\equiv$  Menu >  $\otimes$  Nastavení > Všechna nastavení > Připojení > Správce externích zařízení > Anynet+ (HDMI-CEC) Spustit

Zkontrolujte a potvrďte, že je správně zapojený napájecí kabel zařízení.

Zkontrolujte připojení kabelu HDMI zařízení.

Funkce Anynet+ (HDMI-CEC) nemůže za určitých okolností fungovat. (pokud Projector vyhledává kanály nebo provádí funkci Obnovit)

Při připojování nebo odpojování kabelu HDMI Projector vypněte a poté znovu zapněte.

### Chci spustit systém Anynet+. Chci také, aby se připojená zařízení zapínala při zapnutí televizoru Projector.

Zkontrolujte, zda je zařízení Anynet+ správně připojeno k zařízení Projector a pak po výběru menu Anynet+ (HDMI-CEC) zkontrolujte, zda je možnost Anynet+ (HDMI-CEC) nastavena na hodnotu Zapnuto.

•  $\textbf{m} > \text{m}$ enu  $\text{m} > \text{m}$ Nastavení  $\text{m} > \text{m}$ istavení  $\text{m} > \text{m}$ ripojení  $\text{m} > \text{m}$ rávce externích zařízení  $\text{m} > \text{m}$ nynet+ (HDMI-CEC) Spustit

### Chci přestat používat systém Anynet+. Při zapnutí televizoru Projector není praktické, když se zapnou i ostatní zařízení. Nepraktičnost spočívá v tom, že připojená zařízení (např. set-top box) se vypínají společně.

Pokud chcete vypnout funkci Anynet+ zařízení připojeného k Projector, vypněte funkci Anynet+ (HDMI-CEC) v příslušném zařízení.

•  $\textbf{m} > \text{m}$ enu  $\rightarrow \textbf{w}$  Nastavení  $\rightarrow$  Všechna nastavení  $\rightarrow$  Připojení  $\rightarrow$  Správce externích zařízení  $\rightarrow$  Anynet+ (HDMI-CEC) Spustit

Pokud je funkce Anynet+ (HDMI-CEC) vypnutá, zařízení Sound Bar připojené prostřednictvím portu HDMI (eARC) se nevypíná a nezapíná současně s televizorem Projector. Chcete-li zamezit automatickému vypínání určitého zařízení připojeného k televizoru Projector, vypněte funkci HDMI-CEC příslušného zařízení připojeného k televizoru Projector.

### Na obrazovce se zobrazuje zpráva "Připojování k zařízení Anynet+" nebo "Odpojování od zařízení Anynet+".

Dálkový ovladač nelze používat, když zařízení Projector konfiguruje systém Anynet+, nebo při přepínání na obrazovku zobrazení zařízení Projector.

Po dokončení konfigurace funkce Anynet+ zařízením Projector nebo po přepnutí na obrazovku zobrazení zařízení Projector můžete používat dálkový ovladač.

### Zařízení Anynet+ nepřehrává.

Funkci přehrávání nelze používat, když probíhá Obnovit.

# Potíže s dálkovým ovladačem

Pokud má televizor problémy s dálkovým ovladačem, pomůže vám je vyřešit tento postup.

### Dálkový ovladač nefunguje.

Připojení mezi dálkovým ovladačem a televizorem Projector.

Namiřte ovladač Dálkové ovládání Samsung Smart na přední část televizoru Projector a pak minimálně na 3 sekundy stiskněte současně tlačítka a na ovladači.

Pokud dálkový ovladač nefunguje správně nebo reaguje pomalu, mohou být slabé nebo vybité baterie.

- Nabijte dálkový ovladač pomocí konektoru USB (typ C) vespod nebo dálkový ovladač otočte tak, aby byl solární článek vystaven účinkům světla.
	- Stav baterie dálkového ovladače Dálkové ovládání Samsung Smart se solárním článkem najdete v nabídce  $\textbf{M}$  >  $\equiv$  Menu >  $\otimes$  Nastavení > Všechna nastavení > Všeobecné informace a ochrana osobních údajů > Úspora energie a řízení spotřeby  $\geq$  Úroveň nabití baterie dálkového ovládání. Spustit
	- V závislosti na modelu nemusí být tato funkce podporována.

# Aplikace

Pokud má televizor problémy s fungováním aplikací, pomůže vám je vyřešit tento postup.

### Požadovanou aplikaci nelze najít.

Abyste mohli využívat chytré funkce, musíte se připojit k síti, souhlasit s podmínkami a přihlásit se pomocí účtu Samsung. Pokud tato nastavení nebyla nakonfigurována během počátečního nastavování, můžete nastavení služby Smart Hub nakonfigurovat spuštěním APPS z úvodní obrazovky.

 $\textcircled{a}$  > směrové tlačítko doleva >  $\textcircled{r}$  Média > APPS

Jsou-li nastavení Smart Hub kompletní, ale požadovanou aplikaci nelze nalézt na úvodní obrazovce, můžete ji najít pomocí funkce Q Hledat nebo APPS. Pokud chcete přidat na úvodní obrazovku nejčastěji používané aplikace, spusťte funkci Přidat na domovskou stránku přes APPS.

 $\bigcirc$  > směrové tlačítko doleva >  $\bigcirc$  Média > APPS > Nastavení > Seznam nainstalovaných aplikací > Přidat na domovskou stránku

### Spustím aplikaci, ale je v jiném jazyce. Jak lze změnit jazyk?

Jazyky podporované aplikací se mohou lišit od položky Jazyk televizoru Projector nastavené v nabídce.

Možnost změnit jazyk závisí na poskytovateli aplikace. V nabídce nastavení aplikace změňte jazyk.

#### Aplikace nefunguje správně. Kvalita obrazu je nízká.

Zkontrolujte připojení k síti. Je-li rychlost sítě nízká, aplikace nemusí fungovat nebo může být kvalita obrazu nízká.

Odinstalujte a znovu nainstalujte aplikaci. Další informace o odinstalaci aplikace najdete v části ["Správa](#page-60-0) [instalovaných aplikací](#page-60-0)".

Služby vaší aplikace nezajišťuje poskytovatel televizoru Projector, ale poskytovatel služeb aplikací.

Další informace najdete v části Nápověda na webových stránkách poskytovatele služeb aplikací.

### Úvodní obrazovka Smart Hub První obrazovka se objeví při každém zapnutí Projector.

Vypněte funkci Spustit s domovskou obrazovkou Smart Hub v položce Volba úvodní obrazovky.

•  $\textbf{m} > \text{m}$ enu  $\rightarrow \textbf{w}$  Nastavení  $\rightarrow$  Všechna nastavení  $\rightarrow$  Všeobecné informace a ochrana osobních údajů  $\rightarrow$  Volba úvodní obrazovky > Spustit s domovskou obrazovkou Smart Hub Spustit

# Problémy s rozpoznáváním hlasu

Pokud dojde k problémům s rozpoznáváním hlasu nebo funkcí Bixby, pomůže vám je vyřešit tento postup.

### Mikrofon je vypnutý.

Zapněte přepínač mikrofonu zařízení Projector. Při každém zapnutí nebo vypnutí přepínače se na obrazovce zobrazí vyskakovací okno s informací, zda je mikrofon zapnutý nebo vypnutý.

- Pokud je mikrofon vypnutý, přestanou fungovat funkce rozpoznávání hlasu a některé zvukové funkce využívající mikrofon.
- Umístění a vzhled přepínače mikrofonu se mohou lišit podle modelu.
- i V závislosti na modelu nebo qeografické oblasti nemusí být tato funkce podporována.

### Služba Bixby automaticky odpovídá.

Televizor Projector může vyhodnotit okolní ruch nebo běžnou každodenní konverzaci jako dotaz na službu Bixby.

Vypněte funkci Voice Wake-up nebo nastavte citlivost Wake-up Sensitivity na hodnotu Nízký.

•  $\bigcirc$  > Explore Now >  $\otimes$  Settings > Voice Wake-up

### I když řeknu "Hi, Bixby", služba Bixby neodpovídá.

Pokud jste od televizoru Projector daleko nebo je okolní hluk příliš hlasitý, televizor Projector nemusí váš hlas vůbec rozpoznat.

• Optimální výkon vyžaduje vzdálenost 1 až 2 m od televizoru Projector. Podívejte se na obrazovku zařízení Projector a promluvte.

Zapněte funkci Voice Wake-up.

•  $\bigcirc$  > Explore Now >  $\otimes$  Settings > Voice Wake-up

### Rozpoznávání hlasu nefunguje s dálkovým ovladačem Dálkové ovládání Samsung Smart, na rozdíl od ostatních funkcí. Zařízení nereaguje ani při stisknutí tlačítka Hlasový asistent.

Připojení mezi dálkovým ovladačem a televizorem Projector. Zkuste dálkový ovladač spárovat s televizorem Projector.

Namiřte ovladač Dálkové ovládání Samsung Smart na přední část televizoru Projector a pak minimálně na 3 sekundy stiskněte současně tlačítka a a Du na ovladači.

Pokud dálkový ovladač nefunguje správně nebo reaguje pomalu, mohou být slabé nebo vybité baterie.

- Nabijte dálkový ovladač pomocí konektoru USB (typ C) vespod nebo dálkový ovladač otočte tak, aby byl solární článek vystaven účinkům světla.
	- Stav baterie dálkového ovladače Dálkové ovládání Samsung Smart se solárním článkem najdete v nabídce **Menu** >  $\circledR$  Nastavení > Všechna nastavení > Všeobecné informace a ochrana osobních údajů > Úspora energie a řízení spotřeby  $\geq$  Úroveň nabití baterie dálkového ovládání. Spustit
	- V závislosti na modelu nemusí být tato funkce podporována.

### Během rozpoznávání hlasu se zobrazí hlášení o velkém vytížení a funkce nefunguje.

Odpojte a znovu zapojte napájecí kabel Projector a poté opakujte pokus po uplynutí 1 minuty a 30 sekund. Může to chvíli trvat, pokud je server rozpoznávání hlasu právě kontrolován.

### Chci zobrazit informace o počasí v požadované oblasti.

Proneste větu, a to včetně názvu oblasti.

# Jiné potíže

Tyto postupy vám pomohou řešit další problémy, ke kterým může u televizoru dojít v souvislosti s daným produktem.

#### Televizor Projector je na dotek horký.

Dlouhodobé sledování zařízení Projector způsobuje, že panel generuje teplo, které se uvolňuje skrze větrací otvory zařízení Projector.

Pokud je zařízení Projector používáno delší dobu, mohou být větrací otvory na dotek horké.

Dospělí by měli dbát zvýšené opatrnosti a zajistit, aby se děti nedotýkaly větracích otvorů na zařízení Projector.

Toto zahřívaní ale není příznakem poruchy a nemá vliv na funkci televizoru Projector.

#### Z televizoru Projector je cítit zápach plastu.

Tento zápach je normální a časem vyprchá.

### Nastavení se po 5 minutách nebo po každém vypnutí televizoru Projector ztratí.

Pokud je možnost Režim použití nastavena na hodnotu Režim Obchod, dochází každých 5 minut k automatickému obnovení nastavení obrazu a zvuku televizoru Projector.

Změňte možnost Režim použití na hodnotu Režim Domácnost.

•  $\langle \bullet \rangle \equiv$  Menu  $\rangle \otimes$  Nastavení  $\rangle$  Všechna nastavení  $\rangle$  Všeobecné informace a ochrana osobních údajů  $\rangle$ Správce systému > Režim použití > Režim Domácnost

### Televizor Projector vydává praskavý zvuk.

Praskavý zvuk může způsobovat rozpínání a smršťování vnějšího rámu televizoru Projector.

Nenaznačuje to chybu výrobku.

Používání televizoru Projector je bezpečné.

### Televizor Projector vydává bzučivý zvuk.

Televizor Projector využívá vysokofrekvenční spínací obvody a vysoké úrovně elektrického proudu. V závislosti na aktuální úrovni jasu se může jevit mírně hlasitější než klasický televizor Projector.

Televizor Projector prošel přísnou kontrolou kvality a splňuje naše náročné požadavky na výkon a spolehlivost.

Některé zvuky vycházející z televizoru Projector lze považovat za běžné a nelze je brát jak důvod k vrácení nebo výměně výrobku.

#### Televizor Projector komentuje dění na obrazovce pomocí mluveného slova.

Pro vypnutí funkce Hlasový průvodce přesuňte výběr z položky Zástupci usnadnění na Hlasový průvodce a potom stiskněte tlačítko Vyberte. Funkci Hlasový průvodce můžete zapnout nebo vypnout. Chcete-li otevřít nabídku Zástupci usnadnění, postupujte následovně:

• Stiskněte a přidržte tlačítko  $+\prime$  (Hlasitost) na ovladači Dálkové ovládání Samsung Smart.

# Diagnostika problémů s provozem televizoru Projector

Můžete diagnostikovat problémy s televizorem Projector a službou Smart Hub a provést funkce resetování.

#### Automatická diagnostika

#### $\bigcirc$  >  $\equiv$  Menu >  $\otimes$  Nastavení > Podpora > Péče o zařízení > Automatická diagnostika Spustit

Funkce Test obrazu vám pomůže diagnostikovat problémy s obrazem a funkce Test zvuku problémy se zvukem. Můžete otestovat síťové připojení služby Smart Hub a spustit funkce obnovení výchozího nastavení služby Smart Hub a zařízení Projector.

- Test obrazu Spustit
- Test zvuku Spustit
- Odstraňování potíží s HDMI
- Informace o signálu Spustit
- Test připojení ke Smart Hub Spustit
- Obnovit Smart Hub Spustit

#### Resetujte službu Smart Hub

Resetování všech nastavení služby Smart Hub na výchozí nastavení z výroby a odstranění všech informací souvisejících s účty Samsung, propojenými účty služeb, smluvními podmínkami Smart Hub a aplikacemi služby Smart Hub.

•  $\textbf{M} > \textbf{M}$ enu  $>$  & Nastavení  $>$  Podpora  $>$  Péče o zařízení  $>$  Automatická diagnostika  $>$  Obnovit Smart Hub Spustit

#### Obnovit obraz

Obnoví aktuální nastavení obrazu na výchozí nastavení.

•  $\bigcirc$  >  $\equiv$  Menu >  $\otimes$  Nastavení > Všechna nastavení > Obraz > Nastavení pro pokročilé > Obnovení obrazu Spustit

#### Obnovit zvuk

Obnoví aktuální nastavení zvuku na výchozí nastavení.

•  $\bigcirc$  >  $\equiv$  Menu >  $\otimes$  Nastavení > Všechna nastavení > Zvuk > Nastavení pro pokročilé > Obnovit zvuk Spustit

# Získání podpory

#### Pokud máte problém s televizorem Projector, získáte pomoc přímo od společnosti Samsung.

#### Podpora prostřednictvím funkce Vzdálená správa

#### $\bigcirc$  >  $\equiv$  Menu >  $\circ$  Nastavení > Podpora > Vzdálená správa Spustit

Po odsouhlasení našich smluvních podmínek služby můžete používat funkci Vzdálená správa k přístupu ke Vzdálené podpoře a servisní technik společnosti Samsung může diagnostikovat váš televizor Projector, opravit problémy a aktualizovat software televizoru na dálku prostřednictvím webu. Funkci Vzdálená správa můžete zapnout a vypnout.

Tato funkce vyžaduje připojení k síti.

### Vyhledání kontaktní údajů servisní podpory

#### $\textcircled{a}$  >  $\equiv$  Menu >  $\otimes$  Nastavení > Podpora > O Projector Spustit

Zde nejdete adresu webu Samsung, telefonní číslo linky zákaznické podpory, číslo modelu Projector, verzi softwaru Projector, licenci Open Source a další informace, které budete pravděpodobně potřebovat při využívání servisní podpory nebo webu společnosti Samsung.

- Informace si můžete zobrazit pomocí přečtení kódu QR televizoru Projector.
- Tuto funkci můžete také zapnout stisknutím a podržením tlačítka **OD** po dobu alespoň 5 sekund. Toto tlačítko podržte stisknuté, dokud se nezobrazí vyskakovací okno s informacemi pro zákazníka.

### Žádost o servis

#### $\bigcirc$  >  $\equiv$  Menu >  $\otimes$  Nastavení > Podpora > Péče o zařízení > Vyžádat podporu Spustit

V případě problémů s televizorem Projector můžete požádat o servis. Zvolte položku odpovídající problému, na nějž jste narazili, zadejte požadovanou položku, vyberte možnost Další a pak stiskněte tlačítko Vyberte. Vyberte možnost Požádat > Odeslat nebo Naplánovat kontakt > Požadavek > Odeslat. Vaše žádost o servis byla zaregistrována. Středisko společnosti Samsung vás kontaktuje ohledně dohodnutí nebo potvrzení návštěvy technika.

- Je vyžadován souhlas s podmínkami pro žádost o servis.
- i V závislosti na geografické oblasti nemusí být tato funkce podporována.
- Tato funkce vyžaduje připojení k síti.

# Průvodce pro usnadnění

Poskytuje nabídku a průvodce pro dálkový ovladač, které mají pomoci zrakově postiženým osobám.

## Naučit se obrazovku menu

Seznamte se s nabídkami na obrazovce televizoru Projector. Pokud tuto funkci povolíte, televizor Projector vám oznámí strukturu a funkce aktivovaných nabídek.

#### Používání příručky Dálkové ovládání Samsung Smart

Můžete se seznámit s popisem tlačítek na ovladači Dálkové ovládání Samsung Smart.

i V závislosti na modelu nebo geografické oblasti nemusí být ovladač Dálkové ovládání Samsung Smart podporován.

#### Orientace ovladače Dálkové ovládání Samsung Smart

Dálkový ovladač držte tlačítky směrem k sobě. Strana s tlačítkem v levém horním rohu je horní část dálkového ovládání.

#### Popis ovladače Dálkové ovládání Samsung Smart

Vzhled, tlačítka a funkce ovladače se mohou lišit v závislosti na modelu nebo zeměpisné oblasti.

Odshora dolů a zleva doprava na ovladači:

- $\bullet$  Tlačítko $\bullet$  se nachází vlevo nahoře.
- Ze dvou tlačítek pod tlačítkem  $\bigcirc$  na ovladači Dálkové ovládání Samsung Smart je levé tlačítko  $\bigcirc$  a pravé tlačítko **.**
- Mezi tlačítkem  $\bigcirc$  a  $\bigcirc$  na ovladači Dálkové ovládání Samsung Smart je malá LED dioda (mikrofon), která se nedá nahmatat rukou.
- Pod těmito dvěma tlačítky se nachází kulaté tlačítko s tlačítkem v podobě velkého vnějšího kruhu. Kulatému tlačítku odpovídá funkce Vyberte a tlačítko v podobě velkého vnějšího kruhu sestává ze 4 směrových tlačítek (nahoru/dolů/doleva/doprava).
- Pod směrovým tlačítkem jsou tři tlačítka, jedno vlevo, druhé vpravo a jedno uprostřed. Nalevo je tlačítko a napravo je tlačítko **.** Uprostřed je kulaté tlačítko **.**
- Pod tlačítkem  $\textcircled{a}$  se nacházejí dvě úzká vodorovná tlačítka. Tato tlačítka na dálkovém ovladači vystupují výše nad povrch než ostatní tlačítka. Nalevo je tlačítko Hlasitost a napravo je tlačítko Kanál. Zatlačením shora nebo zdola na tyto tlačítka změníte hlasitost nebo kanál.
	- Krátkým stisknutím tlačítka  $+/-$  (Hlasitost) ztlumíte zvuk.
	- Stisknutím a podržením tlačítka  $+/-$  (Hlasitost) otevřete nabídku Zástupci usnadnění.
	- Krátkým stisknutím tlačítka  $\wedge/\vee$  (Kanál) otevřete obrazovku Programy.
	- Stisknutím a přidržením tlačítka  $\land$  / $\lor$  (Kanál) otevřete nabídku Seznam kanálů.
	- V závislosti na modelu nebo geografické oblasti nemusí být tato funkce podporována.

#### Používání nabídky usnadnění

Podívejte se, jak použít funkce nabídky Usnadnění a popis těchto funkcí.

i V závislosti na modelu nebo geografické oblasti nemusí být tato funkce podporována.

#### Spuštění nabídky Zástupci usnadnění

Můžete zapnout nebo vypnout funkce usnadnění, jako jsou Hlasový průvodce, Titulky, Zvětšení znakové řeči, Vyp. obrázek, Vícenásobný výstup zvuku, Vysoký kontrast, Zvětšit menu a text, Stupně šedi, Inverze barev, Zpomalit opakování tlačítka, a můžete přejít na stránky Naučit se dálkové ovládání, Naučit se obrazovku menu, Vícenásobný výstup zvuku a Accessibility Settings.

• Dálkové ovládání Samsung Smart

Na ovladači Dálkové ovládání Samsung Smart se kousek pod středem dálkového ovladače nachází vedle sebe dvě horizontální kolébková tlačítka. Nalevo je tlačítko pro ovládání hlasitosti. Stisknutím a podržením tlačítka hlasitosti otevřete nabídku Zástupci usnadnění.

I když je průvodce Hlasový průvodce nastaven na hodnotu Vypnuto nebo je ztlumený, dojde při stisknutí a přidržení tlačítka hlasitosti k aktivaci hlasového průvodce nabídky Zástupci usnadnění.

#### Spuštění funkcí nabídky Usnadnění pomocí nabídky Obecné

#### $\bigcirc$  >  $\equiv$  Menu >  $\otimes$  Nastavení > Všechna nastavení > Všeobecné informace a ochrana osobních údajů > Usnadnění  $S_{\text{pust}}$

Nabídku Usnadnění můžete rovněž otevřít z nabídky nastavení televizoru Projector. Tato nabídka obsahuje více možností, například změnu rychlosti funkce Hlasový průvodce.

Projector nebude tuto nabídku předříkávat, pokud již není zapnutá funkce Hlasový průvodce.

- 1. Stiskněte tlačítko **.**
- 2. Stisknutím směrového tlačítka doleva spusťte službu ≡ Menu a poté se pomocí směrového tlačítka dolů přesuňte do nabídky 
S Nastavení.
- 3. Stisknutím tlačítka Vyberte a poté Všechna nastavení otevřete nabídku. Stisknutím Vyberte otevřete nabídku nastavení Projector.
- 4. Stisknutím navigačního tlačítka dolů se přesuňte na položku Všeobecné informace a ochrana osobních údajů a stisknutím tlačítka Vyberte otevřete tuto nabídku.
- 5. Označením možnosti Usnadnění a stisknutím tlačítka Vyberte otevřete nabídku.
- 6. Zobrazí se nabídka, ve které bude jako první položka Nastavení Hlasového průvodce. Označte možnost Nastavení Hlasového průvodce a stiskněte tlačítko Vyberte.
- 7. Zobrazí se nabídka s možnostmi pro změnu nastavení Hlasový průvodce a Hlasitost, Rychlost, Výška hlasu, Hlasitost pozadí Projector.
- 8. Pomocí navigačních tlačítek vyberte nabídku a poté stiskněte tlačítko Vyberte.
	- K Nabídky jsou aktivovány, když je zapnutá možnost Hlasový průvodce.

#### Spuštění funkcí nabídky Usnadnění pomocí funkce Bixby

- Tato funkce je k dispozici pouze, pokud je možnost Hlasový asistent nastavená na hodnotu Bixby.
- V závislosti na modelu nebo geografické oblasti nemusí být aplikace Bixby podporována.

Pokud chcete použít funkci Bixby, musí být Projector nastavený, naladěný a připojený k síti. Projector můžete připojit k síti během počátečního nastavení nebo to udělat později prostřednictvím nabídky nastavení.

Existuje množství příkazů, které můžete použít k hlasovému ovládání televizoru Projector. Tyto příkazy je možné použít ve spojení s funkcí Hlasový průvodce k hlasovému vstupu a výstupu. Můžete použít funkci Dálkové ovládání Samsung Smart, ale Projector musí být připojený k síti.

Pokud chcete zadat hlasový příkaz, stiskněte a podržte tlačítko (b) (na ovladači Dálkové ovládání Samsung Smart je vpravo nahoře, hned napravo od tlačítka (2), příkaz vyslovte a pak tlačítko  $\bullet$  pusťte. Televizor Projector potvrdí příkaz.

Například můžete:

• Zapnutí funkce Hlasový průvodce

Na ovladači Dálkové ovládání Samsung Smart stiskněte tlačítko  $\bullet$  a vyslovte příkaz "Hlasový průvodce zapnout".

• Zapnutí funkce Vysoký kontrast

Na ovladači Dálkové ovládání Samsung Smart stiskněte tlačítko  $\bm{\mathbb{Q}}$  a vyslovte příkaz "Vysoký kontrast zapnout".

#### Informace o funkcích nabídky Usnadnění

#### • Nastavení Hlasového průvodce

Tato funkce funguje na každé obrazovce televizoru Projector a při zapnutí hlasem sdělí, jaké je současné nastavení televizoru Projector, a slovně poskytne podrobnosti o programu, který právě sledujete. Například informuje o vybrané hlasitosti, aktuálním kanálu a programu. Rovněž předříkává informace o programech na obrazovce Programy.

• Nastavení titulků

V programech poskytujících titulky při vysílání si můžete zobrazit titulky.

Při sledování kanálu na externím zařízení, jako je set-top box a přijímač kabelového vysílání, zapněte na zařízení funkci titulků. Další informace získáte od poskytovatele služeb.

• Nastavení Zvětšení znakové řeči

Máte možnost si zvětšit obrazovku se znakovým jazykem, jestliže ji sledovaný program nabízí.

• Naučit se dálkové ovládání

Zjistěte názvy a funkce tlačítek dálkového ovladače. Na této obrazovce se stisknutím tlačítka napájení (vlevo nahoře) vypne televizor Projector, ale při stisknutí jakéhokoli jiného tlačítka televizor Projector vysloví název tlačítka a krátce informuje o tom, k čemu příslušné tlačítko slouží. Tento výukový režim vám pomáhá naučit se umístění a funkci tlačítek na dálkovém ovladači, aniž by to mělo vliv na normální funkci televizoru Projector. Dvěma stisknutími tlačítka  $\bigcirc$ ukončíte nabídku Naučit se dálkové ovládání.

• Naučit se obrazovku menu

Seznamte se s nabídkami na obrazovce televizoru Projector. Pokud tuto funkci povolíte, televizor Projector vám oznámí strukturu a funkce aktivovaných nabídek.

• Vyp. obrázek

Vypněte obrazovku televizoru Projector a poslouchejte pouze zvuk, chcete-li snížit celkovou spotřebu energie. Pokud při vypnuté obrazovce stisknete na dálkovém ovladači libovolné tlačítko kromě tlačítek hlasitosti a napájení, obrazovka televizoru Projector se znovu zapne.

#### • Vícenásobný výstup zvuku

Můžete současně zapnout reproduktor televizoru Projector i sluchátka s technologií Bluetooth určené pro sluchově postižené. Sluchově postižení si pak mohou nastavit hlasitost sluchátek Bluetooth na vyšší hladinu, než je hladina hlasitosti reproduktoru televizoru Projector, bez toho, aby ovlivnili hlasitost reproduktoru televizoru, což umožní pohodlný poslech televize jak sluchově postižené osobě, tak její rodině.

V závislosti na modelu nebo geografické oblasti nemusí být tato funkce podporována.

#### • Vysoký kontrast

Slouží ke zobrazení všech nabídek s neprůhledným černým pozadím a bílým písmem, čímž poskytuje maximální kontrast.

**Pokud je zapnuta možnost Vysoký kontrast**, nejsou dostupné některé nabídky Usnadnění.

#### • Zvětšit menu a text

Máte možnost zvětšit důležité prvky v nabídce, například názvy programů.

#### • Stupně šedi

Barvu obrazovky televizoru Projector můžete změnit na černobílou, takže se zvýší ostrost, protože hrany nejsou rozmazány barvami.

- Pokud je zapnuta možnost Stupně šedi, nejsou dostupné některé nabídky Usnadnění.
- V závislosti na modelu nebo geografické oblasti nemusí být tato funkce podporována.

#### • Inverze barev

Můžete invertovat barvy textu zobrazeného na obrazovce televizoru Projector, aby byl snáze čitelný.

- Pokud je zapnuta možnost **Inverze barev**, nejsou dostupné některé nabídky Usnadnění.
- V závislosti na modelu nebo geografické oblasti nemusí být tato funkce podporována.

#### • Nastavení opakování tlačítka dálkového ovládání

Máte možnost konfigurovat rychlost obsluhy tlačítek dálkového ovladače tak, aby zpomalila, pokud je nepřetržitě držíte stisknutá.

#### Použití televizoru Projector se zapnutou funkcí Hlasový průvodce

Zapněte funkci Hlasový průvodce, která nahlas popisuje možnosti nabídky pro zrakově postižené osoby.

#### Přepínání kanálů

Kanály můžete přepínat třemi způsoby. Při každém přepnutí kanálu budou oznámeny podrobnosti nového kanálu. Kanál lze přepnout níže uvedenými způsoby.

• Seznam kanálů

Stisknutím a přidržením tlačítka  $\land$ / $\lor$  (Kanál) otevřete nabídku Seznam kanálů. Pomocí směrového tlačítka nahoru nebo dolů přejděte na kanál a stiskněte tlačítko Vyberte.

• Tlačítko  $\wedge/\vee$  (Kanál)

Uprostřed ovladače Dálkové ovládání Samsung Smart se nacházejí dvě tlačítka. Pravé z nich je tlačítko  $\land\lor$ (Kanál). Pokud chcete změnit kanál, posuňte tlačítko  $\wedge/\vee$  (Kanál) nahoru nebo dolů.

• Tlačítko Číselné

Pomocí tlačítka  $\ddot{\bullet}$  na ovladači Dálkové ovládání Samsung Smart otevřete virtuální numerickou klávesnici, zadejte číslo a poté vyberte možnost Hotovo.

#### Zadávání čísel na obrazovce s použitím ovladače Dálkové ovládání Samsung Smart

Virtuální číselná klávesnice se používá k zadávání čísel (například k zadání čísla kanálu nebo zadání kódu PIN).

Stiskněte tlačítko  $\ddot{\bullet}$  na ovladači Dálkové ovládání Samsung Smart a na obrazovce se zobrazí virtuální číselná klávesnice se 2 řadami tlačítek. Funkce Hlasový průvodce vysloví "virtuální číselná klávesnice, 6", což oznamuje, že je na obrazovce zobrazena číselná klávesnice a je označeno číslo 6. Tato klávesnice obsahuje následující tlačítka:

- V horním řádku se zobrazuje seznam nejsledovanějších kanálů.
- Ve spodní řadě: Zleva: Barevná klávesnice, TTX/MIX, 1, 2, 3, 4, 5, 6, 7, 8, 9, 0, Odstranit
	- V závislosti na modelu nebo geografické oblasti se nemusí nabídky zobrazovat.
	- Možnosti, které můžete zvolit na virtuální numerické klávesnici, se mohou lišit v závislosti na režimu sledování.

S použitím navigačních tlačítek doleva a doprava se přesunujete po řadě tlačítek a stisknutím tlačítka Vyberte vyberete číselnou klávesnici. Po výběru všech čísel, která potřebujete (například 123), se stisknutím směrového tlačítka přesuňte na možnost Hotovo dokončete stisknutím tlačítka Vyberte.

Když zadáváte číslo kanálu, můžete zadat číslo a následně vybrat možnost Hotovo v horní řadě tlačítek, nebo můžete zadat číslo kanálu a vyčkat. Po chvíli se kanál přepne a z obrazovky zmizí virtuální číselná klávesnice.

#### Změna hlasitosti

Stisknutím tlačítka +/- (Hlasitost) nalevo změníte hlasitost. Při každé změně hlasitosti bude oznámena nová hlasitost.

• Dálkové ovládání Samsung Smart

Uprostřed ovladače Dálkové ovládání Samsung Smart se nacházejí dvě tlačítka. Levé z nich je tlačítko (Hlasitost). Pokud chcete změnit hlasitost, posuňte tlačítko  $+/-$  (Hlasitost) nahoru nebo dolů.

#### Používání informací o programu

Při sledování zařízení Projector si stisknutím tlačítka Vyberte zobrazíte informace o programu v horní části obrazovky. Hlasový průvodce předříká titulky programu nebo zvukový popis, pokud jsou k dispozici. Pro zobrazení podrobnějších informací o programu stiskněte a podržte tlačítko Vyberte. Hlasový průvodce poskytne další podrobnosti, například shrnutí programu.

Stisknutím navigačních tlačítek doleva nebo doprava si zobrazíte následující program na stejném kanálu. Stisknutím navigačních tlačítek nahoru nebo dolů se můžete přesunout na další kanály a zobrazit si, jaký program se aktuálně vysílá na příslušném kanálu.

Stisknutím možnosti  $\bigcirc$  přejdete zpět nebo zavřete podrobnosti programu.

i V závislosti na modelu nebo geografické oblasti nemusí být tato funkce podporována.

### Používání funkce Smart Hub

Naučte se používat obrazovku služby Smart Hub, která vám nabízí aplikace, hry, filmy a další zábavu.

#### Smart Hub

#### Vyzkoušejte širokou paletu obsahu Smart Hub, který nabízí váš televizor Samsung Projector.

- Některé služby v rámci služby Smart Hub jsou zpoplatněny.
- Abyste mohli využívat chytré funkce, musíte se připojit k síti, souhlasit s podmínkami a přihlásit se pomocí účtu Samsung.
- iněkteré funkce služby Smart Hub nemusí být podporovány v závislosti na poskytovateli služeb, jazyku nebo geografické oblasti.
- Výpadky služby Smart Hub mohou být způsobeny problémy s vaším připojením k internetu.

#### Stiskněte tlačítko @. Budete přesměrováni na obsah První obrazovka, který aktuálně sledujete. Stiskněte směrové tlačítko doleva a zkuste označit jiné položky.

Vyzkoušejte širokou paletu obsahu, například: Volby ohledně soukromí, Hledat, Ambient, Média, Menu.

Podporovaný obsah Smart Hub se může lišit v závislosti na modelu a zeměpisné oblasti.

#### Používání funkce Smart Hub První obrazovka

Zcela nalevo v části Smart Hub služby První obrazovka se nachází uvedená statická nabídka. Pomocí uvedených položek nabídky můžete snadno a rychle přejít do hlavního nastavení televizoru Projector nebo na externí zařízení, vyhledávání a aplikace.

#### • Volby ohledně soukromí

Na Projector můžete snadno spravovat zásady ochrany osobních údajů v rámci služby Smart Hub a ověřit, jakým způsobem jsou osobní údaje chráněny.

- Chcete-li použít službu Smart Hub, musíte souhlasit se smluvními podmínkami služby Smart Hub a se shromažďováním a využíváním vašich osobních údajů. Bez uděleného souhlasu nebudete moci používat další funkce a služby. Celý text dokumentu Smluvní podmínky a Zásady ochrany osobních údajů můžete zobrazit tak, že přejdete do části  $\bigcirc$  >  $\equiv$ Menu >  $\otimes$  Nastavení > Všechna nastavení > Všeobecné informace a ochrana osobních údajů > Smluvní podmínky a Zásady ochrany osobních údajů. Spustit
- Pokud chcete zrušit souhlas se závaznými podmínkami služby Smart Hub, spusťte funkci Obnovit Smart Hub ( $\bigcirc$ ) = Menu >  $\otimes$  Nastavení > Podpora > Péče o zařízení > Automatická diagnostika > Obnovit Smart Hub). Spustit
- **Q** Hledat

#### Vyhledávejte kanály, programy, filmy a aplikace nabízené službou Smart Hub.

- Chcete-li používat službu Vyhledávání, ujistěte se, že je Projector připojen k síti.
- V závislosti na modelu nebo geografické oblasti nemusí být tato funkce podporována.

#### **•** Ambient

Nastavte si na zařízení Projector možnost zobrazení oblíbeného obsahu, když se zařízení Projector nepoužívá.

Pokud se chcete vrátit do režimu prohlížení z režimu Ambient, stiskněte  $\bigcirc$  > směrové tlačítko doleva >  $\blacksquare$ Média. Stisknutím tlačítka <sup>(1)</sup> Projector vypnete.

- V závislosti na modelu nebo geografické oblasti nemusí být tato funkce podporována.
- $\triangle$  Další informace naleznete v části "Použití režimu [Ambient"](#page-34-0).

#### • Hra

Připojením ovladače k Projector můžete na obrazovce Projector hrát hry. Konfigurací nastavení můžete optimalizovat ovladač a zvukové zařízení pro hraní her.

- V závislosti na modelu nebo geografické oblasti nemusí být tato funkce podporována.
- $\triangle$  Další informace naleznete v části ["Používání](#page-37-0) funkce Samsung Gaming Hub".

#### **EX** Média

Sledujte rozmanitou nabídku obsahu. Nainstalujte si nejrůznější aplikace, které nabízí služba Smart Hub, jako jsou video, hudební, sportovní a herní aplikace, a používejte je přes zařízení Projector.

- $\triangle$  Další informace naleznete v části "O obrazovce Média První [obrazovka](#page-41-0)".
- $\equiv$  Menu

Spravujte externí zařízení připojená k Projector a konfigurujte nastavení pro různé funkce dostupné na Projector.

**Z** Další informace naleznete v části "O obrazovce Menu První [obrazovka](#page-44-0)".

### Otevření příručky e-Manual

Otevřete příručku, která je součástí televizoru Projector.

#### $\bigcirc$  >  $\equiv$  Menu >  $\otimes$  Nastavení > Podpora > Otevřít e-Manual

#### Můžete zobrazit zabudovanou příručku e-Manual, která obsahuje informace o hlavních funkcích televizoru Projector.

- Kopii příručky e-Manual si také můžete stáhnout z webových stránek společnosti Samsung (https://www.samsung.com).
- Slova psaná modrou barvou (například Internet) označují položku nabídky.

Obrazovka První obrazovka pro e-Manual obsahuje 1 řadu ikon nabídek. Pohyb v rámci řádku se provádí směrovými tlačítky doleva a doprava. Stisknutím tlačítka Vyberte otevřete část, kterou si chcete přečíst.

Funkce nahoře, jako například Hledat, Mapa webu a Rejstřík, se aktivují směrovými tlačítky na dálkovém ovladači.

Příručka e-Manual obsahuje část s názvem "Naučit se dálkové ovládání" v části "Accessibility Guidance". Tato funkce je užitečná zejména pro lidi, kteří mají problém rozpoznat tlačítka na dálkovém ovladači, nebo jim není jasné, co které tlačítko dělá. Když prohlížíte tuto část dokumentu e-Manual, nebude mít stisknutí tlačítek dálkového ovladače na televizor Projector vliv.

#### Používání funkce Bixby

Nastavte položku Hlasový asistent na možnost Bixby. Když budete chtít ovládat televizor Projector hlasem, mluvte do mikrofonu ovladače Dálkové ovládání Samsung Smart nebo televizoru Projector.

Pokud chcete používat funkci Bixby, musí být Projector připojený k síti a musíte použít mikrofon na ovladači Dálkové ovládání Samsung Smart.

Pokud chcete použít funkci Bixby, stiskněte a podržte tlačítko  $\bullet$  na ovladači Dálkové ovládání Samsung Smart, vyslovte příkaz do mikrofonu na dálkovém ovladači a poté uvolněním tlačítka spusťte funkci Bixby.

- i V závislosti na modelu nebo geografické oblasti nemusí být tato funkce podporována.
- Nastavení stávajících funkcí se může v případě aktualizace funkce Bixby změnit.
- Podporovaný jazyk se může lišit v závislosti na geografické oblasti.

#### Spuštění režimu Bixby

Stiskněte a podržte tlačítko  $\bullet$  na ovladači Dálkové ovládání Samsung Smart. Funkce Bixby je aktivována v poslechovém režimu; v dolní části obrazovky televizoru Projector se objeví ikona Bixby. Vyslovte příkaz a uvolněte tlačítko. Televizor Projector poskytne zpětnou vazbu ohledně porozumění příkazu a poté provede požadovanou akci.

- Pokud televizor Projector příkazu neporozumí, zkuste to znovu a vyslovujte zřetelněji.
- iv V závislosti na modelu nebo geografické oblasti nemusí být tato funkce podporována.
- Podrobný popis hlasových příkazů naleznete v části Explore Bixby. Stiskněte tlačítko  $\bullet$ . Ve spodní části obrazovky se zobrazí tlačítko Explore Now. Stisknutím tlačítka Vyberte přejdete na obrazovku Explore Bixby.